# **C 230 Evo**

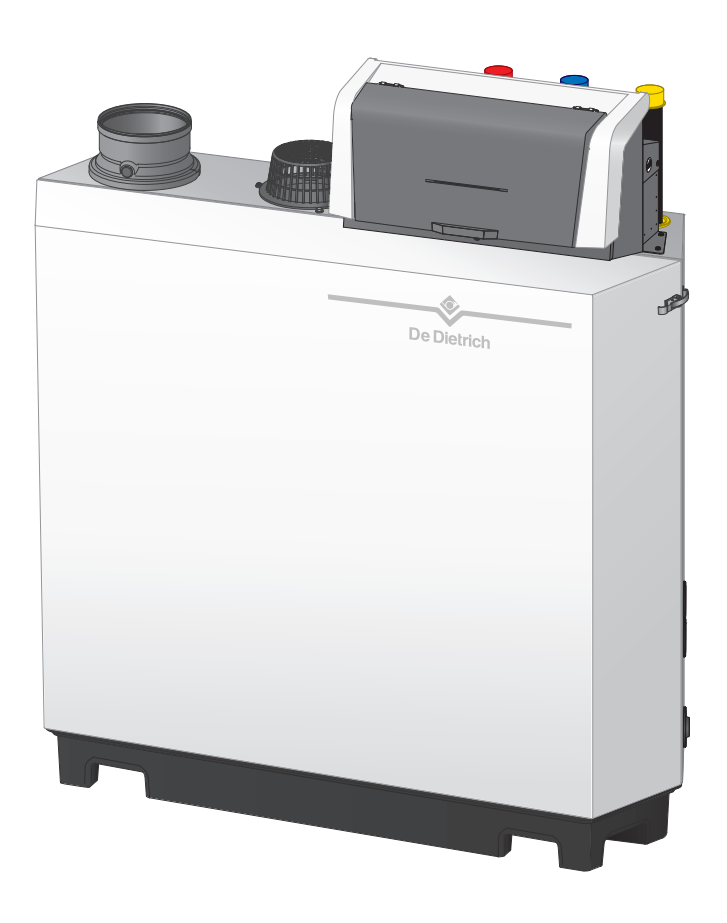

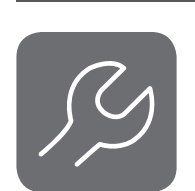

Руководство по обслуживанию

Высокоэффективный напольный газовый котёл

# C230 Evo

Diematic Evolution SCB-01 SCB-10

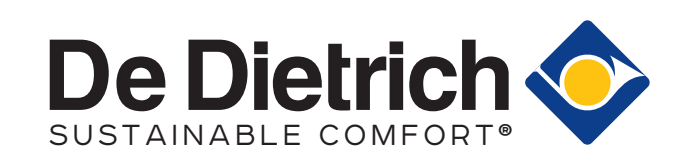

# Содержание

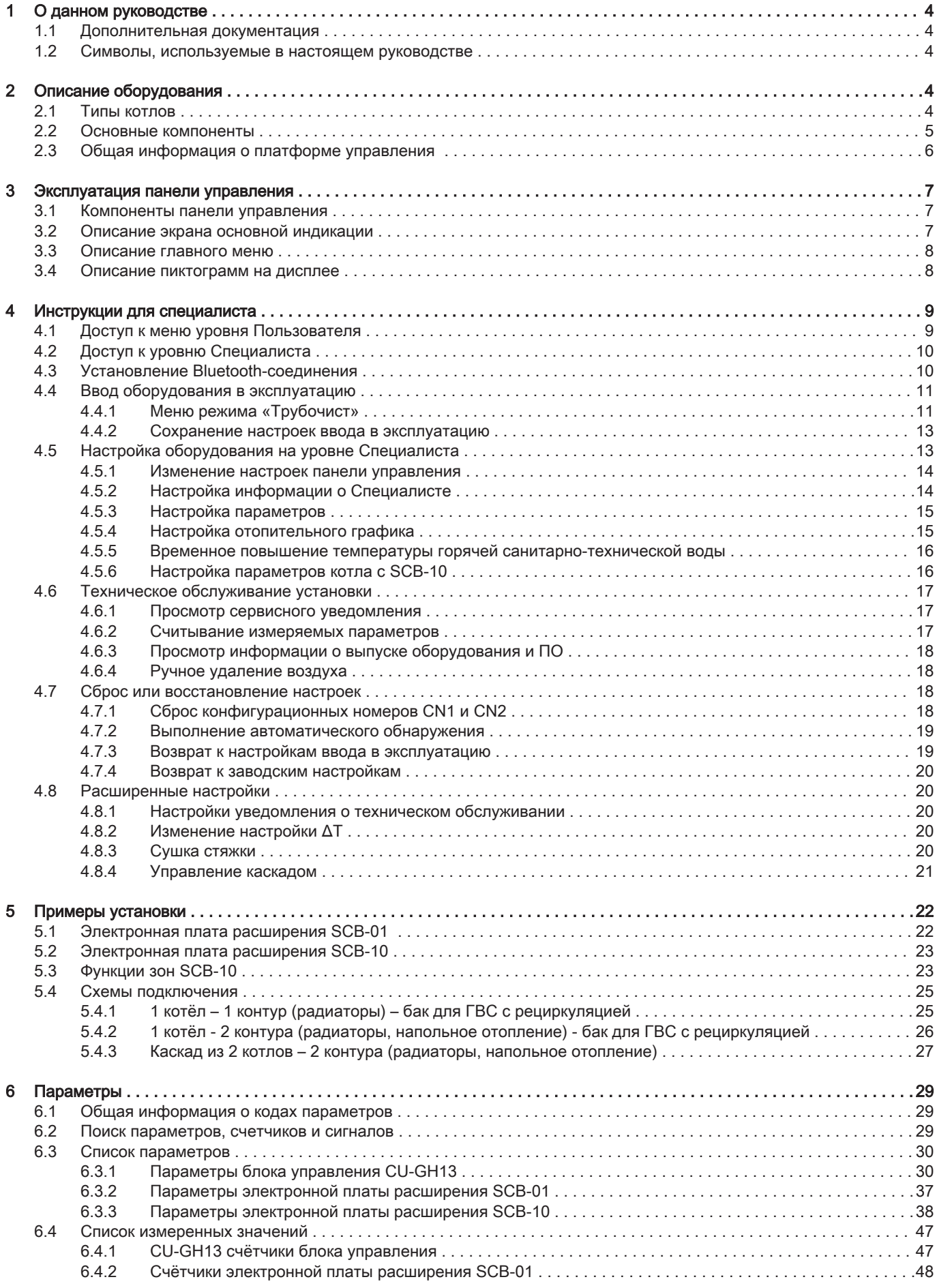

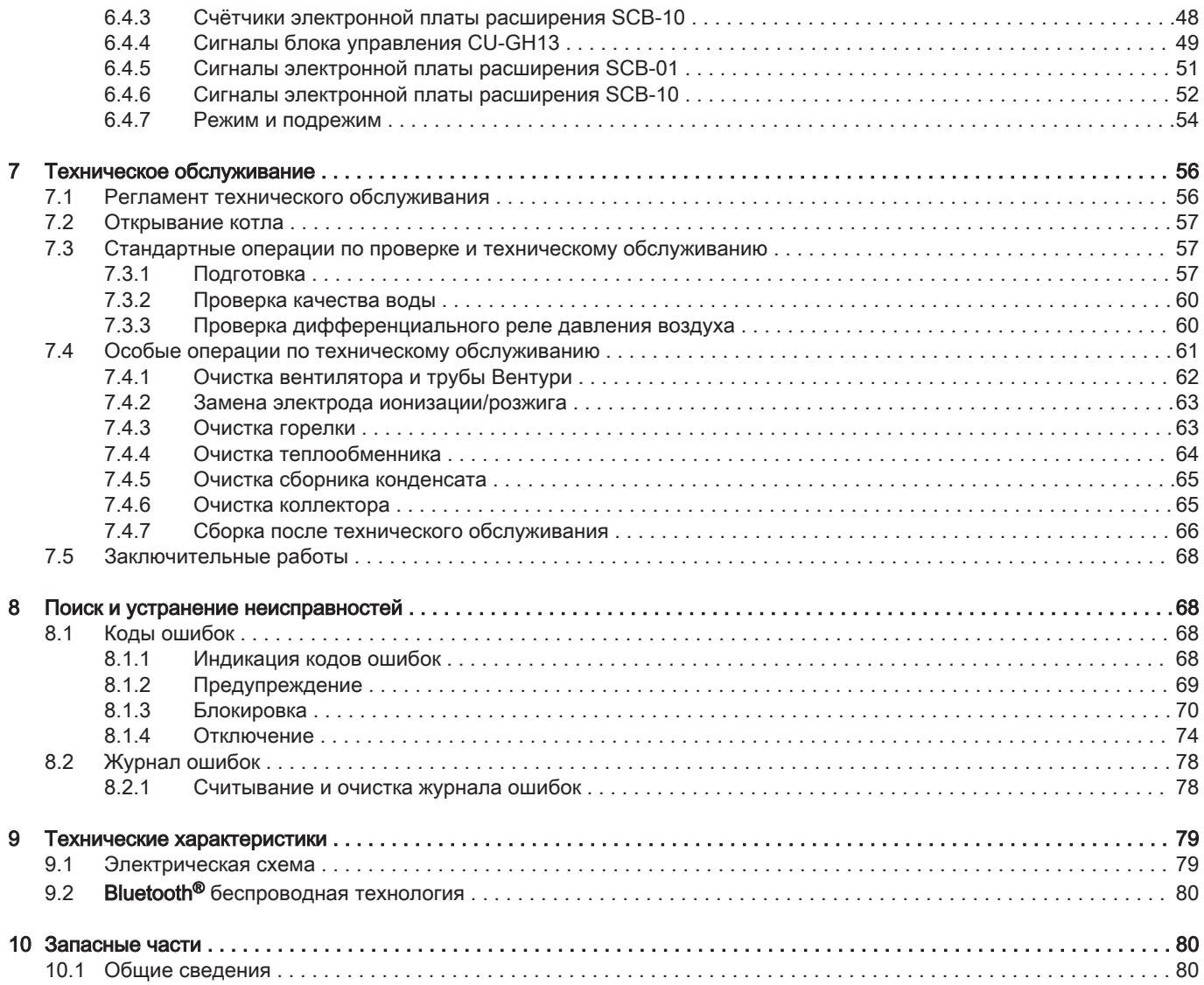

# <span id="page-3-0"></span>1 О данном руководстве

# 1.1 Дополнительная документация

Следующая документация доступна в дополнение к данному руководству.

- Руководство по установке и эксплуатации
- Информация об изделии
- Требования к качеству воды

# 1.2 Символы, используемые в настоящем руководстве

Настоящее руководство содержит специальные инструкции, отмеченные особыми символами. Следует обращать особое внимание на разделы, отмеченные этими символами.

# Опасность

Риск опасных ситуаций, приводящих к серьезным травмам.

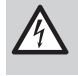

# Риск поражения электрическим током

Риск поражения электрическим током, приводящего к тяжелой травме.

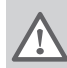

# Предупреждение

Риск опасных ситуаций, приводящих к незначительным травмам.

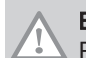

# Внимание

Риск поломки оборудования.

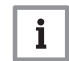

Важная информация

Важная информация.

Символы, упомянутые ниже, имеют меньшее значение, но они могут быть полезны для ориентирования или получения полезной информации.

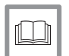

### Смотри

Ссылка на другие руководства или страницы в данном руководстве.

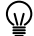

Полезная информация или дополнительное руководство.

Прямая навигация по меню, подтверждения не отображаются. Использовать при достаточном знании ÞÞ системы.

# 2 Описание оборудования

# 2.1 Типы котлов

Доступны следующие типы котлов:

# Таб 1 Типы котлов

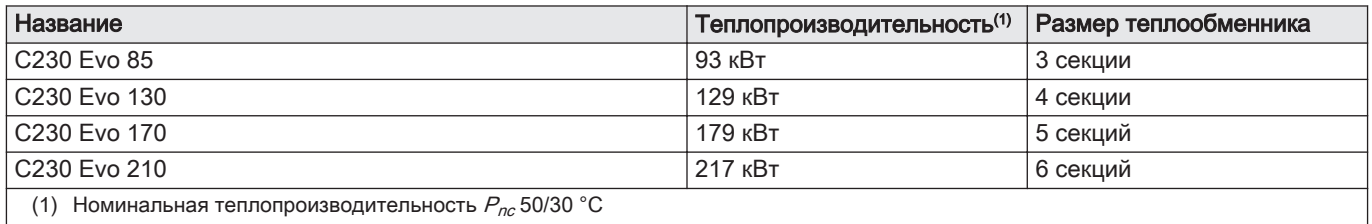

# <span id="page-4-0"></span>2.2 Основные компоненты

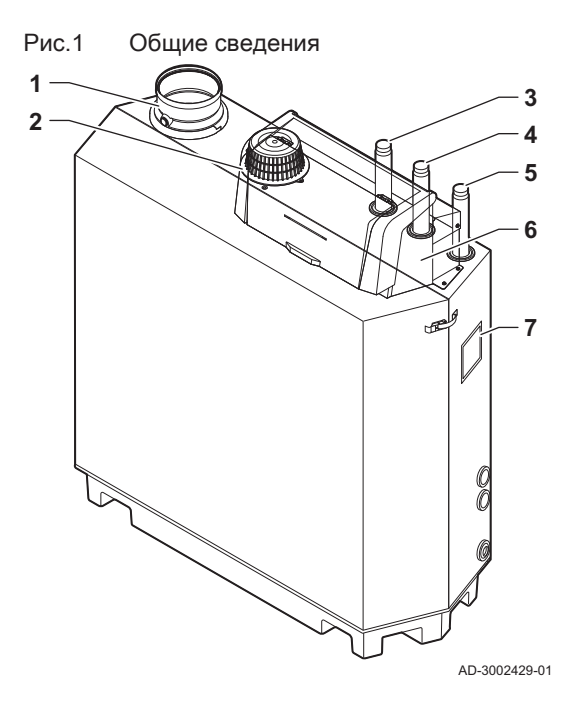

Рис.2 Внутренний

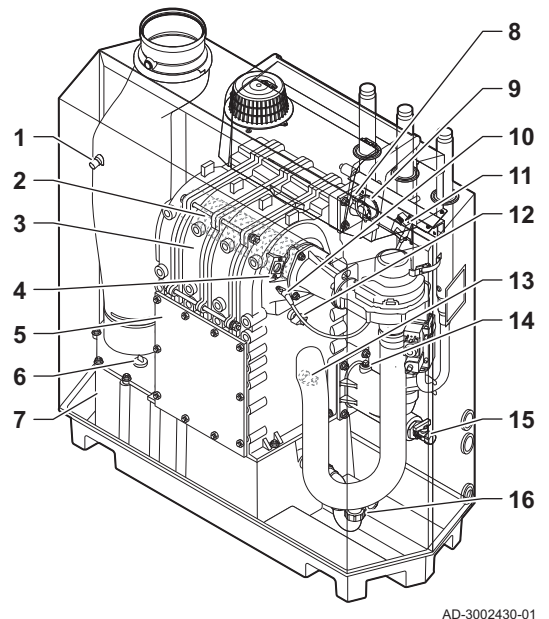

Рис.3 Блок газ-воздух

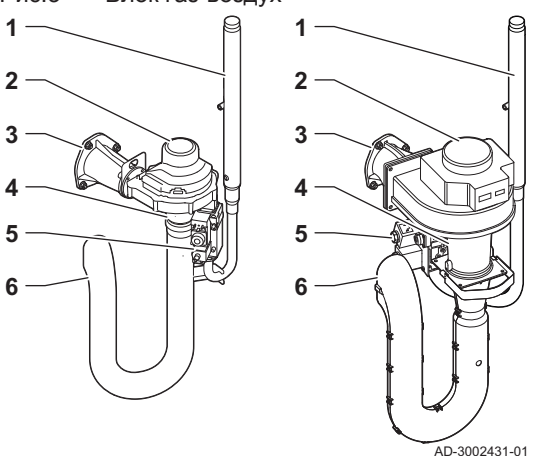

- Подсоединение отвода дымовых газов
- Подсоединение входа воздуха
- Подсоединение подающей линии
- Подсоединение обратной линии
- Подсоединение подачи газа
- Панель управления
- Идентификационная табличка

- Датчик температуры дымовых газов
- Горелка
- Теплообменник
- Смотровое стекло для наблюдения за пламенем
- Крышка для осмотра
- Крышка сборника конденсата
- Сборник конденсата
- Датчик температуры подающей линии
- Дифференциальное реле давления воздуха
- Электрод розжига/ионизации
- Трансформатор розжига/ионизации
- Датчик температуры теплообменника
- Датчик температуры обратной линии
- Датчик давления воды
- Кран для заполнения и слива
- Сифон
- Труба подачи газа
- Вентилятор
- Соединительный элемент газ-воздух
- Труба Вентури
- Регулирующий газовый клапан
- Шумоглушитель входа воздуха

# <span id="page-5-0"></span>Рис.4 Панель управления

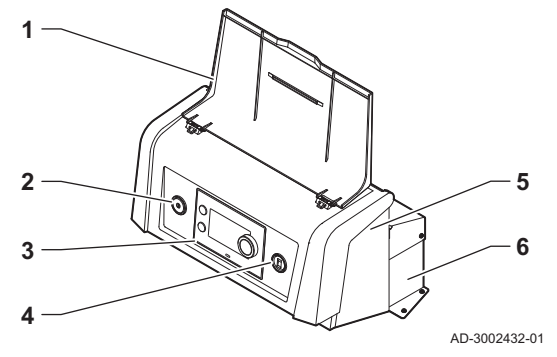

- 1 Крышка дисплея
- 2 Кнопка питания
- 3 Панель управления
- 4 Сервисный разъём
- 5 Передняя сторона блока управления для электронной платы расширения и шлюзов
- 6 Передняя сторона блока управления для блока управления и электронных плат расширения

# 2.3 Общая информация о платформе управления

Котёл C230 Evo оборудован платформой управления . Это модульная система, обеспечивающая совместимость и возможность подключения любых продуктов, использующих одинаковую платформу.

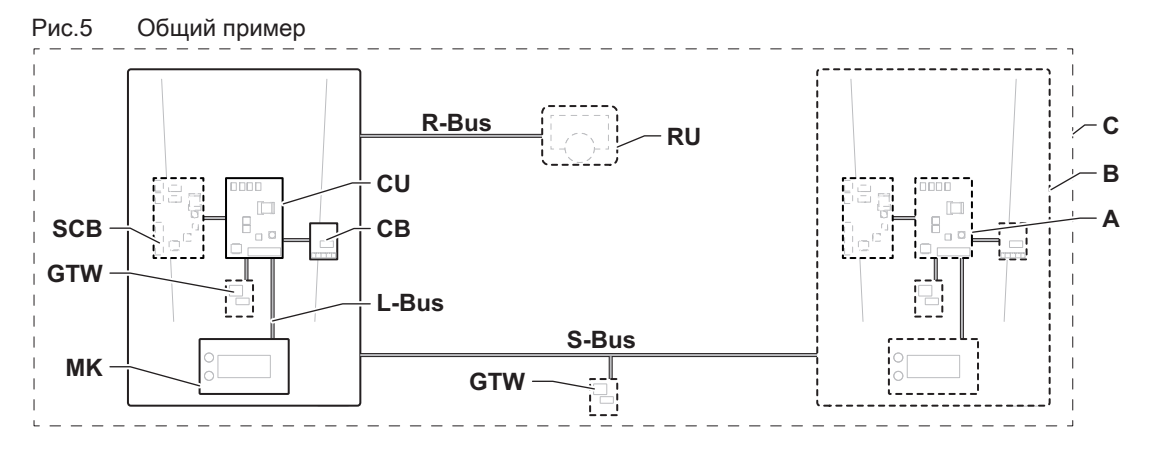

AD-3001366-02

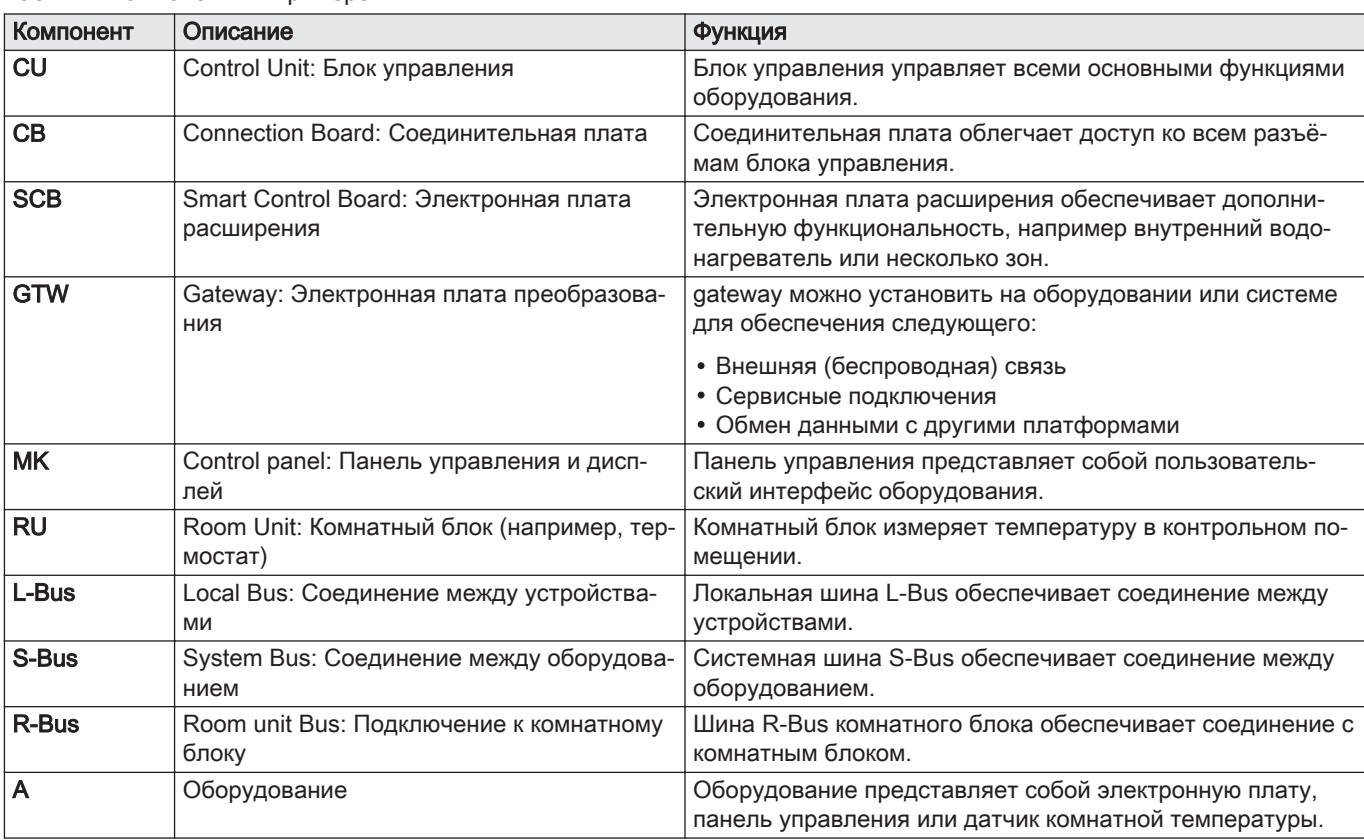

# Таб 2 Компоненты в примере

<span id="page-6-0"></span>

| Компонент | Описание     | <b>ФУНКЦИЯ</b>                                                                 |
|-----------|--------------|--------------------------------------------------------------------------------|
| в         | Оборудование | Оборудование представляет собой набор устройств, объ-<br>единенных одной L-Bus |
|           | Система      | Система представляет собой набор оборудования, объ-<br>единенного одной S-Bus  |

Таб 3 Специальное оборудование, поставляемое с котлом C230 Evo

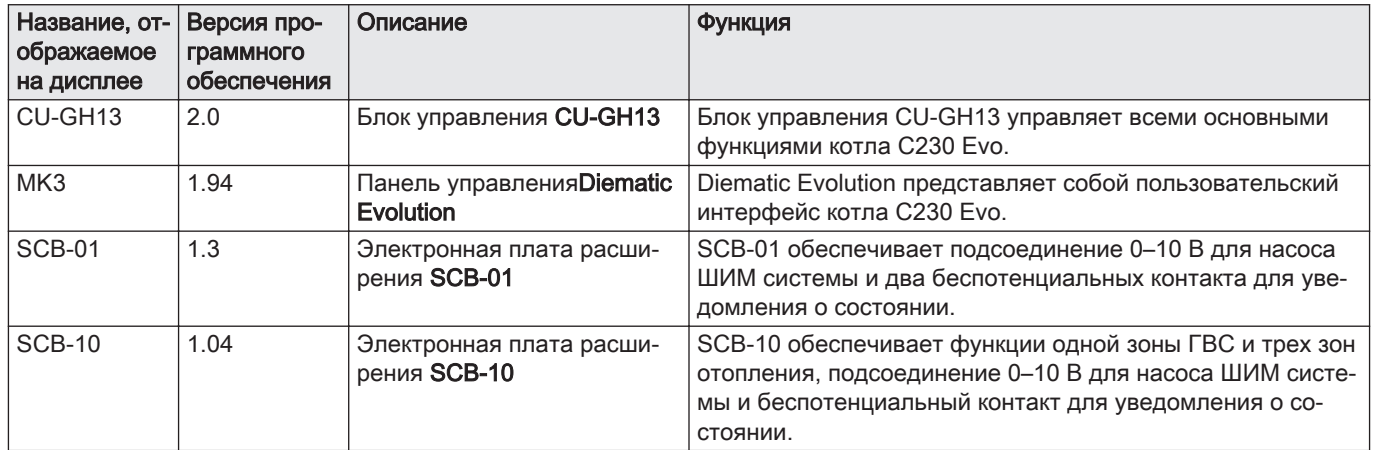

# 3 Эксплуатация панели управления

# 3.1 Компоненты панели управления

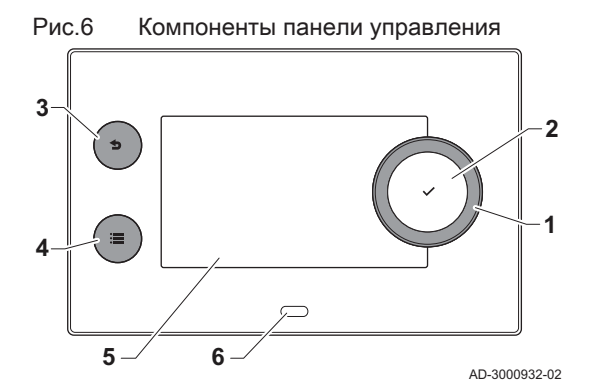

3.2 Описание экрана основной индикации

- 1 Поворотный переключатель для выбора плитки, меню или настроек
- 2 Клавиша ✔ для подтверждения выбора
- $3$  Клавиша возврата  $\triangle$ :
	- Кратковременное нажатие на клавишу: Возврат на предыдущий уровень или в предыдущее меню
	- Длительное нажатие на клавишу: Возврат к основной индикации
- 4 Клавиша меню  $\equiv$  для перехода в главное меню
- 5 Дисплей
- 6 Светодиодный индикатор

Это окно отображается автоматически после запуска оборудования. Панель управления автоматически переходит в режим готовности (черный экран), если пользователь не нажимал на клавиши в течение 5 минут. Нажать на одну из клавиш панели управления для повторного включения дисплея.

Из любого меню можно перейти в главное окно, нажав на черную клавишу  $\blacktriangle$  и удерживая ее нажатой в течение нескольких секунд.

Плитки на основной индикации обеспечивают быстрый доступ к соответствующим меню. С помощью вращающейся ручки можно перейти в необходимое меню и нажать на клавишу ◆ для подтверждения выбора.

<span id="page-7-0"></span>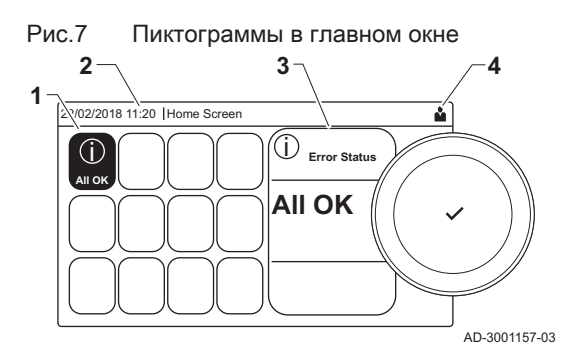

# 3.3 Описание главного меню

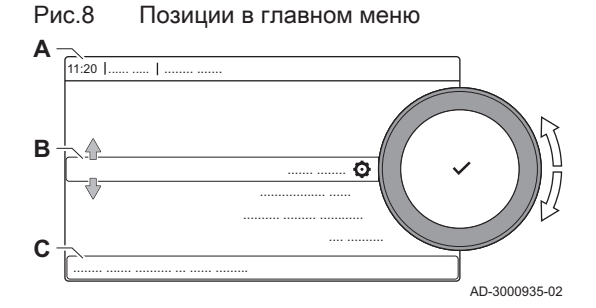

1 Плитки: выбранная плитка подсвечивается

- 2 Дата и время | Название окна (текущее положение в меню)
- 3 Информация о выбранной плитке
- 4 Пиктограммы, указывающие на уровень навигации, режим работы, ошибки и другую информацию.

Из любого меню можно перейти непосредственно в главное меню, нажав на клавишу меню . Количество доступных меню зависит от уровня доступа (пользователь или специалист).

- A Дата и время | Название окна (текущее положение в меню)
- B Доступные меню
- C Краткое описание выбранного меню

# Таб 4 Меню, доступные для пользователя  $\Delta$

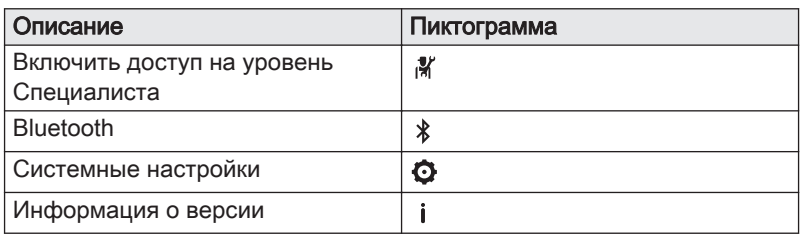

# Таб 5 Меню, доступные для специалиста

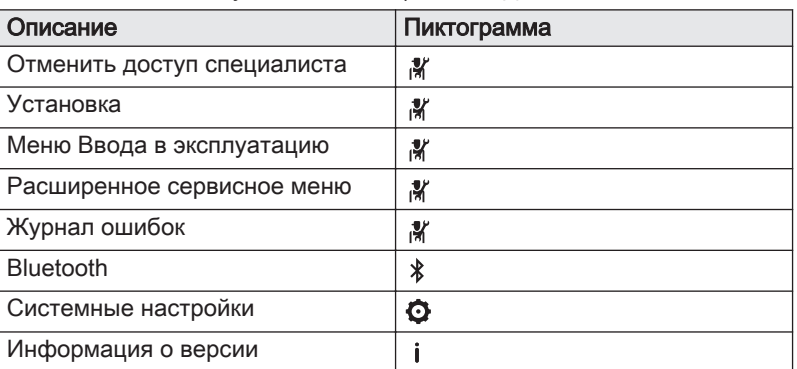

# 3.4 Описание пиктограмм на дисплее

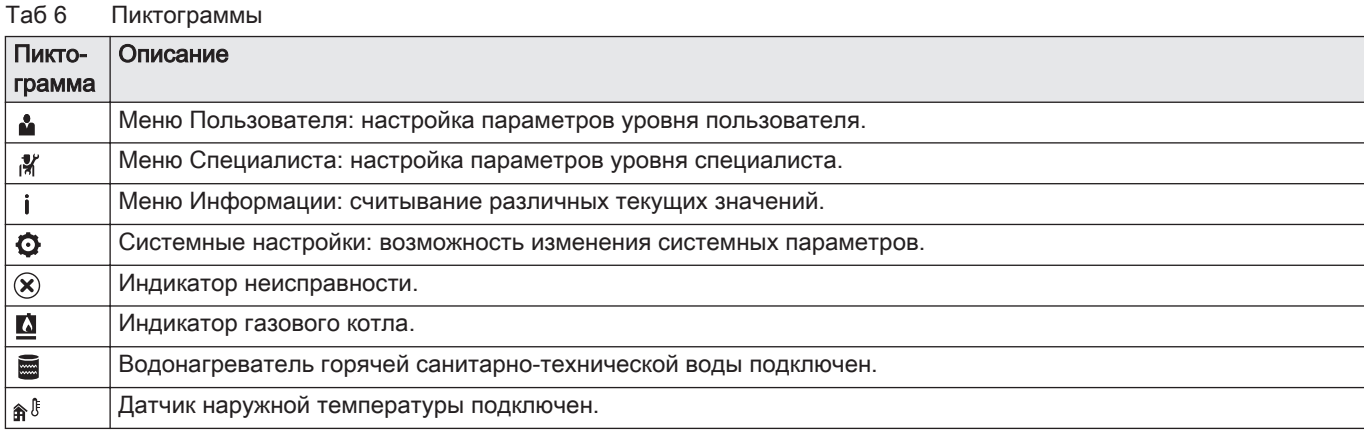

<span id="page-8-0"></span>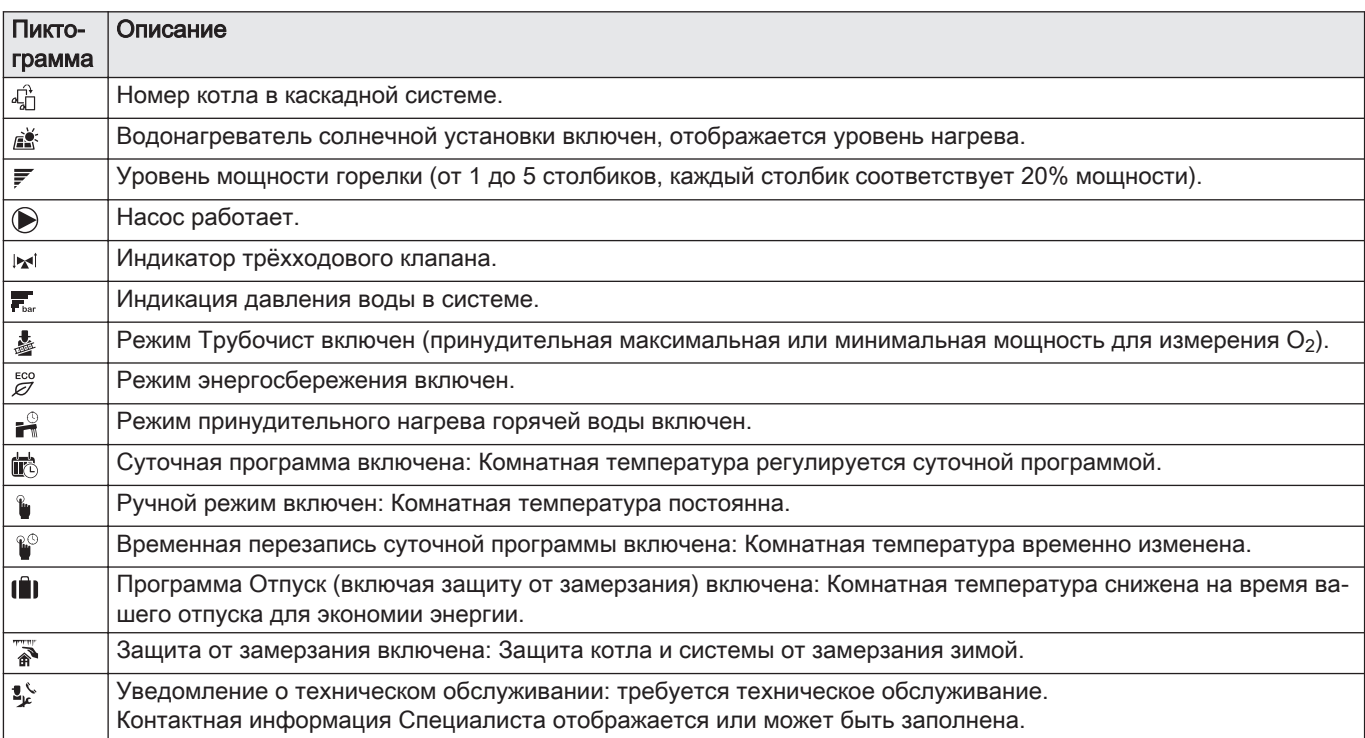

# Таб 7 Пиктограммы –Вкл./Выкл.

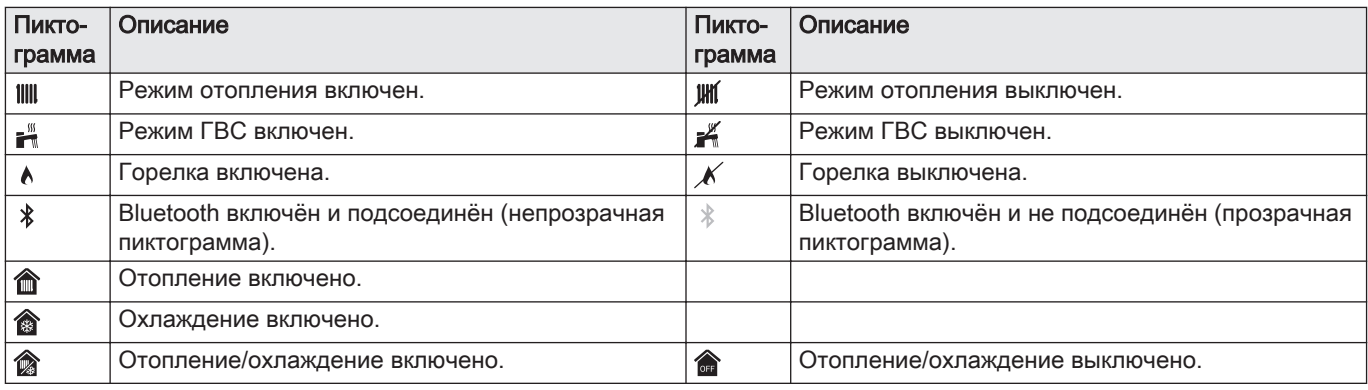

# Таб 8 Пиктограммы – зоны

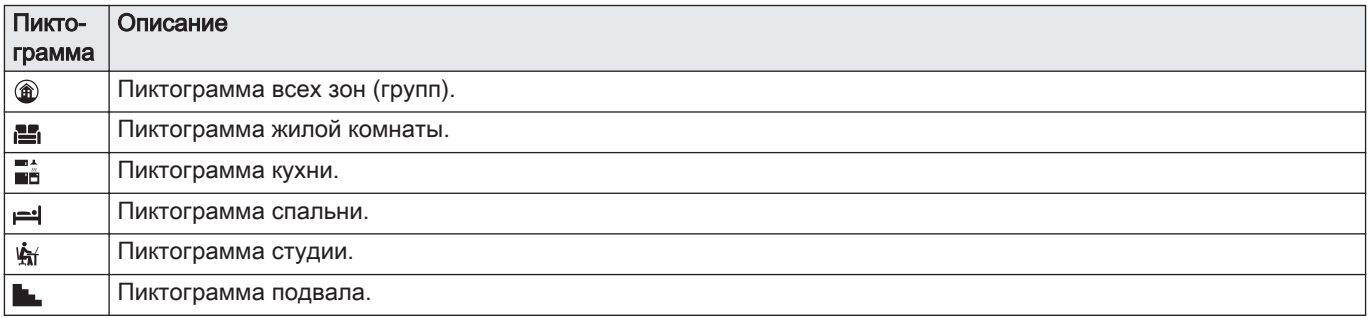

# 4 Инструкции для специалиста

# 4.1 Доступ к меню уровня Пользователя

Плитки в главном окне обеспечивают пользователю быстрый доступ к соответствующим меню.

# <span id="page-9-0"></span>Рис.9 Выбор меню

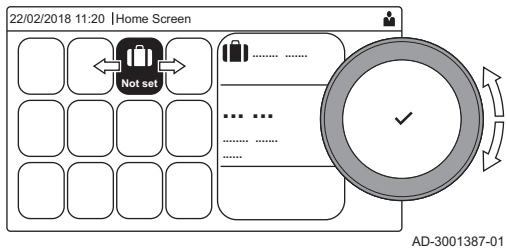

# Рис.10 Подтверждение выбора меню

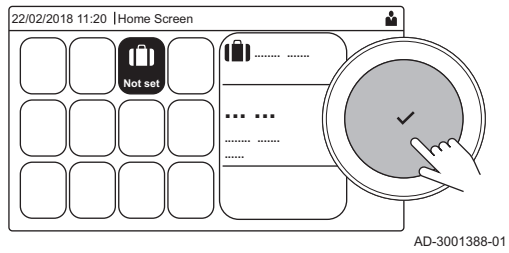

1. Поворотным переключателем выбрать необходимое меню.

- 2. Для подтверждения выбора нажать на клавишу  $\blacktriangledown$ . Доступные настройки выбранного меню появятся на дисплее.
- 3. Поворотным переключателем выбрать необходимую настройку.
- 4. Для подтверждения выбора нажать на клавишу  $\blacktriangledown$ . Все параметры изменения появятся на дисплее (если настройка не может быть изменена, на дисплее появится Невозможно редактировать точку данных для чтения).
- 5. Поворотным переключателем изменить настройку.
- 6. Для подтверждения выбора нажать на клавишу  $\blacktriangledown$ .
- 7. Поворотным переключателем выбрать следующую настройку или нажать на клавишу  $\bigcirc$  для возврата к основной индикации.

# 4.2 Доступ к уровню Специалиста

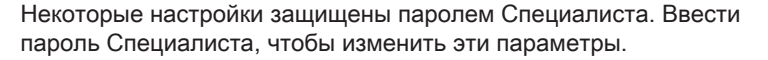

- Для перемещения использовать вращающуюся ручку. Для подтверждения выбора нажать на клавишу  $\blacktriangledown$ .
- 1. Доступ к уровню Специалиста через плитку:
	- 1.1. Выбрать плитку  $[\frac{N}{2}]$ .
	- 1.2. Использовать код: 0012.
		- $\Rightarrow$  Плитка [ $\frac{2}{N}$ ] показывает, что доступ к уровню Специалиста Вкл., и пиктограмма в правом верхнем углу дисплея меняется на
- 2. Доступ к уровню Специалиста через меню:
	- 2.1. Выбрать Включить доступ на уровень Специалиста в Главное меню.
	- 2.2. Использовать код: 0012.
		- $\Rightarrow$  Если уровень Специалиста активен или неактивен, то статус плитки [  $\frac{M}{N}$ ] меняется на Вкл. или Выкл..

Если панель управления не используется в течение 30 минут, то доступ к уровню Специалиста блокируется автоматически. Доступ к уровню Специалиста можно отключить вручную:

- Выбор плитки [ $\frac{1}{2}$ ].
- Выбор Отменить доступ специалиста в Главное меню.

# 4.3 Установление Bluetooth-соединения

Для установления Bluetooth-соединения выполнить следующие действия:

#### > Bluetooth Ы

Для перемещения использовать вращающуюся ручку. Для подтверждения выбора нажать на клавишу  $\blacktriangledown$ .

Рис.11 Уровень Специалиста  $00:12$  | ........ ....... ........ ....... ........ ......... ... ..... ... ....... .... .. ..... ....... .... ..... ....... i

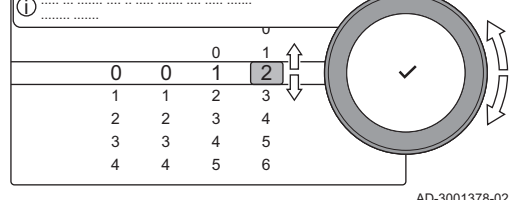

Рис.12 Уровень Специалиста

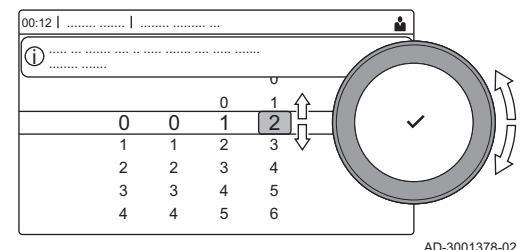

# <span id="page-10-0"></span>Рис.13 Bluetooth включен

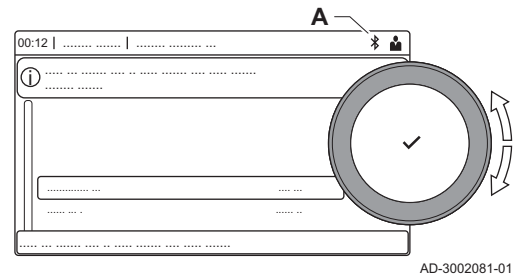

- 1. Включить функцию Bluetooth на оборудовании:
	- A Bluetooth включен, когда отображается пиктограмма Bluetooth
- В большинстве случаев Bluetooth включен в заводских настройках.
	- 1.1. Нажать на клавишу  $\equiv$ .
	- 1.2. Выбрать Bluetooth.
	- 1.3. Выбрать Bluetooth.
	- 1.4. Выбрать Вкл..
	- $\Rightarrow$  Bluetooth теперь включен.
- 2. Подключить оборудование с помощью мобильного устройства:
	- 2.1. На мобильном устройстве подключиться к .
		- Оборудование обнаруживает входящий запрос на сопряжение и отображает код сопряжения и статус Bluetooth.
	- 2.2. Использовать код сопряжения, отображаемый на оборудовании.
	- 2.3. Дождаться завершения процесса сопряжения, прежде чем приступать к работе с оборудованием.

# 4.4 Ввод оборудования в эксплуатацию

При первом запуске оборудования на дисплее появится мастер ввода в эксплуатацию. В зависимости от оборудования некоторые шаги занимают несколько минут, например если требуется удаление воздуха из оборудования после установки или конфигурирование котла.

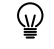

Для перемещения использовать вращающуюся ручку. Для подтверждения выбора нажать на клавишу  $\blacktriangledown$ .

- 1. Запустить оборудование.
- 2. Следовать указаниям на дисплее.

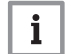

### Важная информация

Определенные этапы ввода оборудования в эксплуатацию могут занимать несколько минут. Не выключать оборудование и не пытаться пропустить этапы, если на дисплее нет соответствующих указаний.

- 3. Доступ к отдельным этапам ввода в эксплуатацию:
	- 3.1. Нажать на клавишу  $\equiv$ .
	- 3.2. Выбрать Меню Ввода в эксплуатацию.
	- 3.3. Выбрать нужный этап ввода в эксплуатацию.

# 4.4.1 Меню режима «Трубочист»

Выбрать плитку [ ] для входа в меню режима «Трубочист». Откроется меню Изменение режима теста мощности :

- A Изменение режима теста мощности
- B Режим теста мощности

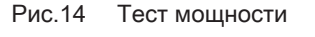

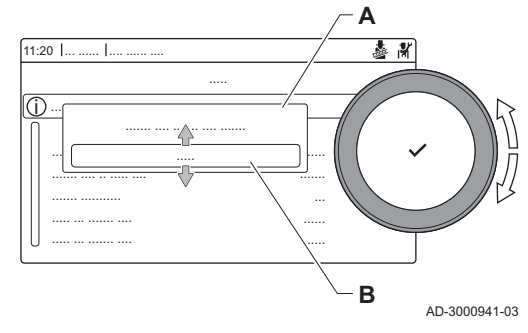

# Таб 9 Тесты мощности в меню режима «Трубочист»

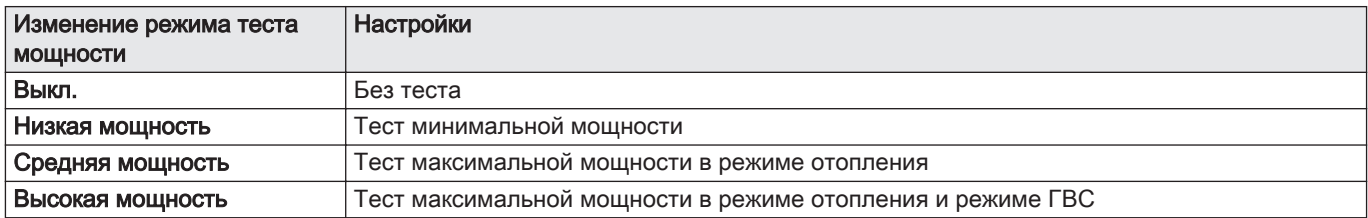

### Таб 10 Настройки теста мощности

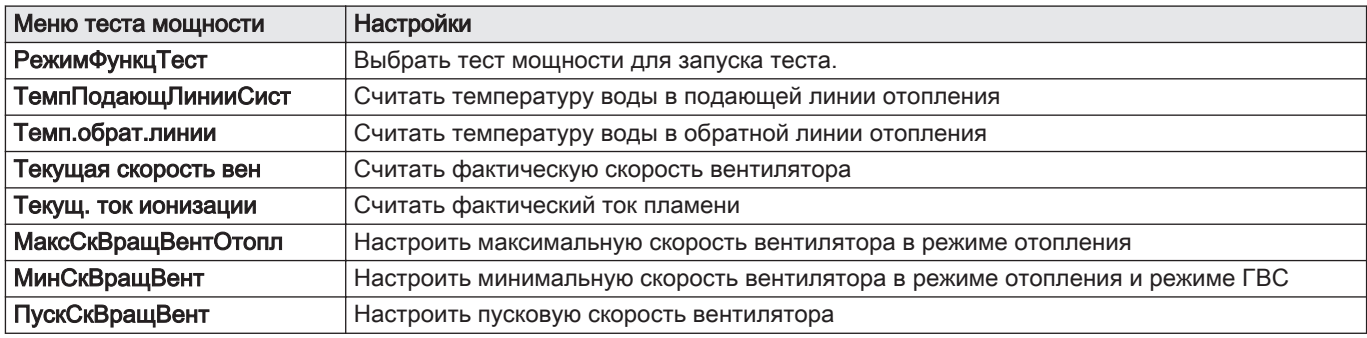

#### Смотри также  $\Box$

[Проверка/настройка значений O2 на максимальной мощности,](#page-57-0)  [Страница 58](#page-57-0) [Проверка/настройка значений для O2 на минимальной](#page-58-0)  [мощности, Страница 59](#page-58-0)

# Выполнение теста на максимальной мощности

- 1. Выбрать плитку [  $\frac{1}{20}$ ].
	- Откроется меню Изменение режима теста мощности.
- 2. Выбрать проверку Средняя мощность.
	- A Изменение режима теста мощности
	- B Средняя мощность
	- Запускается работа на максимальной мощности. Выбранный режим теста мощности отображается в меню, и пиктограмма появляется в правой верхней части окна.
- 3. Проверить настройки теста мощности и изменить их при необходимости.
	- Можно изменять только параметры, показанные жирным шрифтом.

#### Выполнение теста на минимальной мощности  $\blacksquare$

1. Если тест на максимальной мощности ещё выполняется, то нажать на клавишу ◆ для изменения режима теста мощности.

Рис.15 Тест на максимальной мощности

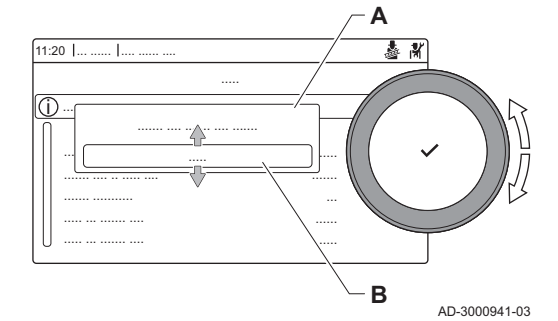

2. Если тест на максимальной мощности завершён, то выбрать плитку [ ] для перезапуска меню «Трубочист».

### A Изменение режима теста мощности B Низкая мощность

- 3. Выбрать тест Низкая мощность в меню Изменение режима теста мощности.
- Тест на минимальной мощности запускается. Выбранный режим теста мощности отображается в меню, и пиктограмма появляется в правой верхней части окна.
- 4. Проверить настройки теста мощности и изменить их при необходимости.
	- Можно изменять только параметры, показанные жирным шрифтом.
- 5. Завершить тест минимальной мощности, нажав на клавишу  $\blacktriangle$ .
	- ⇒ На дисплее появится сообщение Текущие тесты мощности прерваны!.

# 4.4.2 Сохранение настроек ввода в эксплуатацию

Можно сохранить все текущие настройки на панели управления. Эти настройки, при необходимости, можно восстановить, например, после замены блока управления.

- $\blacktriangleright\blacktriangleright\equiv$  > Расширенное сервисное меню > Сохранить настройки ввода в эксплуатацию
- Для перемещения использовать вращающуюся ручку. ⋒ Для подтверждения выбора нажать на клавишу  $\blacktriangledown$ .
- 1. Нажать на клавишу :
- 2. Выбрать Расширенное сервисное меню.
- 3. Выбрать Сохранить настройки ввода в эксплуатацию.
- 4. Выбрать Подтвердить для сохранения настроек.

Если настройки ввода в эксплуатацию были сохранены, опция Возврат к настройкам ввода в эксплуатацию становится доступной на Расширенное сервисное меню.

# 4.5 Настройка оборудования на уровне Специалиста

Настроить оборудование, нажав на клавишу  $\equiv$  и выбрав Установка . Выбрать блок управления или плату, которую необходимо настроить:

Таб 11

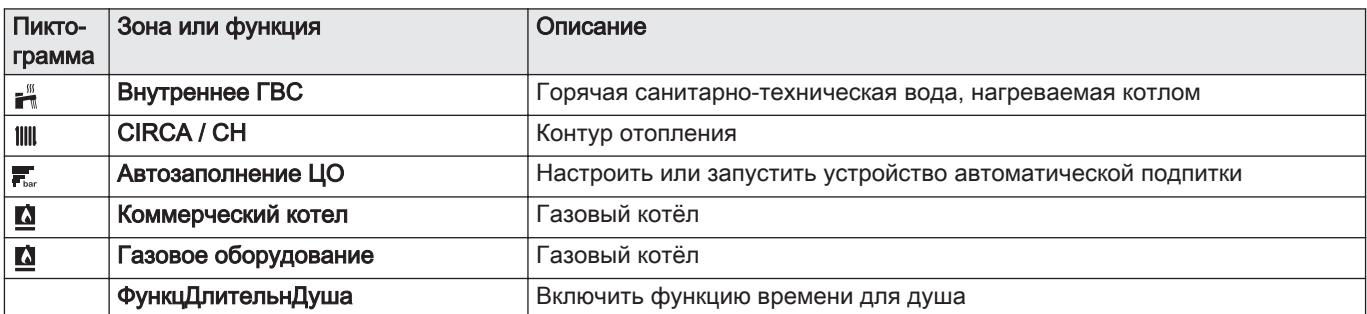

### Таб 12 SCB-10

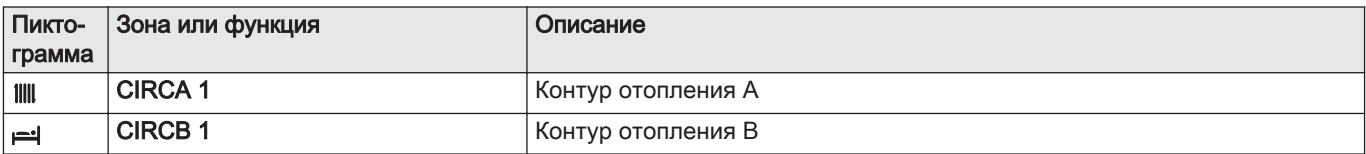

**A**  $1:20$  |  $\overline{\boldsymbol{x}}$ ..... ..... ... ....... .... .. ..... ....... .... ..... ....... i ....... .... ....... .... ....... ..... ... ....... .... .. ..... .... ......... ..... ....... .... .. ..... .... ....... ....... ........... ... ..... ... ....... .... ...... ..... ... ....... .... ..... **B** AD-3000941-03

<span id="page-12-0"></span>Рис.16 Тест на минимальной мощности

<span id="page-13-0"></span>

| Пикто-<br>грамма | Зона или функция     | Описание                                             |
|------------------|----------------------|------------------------------------------------------|
| F W              | DHW 1                | Внешний контур горячей санитарно-технической воды    |
| Ŵ                | CIRCC <sub>1</sub>   | Контур отопления С                                   |
| ุ क्रै ∮         | Наружная температура | Датчик наружной температуры                          |
|                  | Вход 0-10 В          | Входной сигнал 0-10 В                                |
|                  | Аналоговый вход      | Вход для аналогового сигнала                         |
| 4                | Управл. каскадом В   | Управление каскадом из нескольких котлов             |
|                  | Цифровой вход        | Вход для цифрового сигнала                           |
| ∭                | Пасс. буферный бак   | Включение буферного бака с одним или двумя датчиками |
|                  | Информ. о статусе    | Информация о состоянии электронной платы SCB-10      |

Таб 13 Настройка зоны или функции CU-GH08 или SCB-10

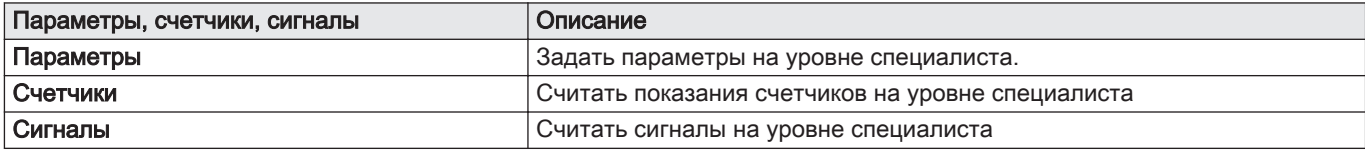

# 4.5.1 Изменение настроек панели управления

Настройки панели управления можно изменить в системных настройках.

# $\blacktriangleright\blacktriangleright\equiv$  > Системные настройки

Для перемещения использовать вращающуюся ручку.  $\, \mathbb{Q} \,$ Для подтверждения выбора нажать на клавишу  $\blacktriangledown$ .

- 1. Нажать на клавишу :
- 2. Выбрать Системные настройки  $\Phi$ .
- 3. Выполнить одно из действий, описанных в нижеприведенной таблице:

### Таб 14 Настройки для панели управления

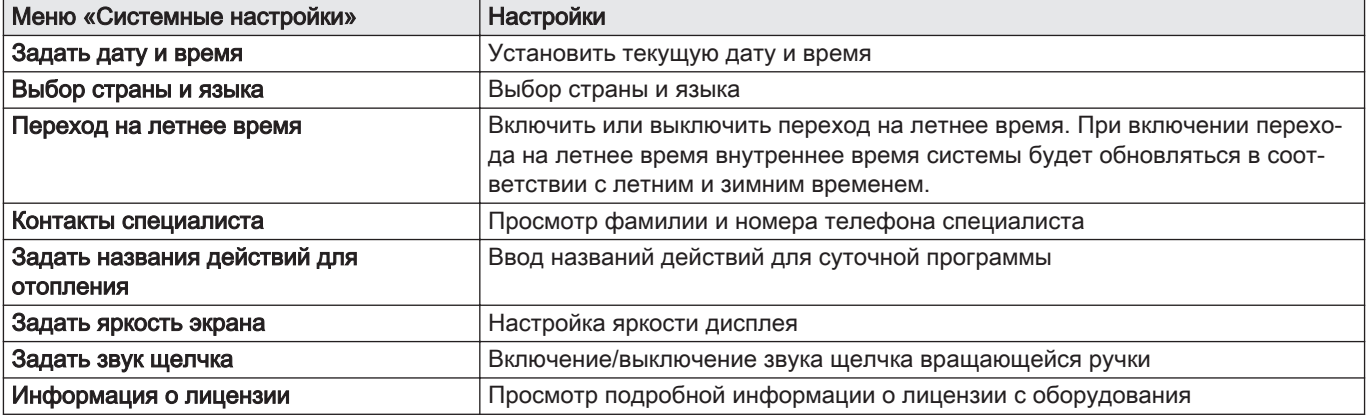

# 4.5.2 Настройка информации о Специалисте

Можно сохранить свою фамилию и номер телефона на панели управления, чтобы пользователь мог воспользоваться этими сведениями. При возникновении ошибки отображаются эти контактные данные.

 $\blacktriangleright\blacktriangleright\equiv$  > Системные настройки > Контакты специалиста

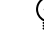

Для перемещения использовать вращающуюся ручку. ⋒ Для подтверждения выбора нажать на клавишу  $\blacktriangledown$ .

1. Нажать на клавишу :

- Включить доступ Специалиста, если он недоступен.
- 1.1. Выбрать Включить доступ на уровень Специалиста.
- 1.2. Использовать код 0012.
- 2. Выбрать Системные настройки  $\bullet$ .
- 3. Выбрать Контакты специалиста.
- 4. Ввести следующие данные:

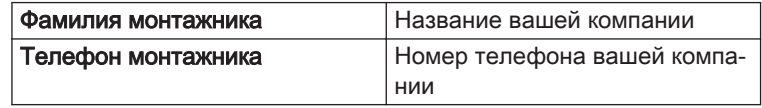

# <span id="page-14-0"></span>4.5.3 Настройка параметров

Можно изменить настройки блока управления и подключенных плат расширения, датчиков и т.п. для конфигурирования установки. Заводские настройки поддерживают наиболее распространенные системы отопления. При необходимости пользователь или специалист по установке могут изменить параметры.

# Важная информация

i

Изменение заводских настроек может отрицательно повлиять на работу установки.

 $\equiv$  > Установка > выбрать зону или устройство > Параметры, счетчики, сигналы > Параметры

Для перемещения использовать вращающуюся ручку. Для подтверждения выбора нажать на клавишу  $\blacktriangledown$ .

- 1. Нажать на клавишу :
- 2. Выбрать Установка.
- 3. Выбрать зону или устройство, которые необходимо сконфигурировать.
- 4. Выбрать Параметры, счетчики, сигналы.
- 5. Выбрать Параметры.
	- Параметры
	- Счетчики
	- Сигналы
	- B Список настроек или значений
	- Отображается список доступных параметров.

AD-3000936-02  $1.20 - 1$ ..... ... ....... .... .. ..... .... ......... ..... ... ....... .... ..... ... ....... .... ....... .... .. ..... .... ....... ....... ........... ...... ..... ... ........ ....... ............ .............. ................ **A B**

Рис.17 Параметры, счетчики, сигналы

4.5.4 Настройка отопительного графика

Если датчик наружной температуры подключен к установке, то зависимость между наружной температурой и температурой воды в подающей линии контура отопления обеспечивается при помощи отопительного графика. Этот график можно изменить в соответствии с потребностями установки.

### **Выбрать зону > Отопительный график**

- Для перемещения использовать вращающуюся ручку. ⋒ Для подтверждения выбора нажать на клавишу  $\blacktriangledown$ .
- 1. Выбрать плитку или зону, которые необходимо сконфигурировать.

<span id="page-15-0"></span>

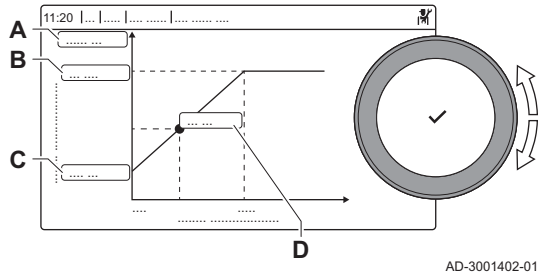

2. Выбрать Стратегия управления.

Таб 15 Настройки

- 3. Выбрать настройку По наружной темп. или По наруж.и комн.темп.
- Опция Отопительный график появится в меню Настройка зон. 4. Выбрать Отопительный график.

Отопительный график отображается в графическом виде. 5. Настроить следующие параметры:

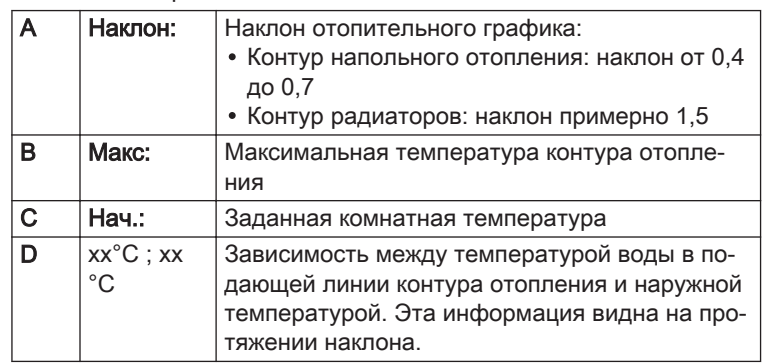

### 4.5.5 Временное повышение температуры горячей санитарно-технической воды

Температуру горячей воды можно временно увеличить, если активна суточная программа с пониженной заданной температурой. Эта функция используется для отклонения от суточной программы или проверки нагрева горячей воды.

#### $\blacktriangleright$  > Установка > Встроенное ГВС > Принудительный нагрев горячей воды > Длительность временной перезаписи

Для перемещения использовать вращающуюся ручку. ⋒ Для подтверждения выбора нажать на клавишу  $\blacktriangledown$ .

- 1. Нажать на клавишу :
- 2. Выбрать Установка.
- 3. Выбрать Встроенное ГВС.
- 4. Выбрать Принудительный нагрев горячей воды.
- 5. Выбрать Длительность временной перезаписи.
- 6. Задать длительность в часах и минутах.
	- Температура горячей воды увеличивается до ЗадТемпГВСКомфорт.

Временное увеличение можно отменить, выбрав Сброс.

# 4.5.6 Настройка параметров котла с SCB-10

Если котёл оборудован SCB-10, то потребуется проверить и при необходимости настроить параметр(-ы) CU-GH13.

- Для перемещения использовать вращающуюся ручку. Для подтверждения выбора нажать на клавишу  $\blacktriangledown$ .
- 1. Нажать на клавишу :
- 2. Выбрать Установка.
	- Включить доступ Специалиста, если Установка недоступен.
		- 2.1. Выбрать Включить доступ на уровень Специалиста.
		- 2.2. Использовать код 0012.
- 3. Проверить и настроить параметры CP020 (Функция зоны):
	- 3.1. Выбрать подменю CIRCA для CU-GH13.
	- 3.2. Выбрать Параметры, счетчики, сигналы.
	- 3.3. Выбрать Параметры.
	- 3.4. Выбрать параметр CP020 (Функция зоны).
	- 3.5. Изменить настройку на Выкл..

Рис.18 Отопительный график

- 4. Проверить и настроить параметры DP007
	- (ГВСОжид3ХодКлапана):
	- 4.1. Выбрать подменю Внутреннее ГВС для CU-GH13.
	- 4.2. Выбрать Параметры, счетчики, сигналы.
	- 4.3. Выбрать Параметры.
	- 4.4. Выбрать параметр DP007 (ГВСОжид3ХодКлапана).
	- 4.5. Изменить настройку на Положение ЦО.
- 5. Проверить и настроить параметры AP102 (Функция насоса котла):
	- 5.1. Выбрать подменю Газовое оборудование для CU-GH13.
	- 5.2. Выбрать Параметры, счетчики, сигналы.
	- 5.3. Выбрать Параметры.
	- 5.4. Выбрать параметр AP102 (Функция насоса котла).
	- 5.5. Изменить настройку на Нет.

# <span id="page-16-0"></span>4.6 Техническое обслуживание установки

# 4.6.1 Просмотр сервисного уведомления

Когда сервисное уведомление появляется на дисплее, можно просмотреть детальную информацию.

- Для перемещения использовать вращающуюся ручку. Для подтверждения выбора нажать на клавишу  $\blacktriangledown$ .
- 1. Выбрать плитку  $[\frac{\psi}{2}]$ . Откроется меню Просмотр уведомления о ТО.
- 2. Выбрать параметр или значение, которое необходимо просмотреть.

# 4.6.2 Считывание измеряемых параметров

Оборудование постоянно регистрирует различные измеренные значения из системы. Можно посмотреть эти значения на панели управления.

- $\blacktriangleright$  $\equiv$  **> Установка > выбрать зону или устройство > Параметры,** счетчики, сигналы > Счетчики или Сигналы
- Для перемещения использовать вращающуюся ручку. ⋒ Для подтверждения выбора нажать на клавишу  $\blacktriangledown$ .
- 1. Нажать на клавишу  $\equiv$ .
- 2. Выбрать Установка.
	- Включить доступ Специалиста, если Установка недоступен.
	- 2.1. Выбрать Включить доступ на уровень Специалиста. 2.2. Использовать код 0012.
- 3. Выбрать зону или устройство, которые необходимо посмотреть.
- 4. Выбрать Параметры, счетчики, сигналы.
- 5. Выбрать Счетчики или Сигналы, чтобы посмотреть показания счетчика или сигнал.
	- A Параметры
		- Счетчики
		- Сигналы
	- B Список настроек или значений

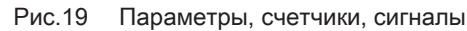

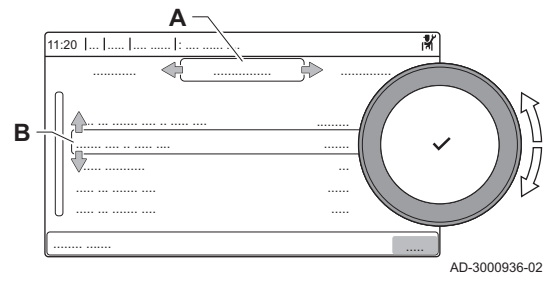

# <span id="page-17-0"></span>4.6.3 Просмотр информации о выпуске оборудования и ПО

Можно ознакомиться с датами выпуска, версиями аппаратного и программного обеспечения оборудования и всех подключенных устройств.

# $\blacktriangleright\blacktriangleright\equiv$  > Информация о версии

- Для перемещения использовать вращающуюся ручку. ⋒ Для подтверждения выбора нажать на клавишу  $\blacktriangledown$ .
- 1. Нажать на клавишу :
- 2. Выбрать Информация о версии.
- 3. Выбрать оборудование, плату управления или любую иную плату.
	- A Выбрать оборудование, плату управления или иную плату B Список информации
- 4. Выбрать информацию, которую необходимо просмотреть.

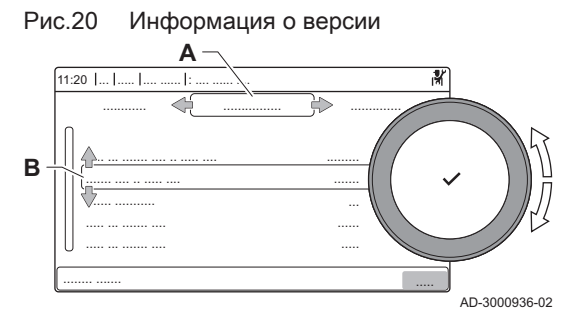

# 4.6.4 Ручное удаление воздуха

Воздух из оборудования можно удалить вручную.

- $\blacktriangleright$  $\equiv$  > Меню Ввода в эксплуатацию > Программа удаления воздуха
- Для перемещения использовать вращающуюся ручку. ⋒ Для подтверждения выбора нажать на клавишу  $\blacktriangledown$ .
- 1. Нажать на клавишу :
- 2. Выбрать Меню Ввода в эксплуатацию.
- 3. Выбрать Программа удаления воздуха.
	- Откроется меню ручного удаления воздуха.
- 4. Следовать указаниям на дисплее.

Можно нажать и удерживать Э для отмены операции.

# 4.7 Сброс или восстановление настроек

# 4.7.1 Сброс конфигурационных номеров CN1 и CN2

Конфигурационные номера необходимо сбрасывать, если на это указывает сообщение об ошибке, или в случае замены блока управления. Конфигурационные номера можно найти на табличке с паспортными данными оборудования.

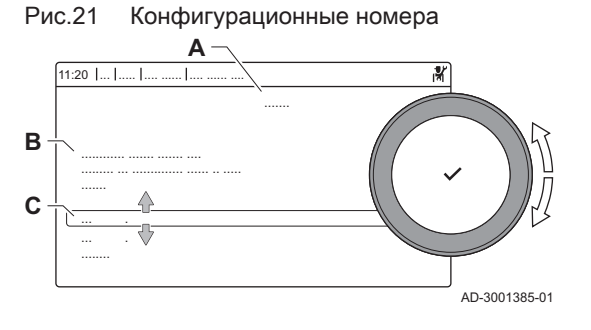

### Важная информация

<span id="page-18-0"></span> $\mathbf i$ 

Все пользовательские настройки будут удалены при сбросе конфигурационных номеров. В зависимости от оборудования могут быть установлены заводские параметры для включения определенного дополнительного оборудования.

- Для восстановления этих настроек после сброса можно использовать сохраненные настройки ввода в эксплуатацию.
- Если настройки ввода в эксплуатацию не сохранены, то записать пользовательские настройки перед сбросом. Включить все соответствующие параметры дополнительного оборудования.
- > Расширенное сервисное меню > Задать конфигурационные номера
- Для перемещения использовать вращающуюся ручку. Для подтверждения выбора нажать на клавишу  $\blacktriangledown$ .
- A Выбрать блок управления
- B Дополнительная информация
- C Конфигурационные номера
- 1. Нажать на клавишу :
- 2. Выбрать Расширенное сервисное меню.
- 3. Выбрать Задать конфигурационные номера.
- 4. Выбрать устройство, которое нужно сбросить.
- 5. Выбрать и изменить настройку CN1.
- 6. Выбрать и изменить настройку CN2.
- 7. Выбрать Подтвердить для подтверждения измененных номеров.

# 4.7.2 Выполнение автоматического обнаружения

Функция автоматического обнаружения сканирует установку на предмет устройств и оборудования, подключенных к L-Bus и S-Bus. Эту функцию можно использовать, когда подключенное устройство или оборудование было заменено или удалено из установки.

#### Ы  $\equiv$  > Расширенное сервисное меню > Автоматическое распознавание

- Для перемещения использовать вращающуюся ручку. ⋒ Для подтверждения выбора нажать на клавишу  $\blacktriangledown$ .
- 1. Нажать на клавишу :
- 2. Выбрать Расширенное сервисное меню.
- 3. Выбрать Автоматическое распознавание.
- 4. Выбрать Подтвердить, чтобы выполнить функцию автоматического обнаружения.

### 4.7.3 Возврат к настройкам ввода в эксплуатацию

Эта опция доступна только в том случае, если настройки ввода в эксплуатацию были сохранены на панели управления, и позволяет восстановить эти настройки.

#### $\blacktriangleright$  $\equiv$  > Расширенное сервисное меню > Возврат к настройкам ввода в эксплуатацию

- Для перемещения использовать вращающуюся ручку. ⋒ Для подтверждения выбора нажать на клавишу  $\blacktriangledown$ .
- 1. Нажать на клавишу :
- 2. Выбрать Расширенное сервисное меню.
- 3. Выбрать Возврат к настройкам ввода в эксплуатацию.

4. Выбрать Подтвердить для восстановления настроек ввода в эксплуатацию.

# <span id="page-19-0"></span>4.7.4 Возврат к заводским настройкам

Оборудование можно сбросить на заводские настройки.

- $\blacktriangleright$  $\equiv$  > Расширенное сервисное меню > Возврат к заводским настройкам
- Для перемещения использовать вращающуюся ручку. ⋒ Для подтверждения выбора нажать на клавишу  $\blacktriangledown$ .
- 1. Нажать на клавишу :
- 2. Выбрать Расширенное сервисное меню.
- 3. Выбрать Возврат к заводским настройкам.
- 4. Выбрать Подтвердить для сброса на заводские настройки.

# 4.8 Расширенные настройки

# 4.8.1 Настройки уведомления о техническом обслуживании

Это оборудование может уведомлять пользователя о необходимости технического обслуживания. Система регулирования отслеживает два счётчика:

- Общее количество часов работы горелки с момента последнего обслуживания (AC002)
- Общее количество часов работы от электросети с момента последнего обслуживания (AC003)

Когда один из этих счётчиков достигает значения, установленного в параметрах AP009 или AP011, пользователю выводится уведомление на панели управления.

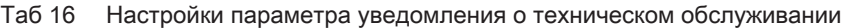

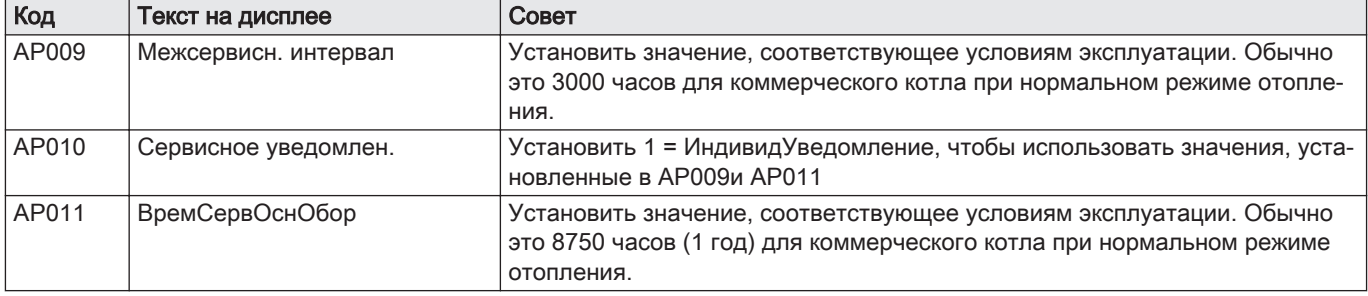

# 4.8.2 Изменение настройки ΔT

Значение ΔT установлено на заводе на 25 °C. Оно может быт увеличено De Dietrich сервисным инженером. Связаться с De Dietrich для получения дополнительной информации.

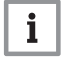

# Важная информация

При увеличении ΔT блок управления ограничивает температуру воды в подающей линии значением макс. 80 °C.

### 4.8.3 Сушка стяжки

Функция сушки стяжки позволяет задать постоянную температуру подающей линии или ступенчатое изменение для ускорения сушки стяжки контура напольного отопления.

### Важная информация

 $\mathbf{i}$ 

- Настройка этих температур должна быть выполнена с учетом рекомендаций специалиста, выполняющего стяжку.
- Включение данной функции через параметр ZP090 выключает все остальные функции системы регулирования в зоне.
- Если функция сушки стяжки включена в одном контуре, все прочие контуры и контур горячей санитарно-технической воды продолжают работать.
- Можно использовать функцию сушки стяжки на контурах А и В. Настройка параметра производится на электронной плате, управляющей конкретным контуром.

<span id="page-20-0"></span>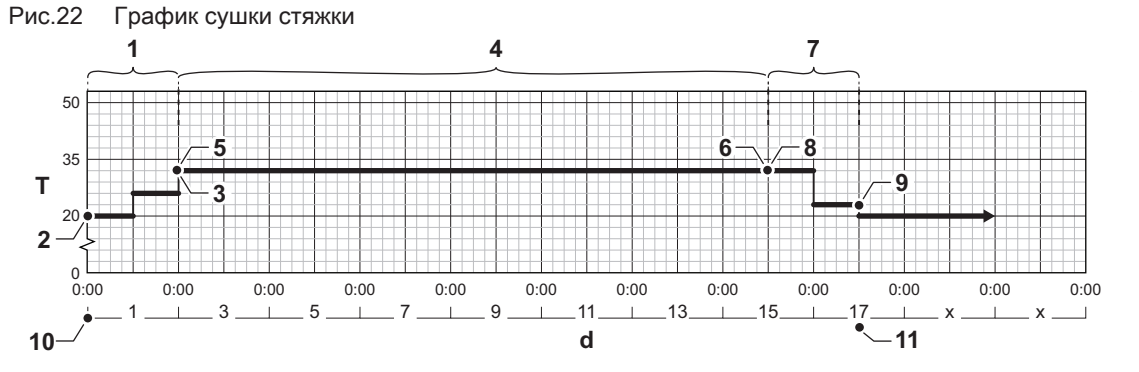

- d Количество дней
- T Заданное значение температуры отопления
- 1 Количество дней функции сушки стяжки на этапе 1 (параметр ZP000)
- 2 Температура запуска на этапе 1 (параметр ZP010)
- 3 Температура завершения на этапе 1 (параметр ZP020)
- 4 Количество дней функции сушки стяжки на этапе 2 (параметр ZP030)
- 5 Температура запуска на этапе 2 (параметр ZP040)

6 Температура завершения на этапе 2 (параметр ZP050)

AD-3001406-02

- 7 Количество дней функции сушки стяжки на этапе 3 (параметр ZP060)
- 8 Температура запуска на этапе 3 (параметр ZP070)
- 9 Температура завершения на этапе 3 (параметр ZP080)
- 10 Запуск функции сушки стяжки
- 11 Выключение функции сушки стяжки, возврат к нормальной работе

### Важная информация

 $\mathbf{i}$ 

Функция сушки стяжки ежедневно в полночь пересчитывает заданное значение температуры запуска и уменьшает оставшееся количество дней.

### 4.8.4 Управление каскадом

Если на ведущий котёл установлен Diematic Evolution, то можно управлять максимум 7 котлами в каскаде. Датчик системы подключен на ведущий котёл. Все котлы в каскаде подключаются кабелем S-BUS. Котлы нумеруются автоматически:

- A Ведущий котёл получает номер 1.
- B Первый ведомый котёл получает номер 3 (номер 2 отсутствует).
- C Второй ведомый котёл получает номер 4; и так далее.

Существует два способа управления каскадом:

- Последовательное добавление дополнительных котлов (классическое управление).
- Одновременное добавление дополнительных котлов (параллельное управление).

Способ управления каскадом можно изменить параметром NP006 .

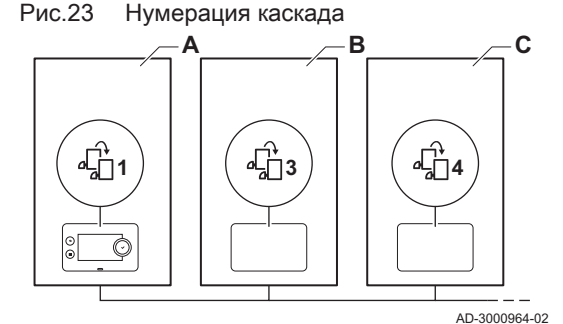

<span id="page-21-0"></span>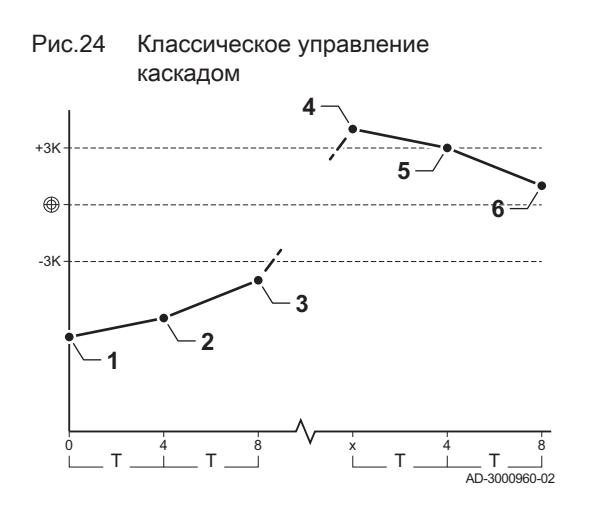

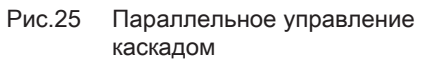

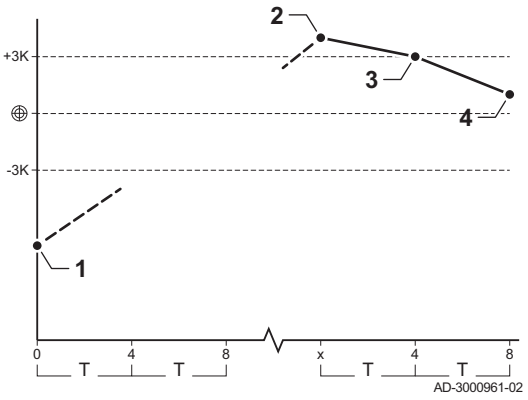

- 1 Первый котёл запускается, когда температура системы опускается на 3°C ниже заданного значения.
- 2 Через 4 минуты запускается второй котёл, если ΔT< 6K, а температура системы все ещё более чем на 3°C ниже заданного значения.
- 3 Через 8 минут запускается третий котёл, если ΔT< 6K, а температура системы все ещё более чем на 3°C ниже заданного значения.
- 4 Первый котёл останавливается, когда температура системы на 3°C превышает заданное значение.
- 5 Через 4 минуты останавливается второй котёл, если ΔT< 6K, а температура системы все ещё более чем на 3°C выше заданного значения.
- 6 Через 8 минут останавливается третий котёл, если ΔT< 6K, а температура системы все ещё более чем на 3°C выше заданного значения.
- T Интервал времени между запуском и остановкой котлов можно изменить параметром NP009.
- 1 Все котлы запускаются в каскаде, когда температура системы опускается на 3°C ниже заданного значения.
- 2 Первый котёл останавливается, когда температура системы на 3°C превышает заданное значение.
- 3 Через 4 минуты останавливается второй котёл, если ΔT< 6K, а температура системы все ещё более чем на 3°C выше заданного значения.
- 4 Через 8 минут останавливается третий котёл, если ΔT< 6K, а температура системы все ещё более чем на 3°C выше заданного значения.
- Интервал времени между запуском и остановкой котлов можно изменить параметром NP009.

Алгоритм каскада для температуры; заданное значение, переданное на работающий котел, составляет:

- Мощность; запрошенная зонами.
- Температура; заданное значение мощности, запрошенной зонами + погрешность расчета.

Алгоритм каскада для мощности; заданное значение, переданное на работающий котел, составляет:

- Мощность; согласно алгоритмам ПИ-регулирования.
- Температура; -90°С

Алгоритм каскада можно изменить параметром NP011.

# 5 Примеры установки

5.1 Электронная плата расширения SCB-01

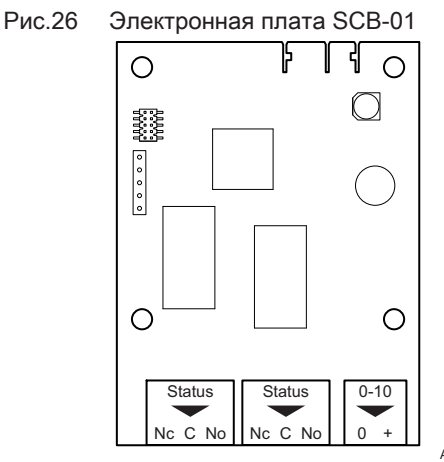

SCB-01 имеет следующие функции:

- Два беспотенциальных контакта для уведомлений о состоянии
- Подключение выхода 0–10 В для насоса системы с PWM (ШИМ)

Блок управления котла автоматически распознает электронные платы расширения. Если электронные платы расширения были сняты, то котёл будет выдавать код ошибки. Для устранения ошибки выполнить функцию автоматического обнаружения после удаления этой платы.

# <span id="page-22-0"></span>5.2 Электронная плата расширения SCB-10

SCB-10 имеет следующие функции:

- Управление двумя (смесительными) зонами
- Управление третьей (смесительной) зоной через дополнительную электронную плату
- управление зоной горячей санитарно-технической воды (ГВС)
- Каскадная схема

Блок управления котла автоматически распознает электронные платы расширения. Если электронные платы расширения были сняты, то котёл будет выдавать код ошибки. Для устранения ошибки выполнить функцию автоматического обнаружения после удаления этой платы.

Рис.27 Электронная плата SCB-10

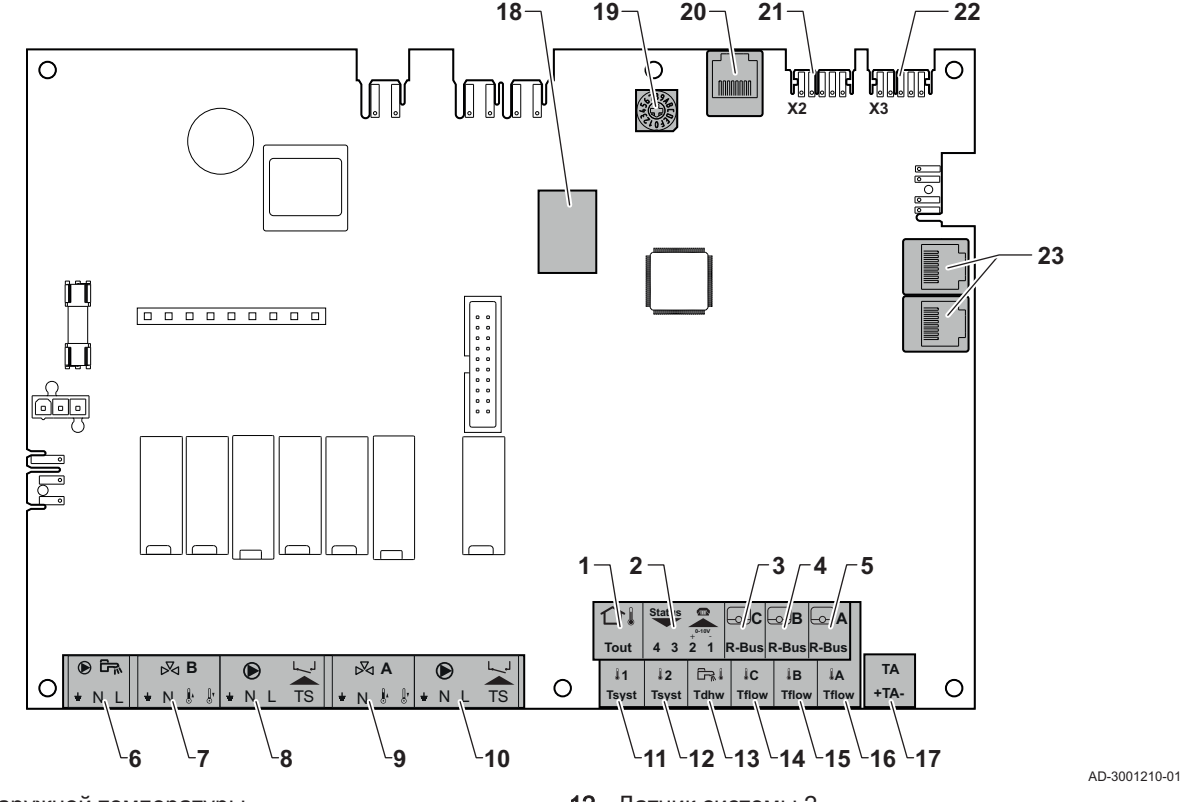

- 1 Датчик наружной температуры
- 2 Программируемый вход и вход 0–10 В
- 3 Датчик комнатной температуры контур С
- 4 Датчик комнатной температуры контур В
- 5 Датчик комнатной температуры контур А
- 6 Насос водонагревателя горячей санитарнотехнической воды
- 7 Смесительный клапан контур B
- 8 Насос и предохранительный термостат контур B
- 9 Смесительный клапан контур A
- 10 Насос и предохранительный термостат контур A
- 11 Датчик системы 1
- 12 Датчик системы 2
- 13 Датчик горячей санитарно-технической воды
- 14 Датчик температуры подающей линии контур С
- 15 Датчик температуры подающей линии контур В
- 16 Датчик температуры подающей линии контур A
- 17 Анод с наводимым током
- 18 Разъёмы Modbus
- 19 Кодирующее колёсико, выбирает номер теплогенератора в каскаде Mod-Bus
- 20 Разъём S-BUS
- 21 Оконечный разъём для подключения L-BUS
	- 22 Разъём L-BUS
	- 23 Разъём S-BUS

# 5.3 Функции зон SCB-10

SCB-10 с дополнительным оборудованием AD249 имеет следующие основные функции с настройками зоны по умолчанию:

- CIRCA1 с параметром **CP020**, заданным как контур Прямой
- CIRCB1 с параметром CP021, заданным как контур Выкл.
- DHW1 с параметром CP022, заданным как контур Выкл.
- CIRCC1 с параметром CP023, заданным как контур Выкл.

AUX1 с параметром CP024, заданным как контур Выкл.

Для настройки установки обязательно проверить и настроить параметры выбранных зон. В таблице функций зон указаны настройки параметров, доступные для каждой зоны.

# Таб 17 Настройки параметров для функции зоны

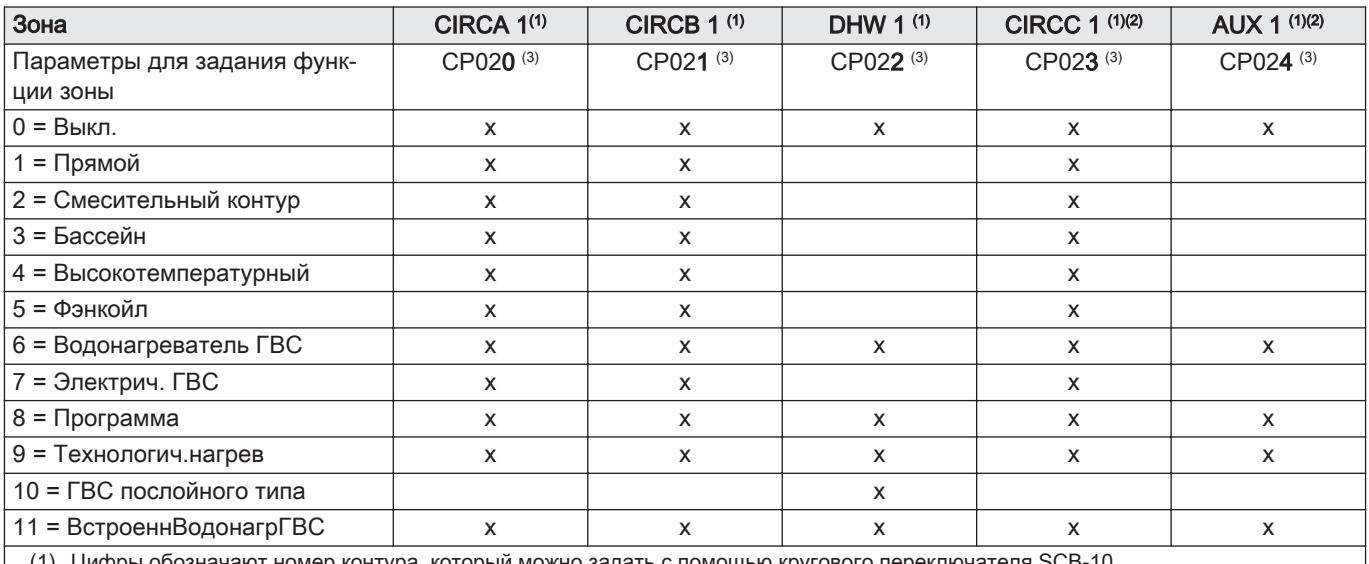

(1) Цифры обозначают номер контура, который можно задать с помощью кругового переключателя SCB-10

(2) с дополнительным оборудованием AD249.

(3) Последняя цифра параметра обозначает зону. Код можно использовать для идентификации настроек параметров в примерах подключения.

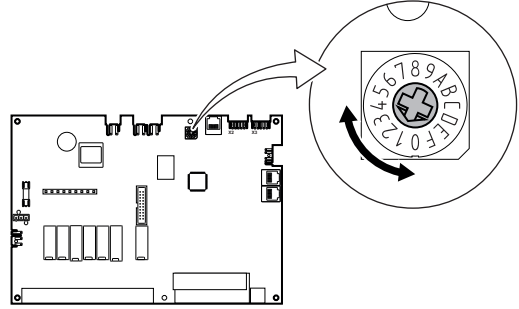

Рис.28 Круговой переключатель

Круговой переключатель можно использовать для идентификации нескольких SCB-10, например, при подключении в каскаде. Стандартное положение кругового переключателя – 1. В этом случае зона A выводится на дисплей в виде CIRCA1 (контур A 1).

AD-3001318-01

Таб 18 Пояснение настроек функции зоны

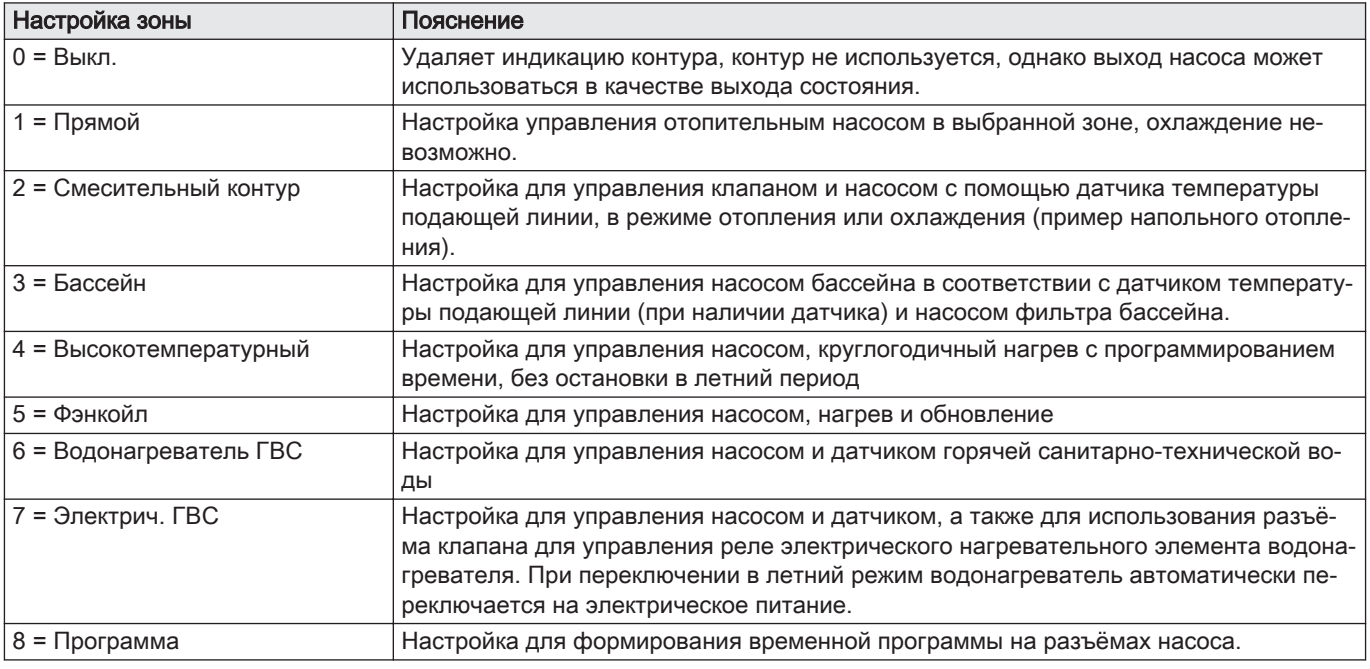

<span id="page-24-0"></span>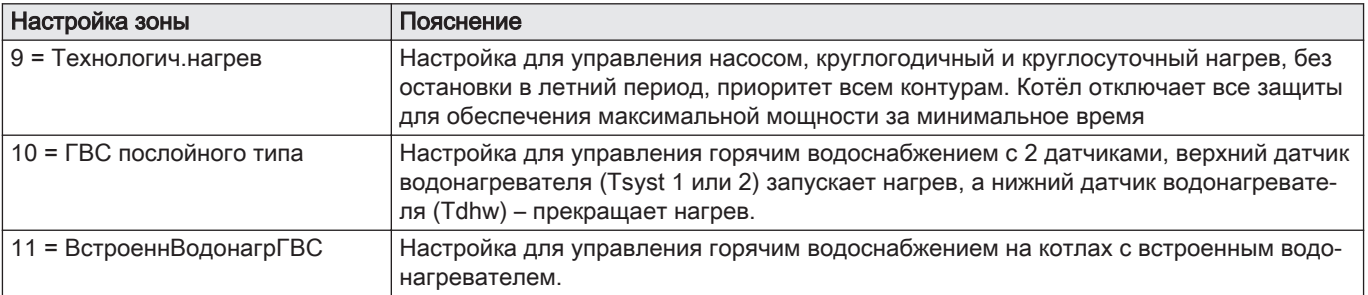

# 5.4 Схемы подключения

# 5.4.1 1 котёл – 1 контур (радиаторы) – бак для ГВС с рециркуляцией

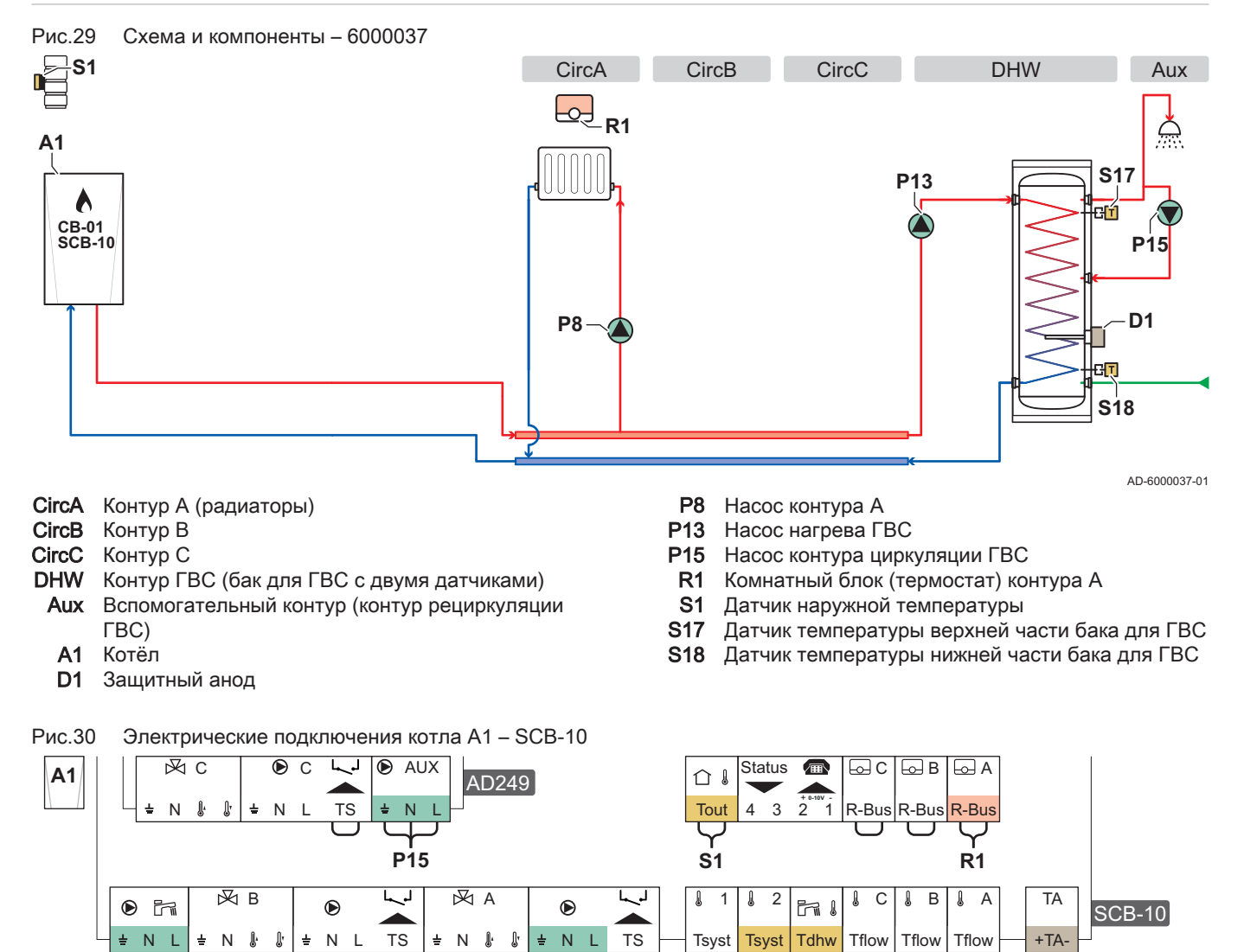

Таб 19 Список параметров

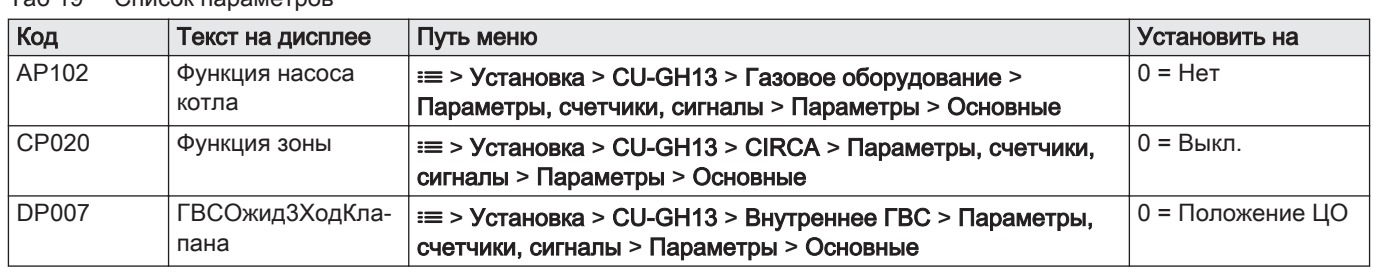

**P13 P8 S17 S18 D1**

┧

AD-6000039-01

<span id="page-25-0"></span>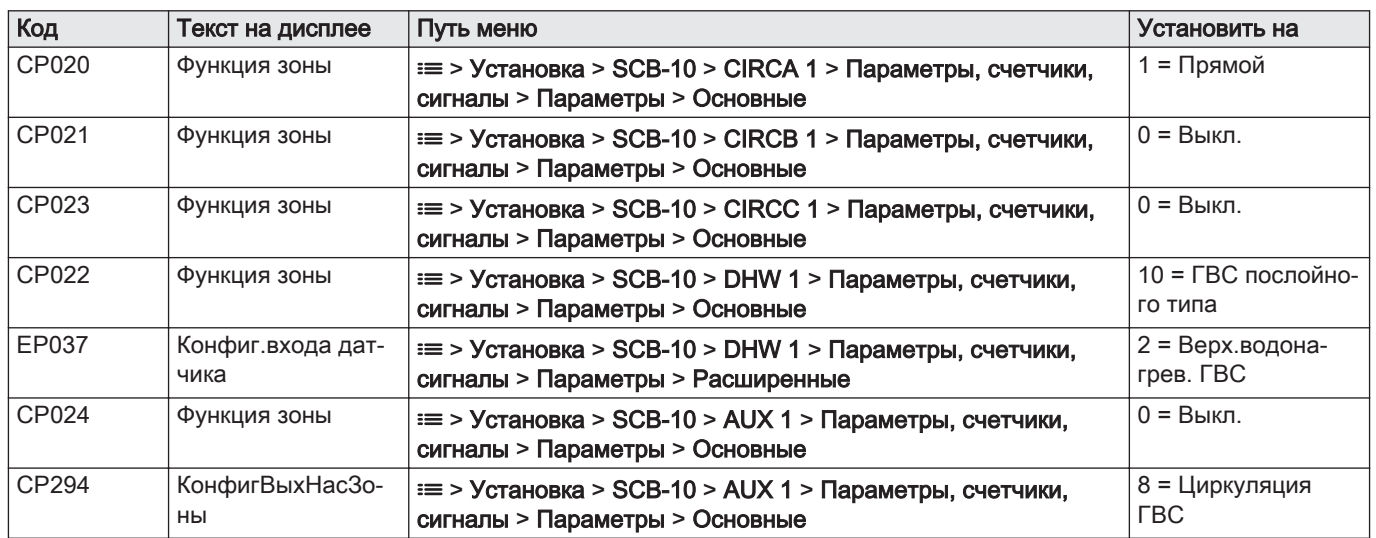

# 5.4.2 1 котёл - 2 контура (радиаторы, напольное отопление) - бак для ГВС с рециркуляцией

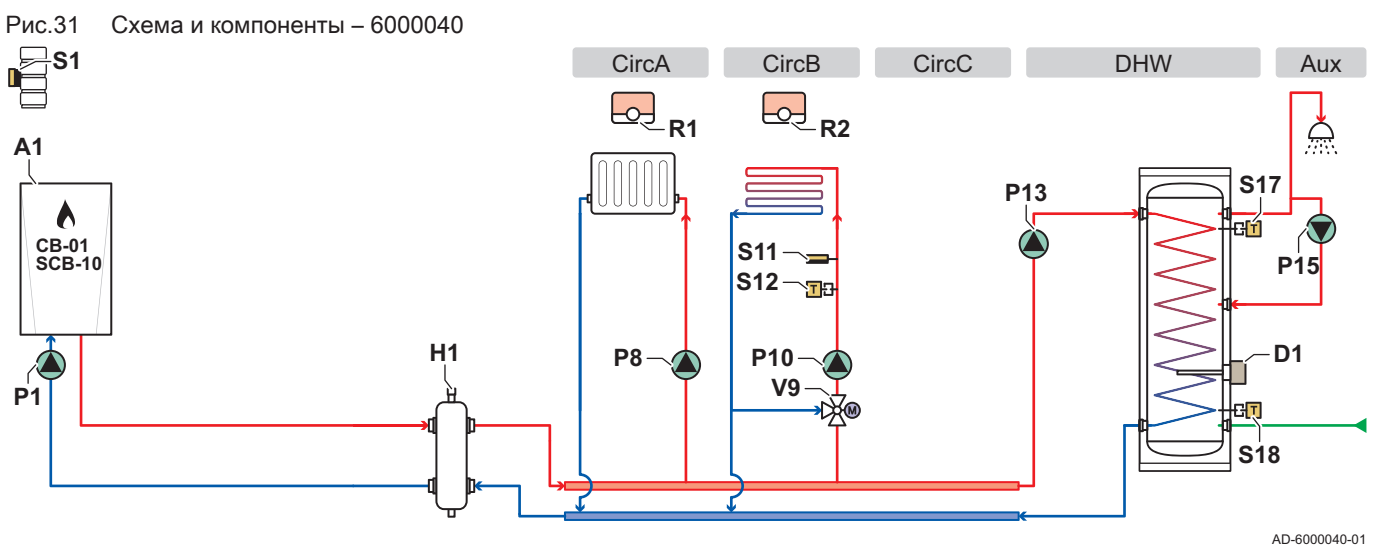

- CircA Контур A (радиаторы)
- CircB Контур B (напольное отопление)
- CircC Контур C
- DHW Контур ГВС (бак для ГВС с двумя датчиками)
- Aux Вспомогательный контур (контур рециркуляции ГВС)
	-
	- A1 Котёл Защитный анод
	- H1 Гидравлический разделитель
	- P1 Насос котла
- P8 Насос контура A
- P10 Насос контура В
- P13 Насос нагрева ГВС
- P15 Насос контура циркуляции ГВС
- R1 Комнатный блок (термостат) контура А
- R2 Комнатный блок (термостат) контура B
- **S1** Датчик наружной температуры<br>**S11** Ограничитель безопасной темп
- Ограничитель безопасной температуры напольного отопления
- S12 Датчик температуры подающей линии напольного отопления
- S17 Датчик температуры верхней части бака для ГВС
- S18 Датчик температуры нижней части бака для ГВС
- V9 Смесительный клапан контура B

<span id="page-26-0"></span>Рис.32 Электрические подключения котла А1 – CB-01, SCB-10 и AD249

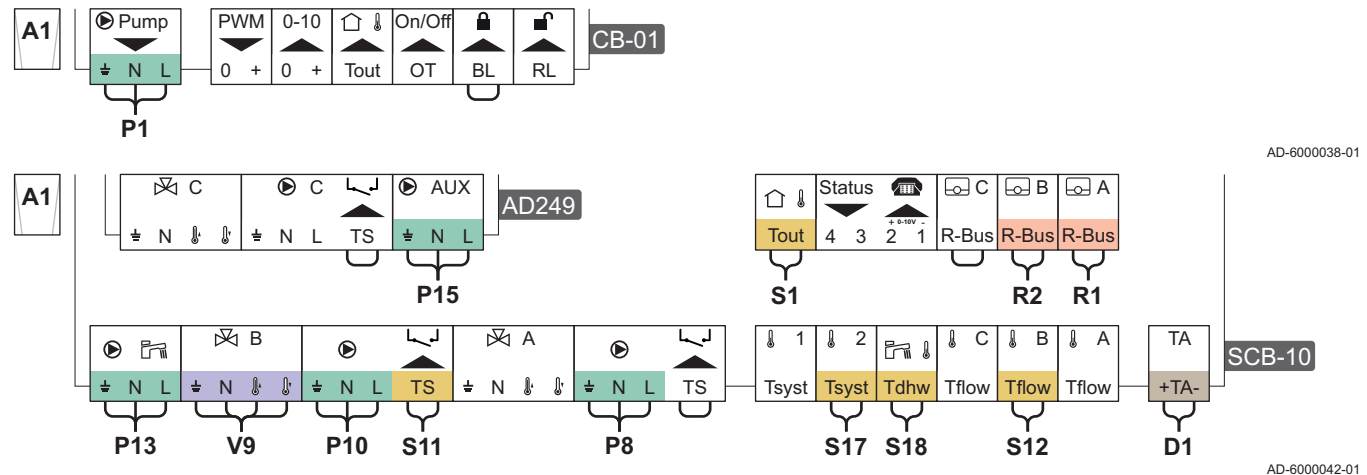

# Таб 20 Список параметров

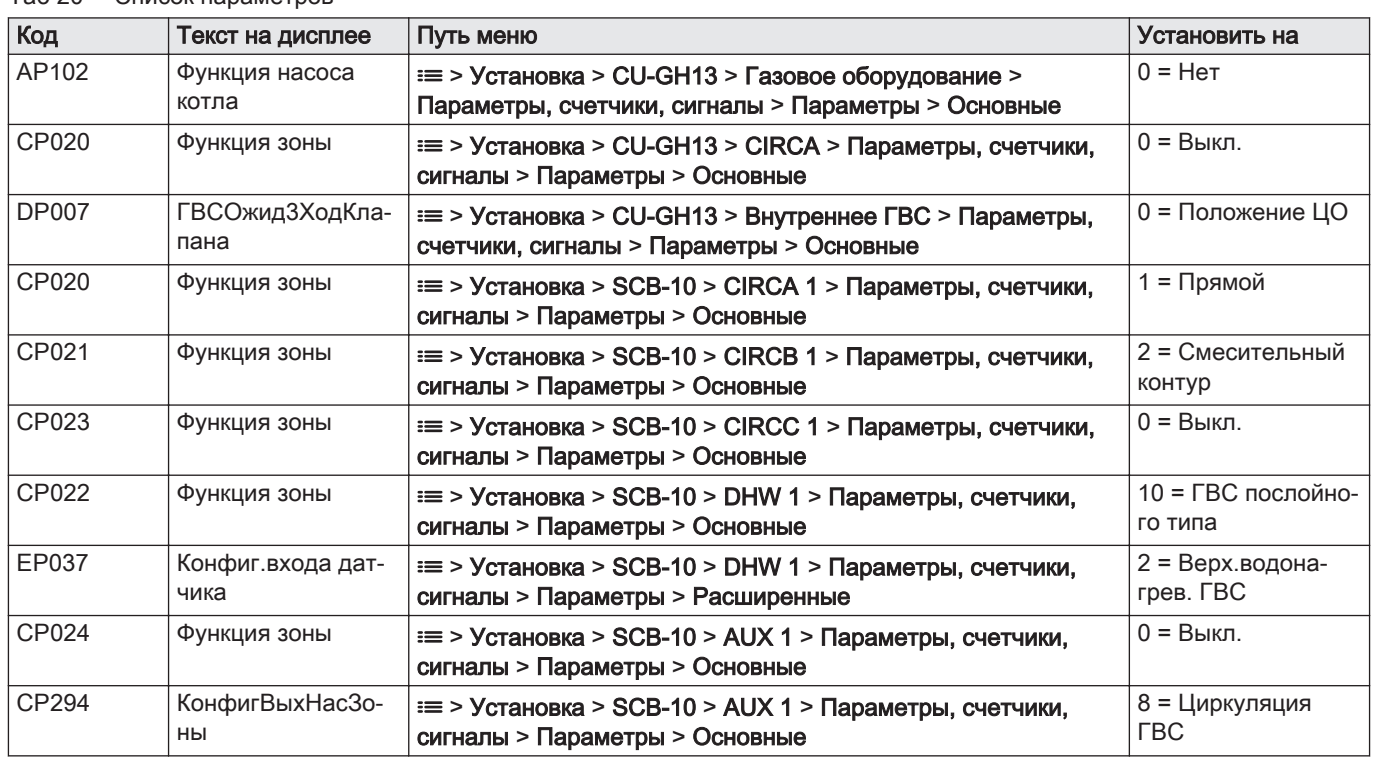

# 5.4.3 Каскад из 2 котлов – 2 контура (радиаторы, напольное отопление)

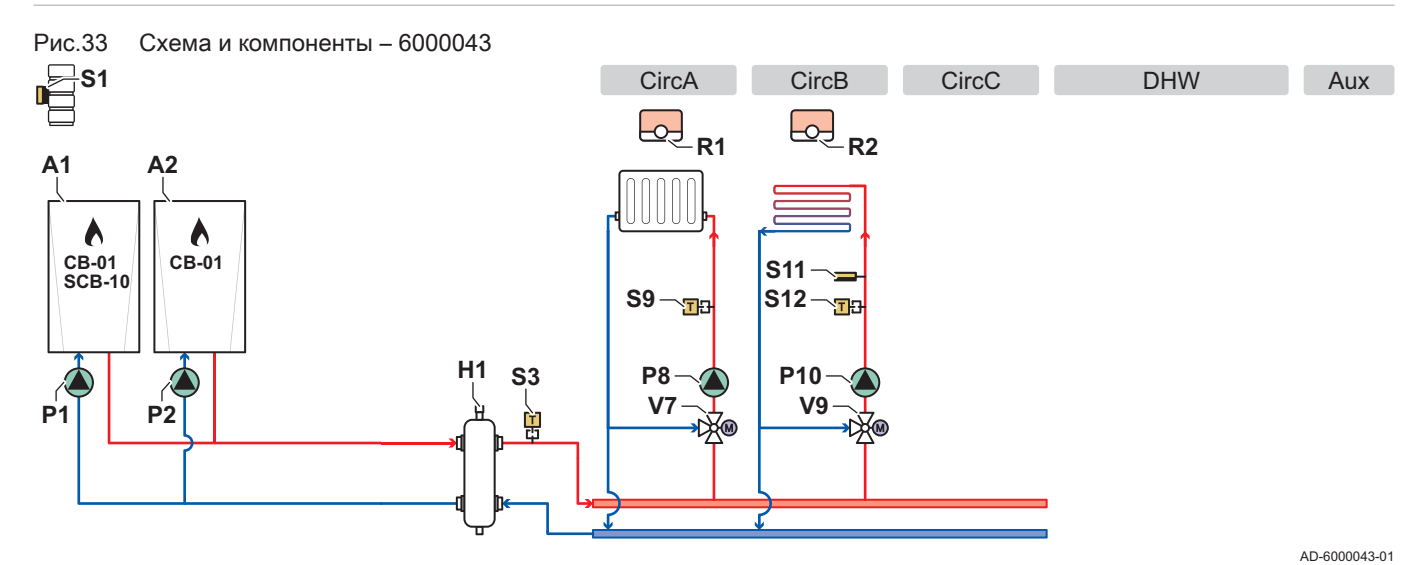

- **CircA** Контур A (радиаторы)<br>**CircB** Контур B (напольное с
- **CircB** Контур B (напольное отопление)<br>CircC Контур C
- **CircC** Контур C<br>DHW Контур ГЕ
- Контур ГВС
- Aux Вспомогательный контур
- A1 Ведущий котёл
- A2 Ведомый котёл
- H1 Гидравлический разделитель
- P1 Насос ведущего котла
- P2 Насос ведомого котла
- P8 Насос контура A
- P10 Насос контура В
- R1 Комнатный блок (термостат) контура А
- R2 Комнатный блок (термостат) контура B
- **S1** Датчик наружной температуры
- **S3** Датчик температуры гидравлического разделителя
- S9 Датчик температуры подающей линии радиаторов
- S11 Ограничитель безопасной температуры напольного отопления
- S12 Датчик температуры подающей линии напольного отопления
- V7 Смесительный клапан контура А
- V9 Смесительный клапан контура B

Рис.34 Электрические подключения ведущего котла А1 – CB-01, SCB-10 и AD249

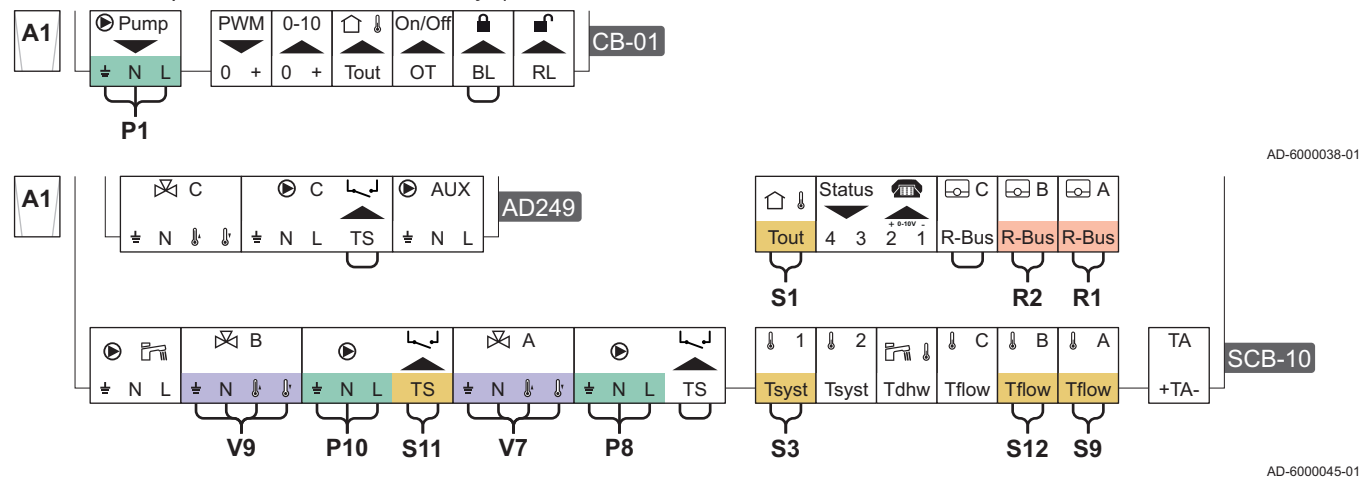

Рис.35 Электрические подключения ведомого котла A2 – CB-01

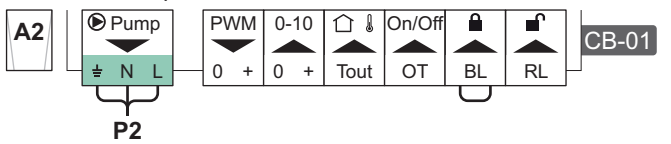

AD-6000041-01

Рис.36 Электрические подключения ведущего котла A1 – SCB-10 и ведомого котла A2 – CB-01 в каскаде

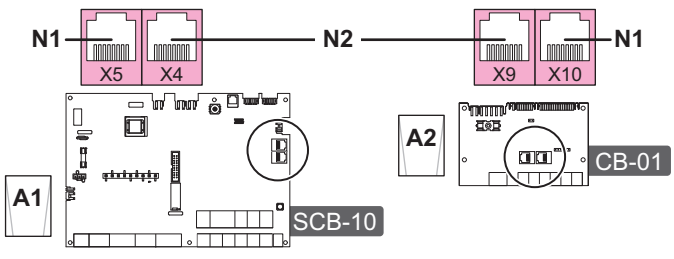

AD-6000044-01

- N1 Оконечное сопротивление шины S-Bus
- N2 Подключение шины S-Bus между ведущим и ведомым котлами

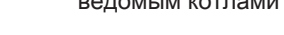

# Таб 21 Список параметров

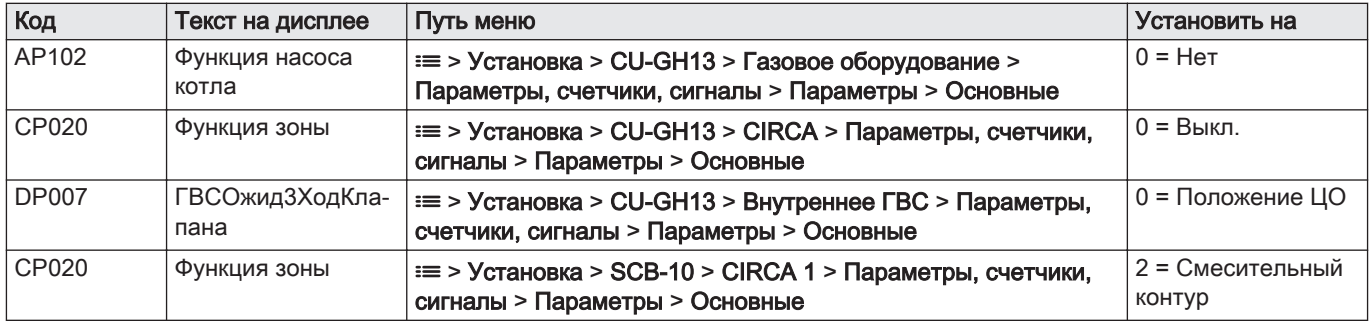

<span id="page-28-0"></span>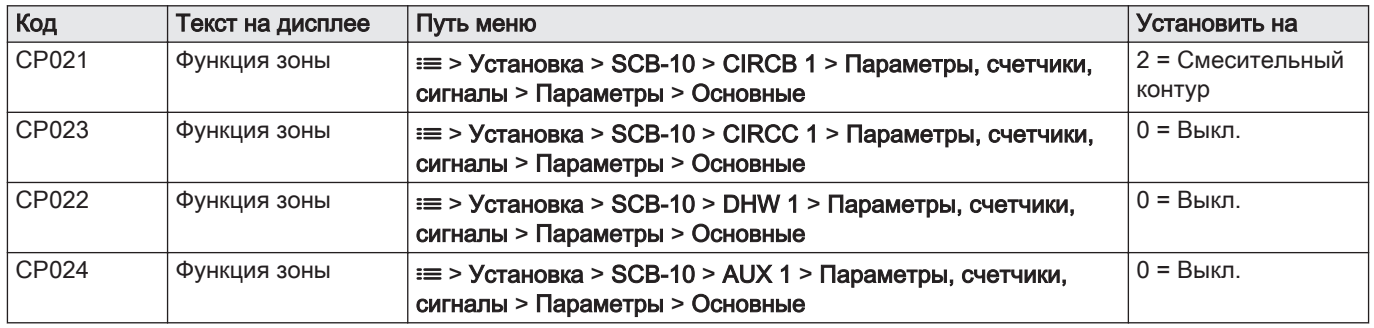

# 6 Параметры

# 6.1 Общая информация о кодах параметров

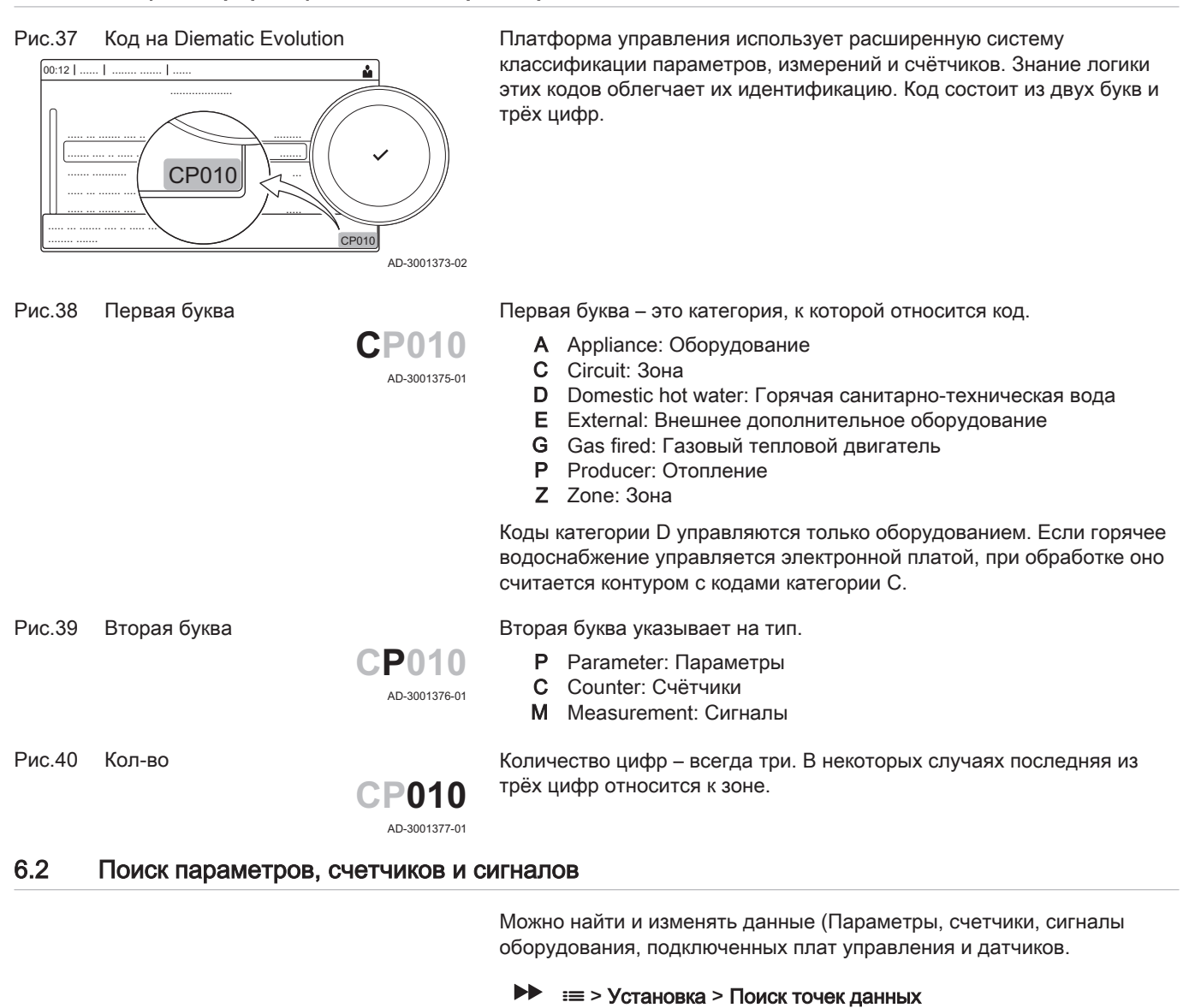

Для перемещения использовать вращающуюся ручку. ናን Для подтверждения выбора нажать на клавишу  $\blacktriangledown$ .

- 1. Нажать на клавишу :
- 2. Выбрать Установка.
- 3. Выбрать Поиск точек данных.

<span id="page-29-0"></span>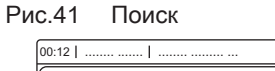

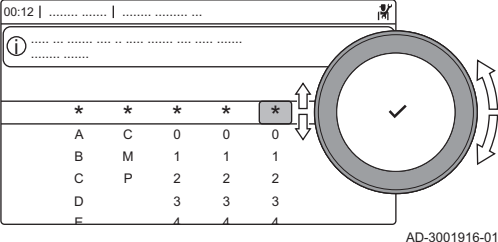

# Рис.42 Список данных

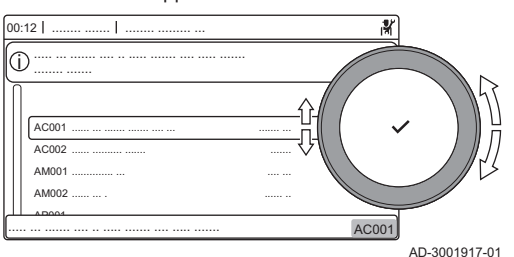

- 4. Выбрать критерии поиска (код):
	- 4.1. Выбрать первую букву (категория данных).
	- 4.2. Выбрать вторую букву (тип данных).
	- 4.3. Выбрать первую цифру.
	- 4.4. Выбрать вторую цифру.
	- 4.5. Выбрать третью цифру.
- Пиктограмма \* может использоваться для обозначения  ${\bf \Phi}$ любого символа в поле поиска.
- $\Rightarrow$  На дисплее появится список данных. При поиске отображаются только первые 30 результатов.
- 5. Выбрать требуемые данные.

# 6.3 Список параметров

# 6.3.1 Параметры блока управления CU-GH13

Во всех таблицах приведены заводские настройки параметров.

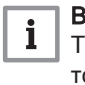

# Важная информация

Также в таблицах перечислены параметры, применимые только в том случае, если к котлу подключено другое оборудование.

# Таб 22 Навигация для уровня Базового специалиста

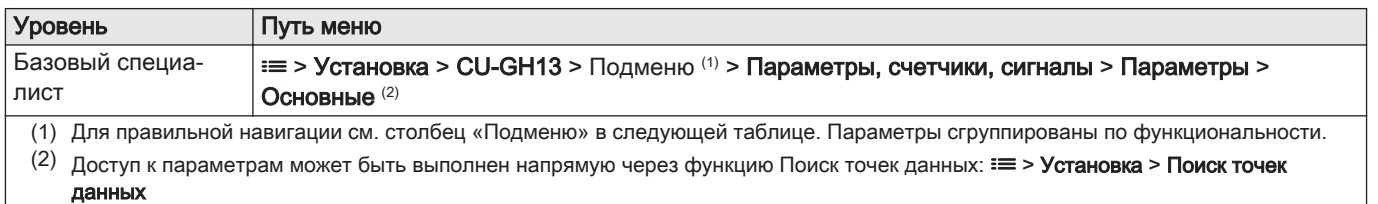

# Таб 23 Заводские настройки на уровне Базового специалиста

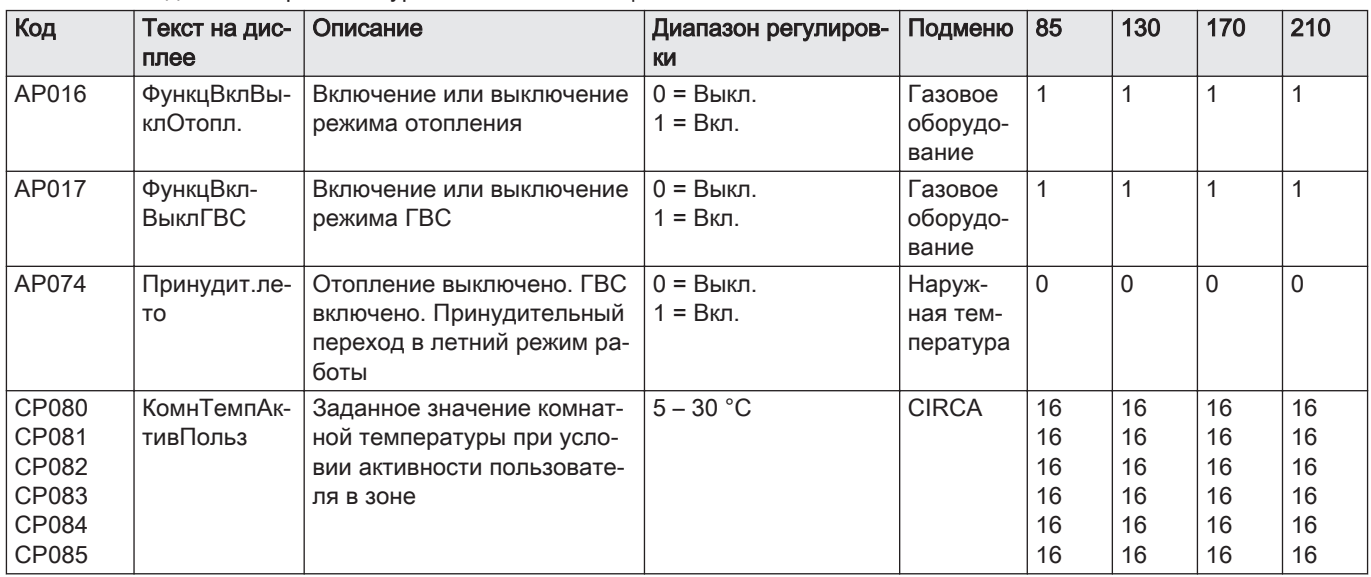

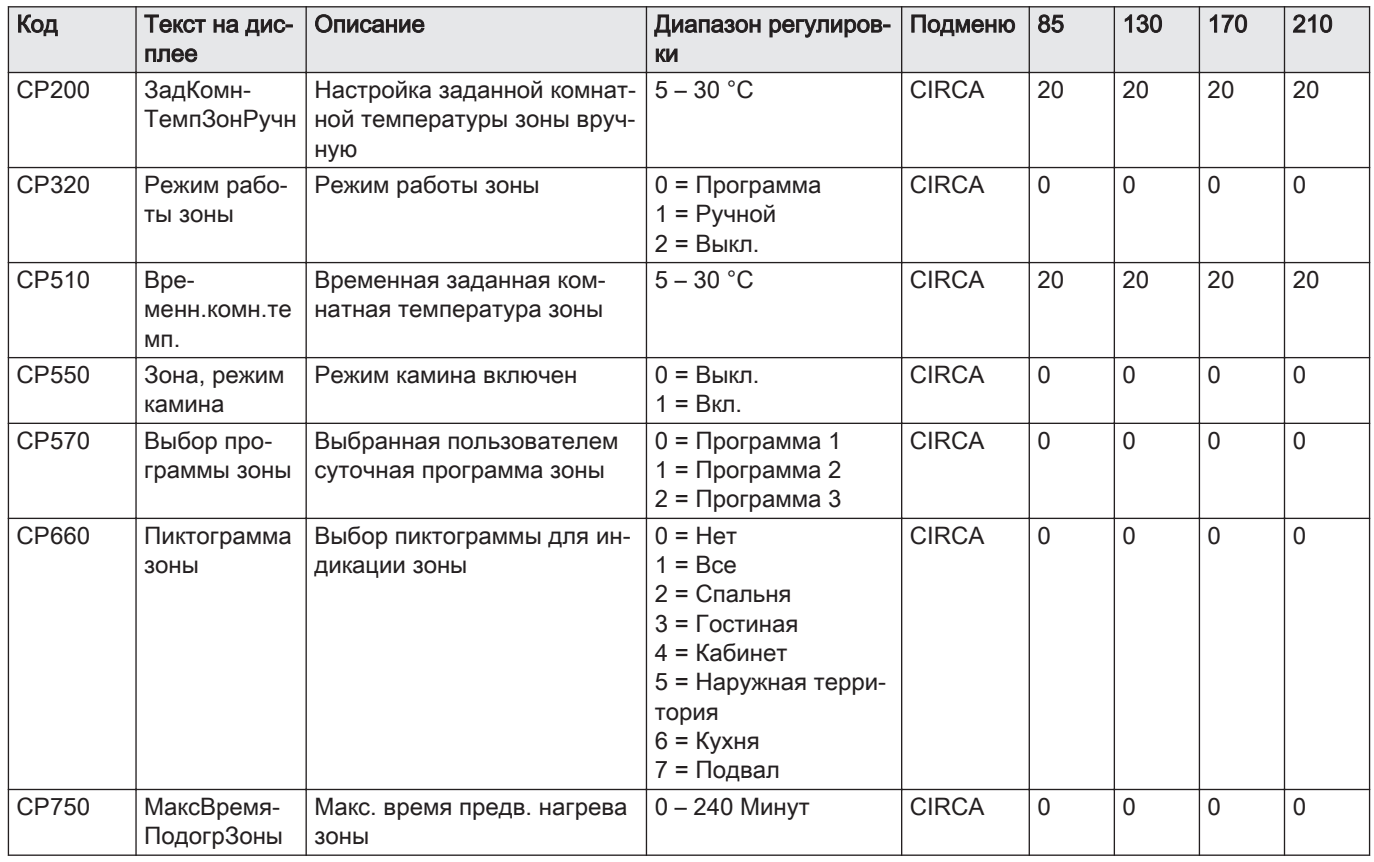

# Таб 24 Навигация для уровня Специалиста

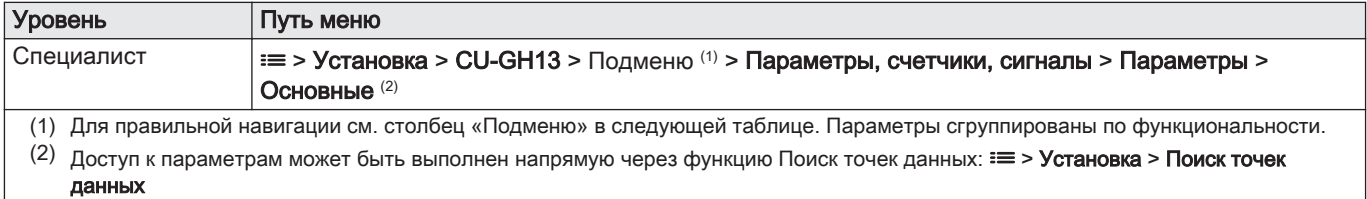

# Таб 25 Заводские настройки на уровне Специалиста

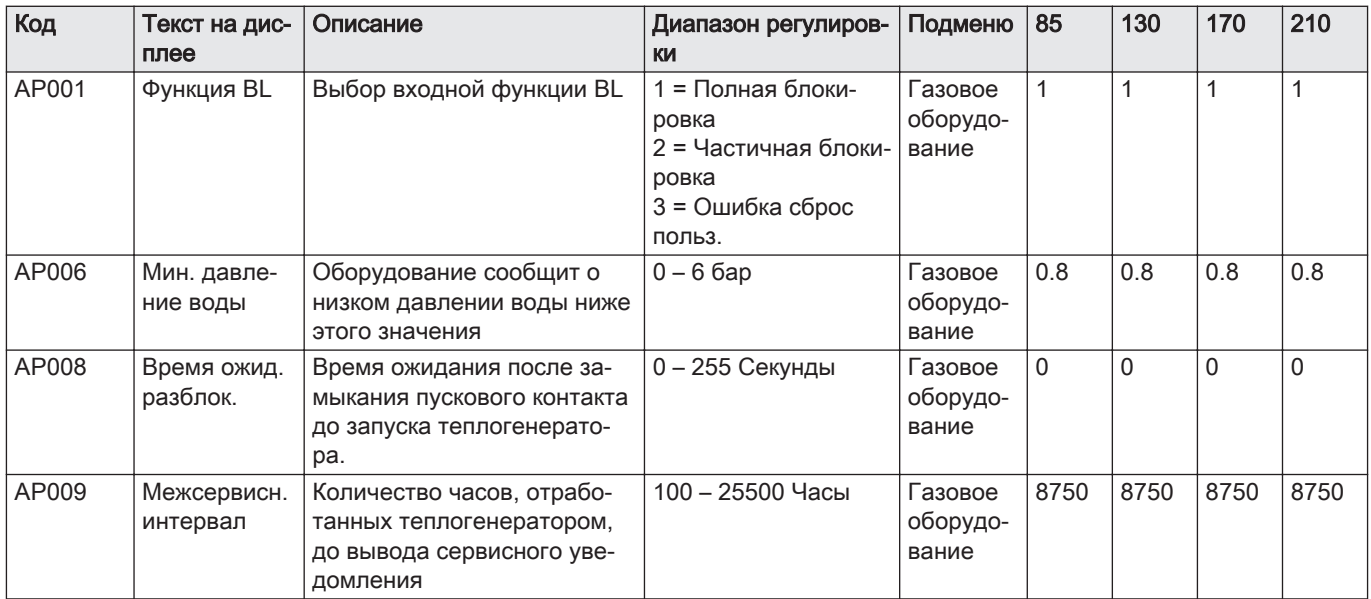

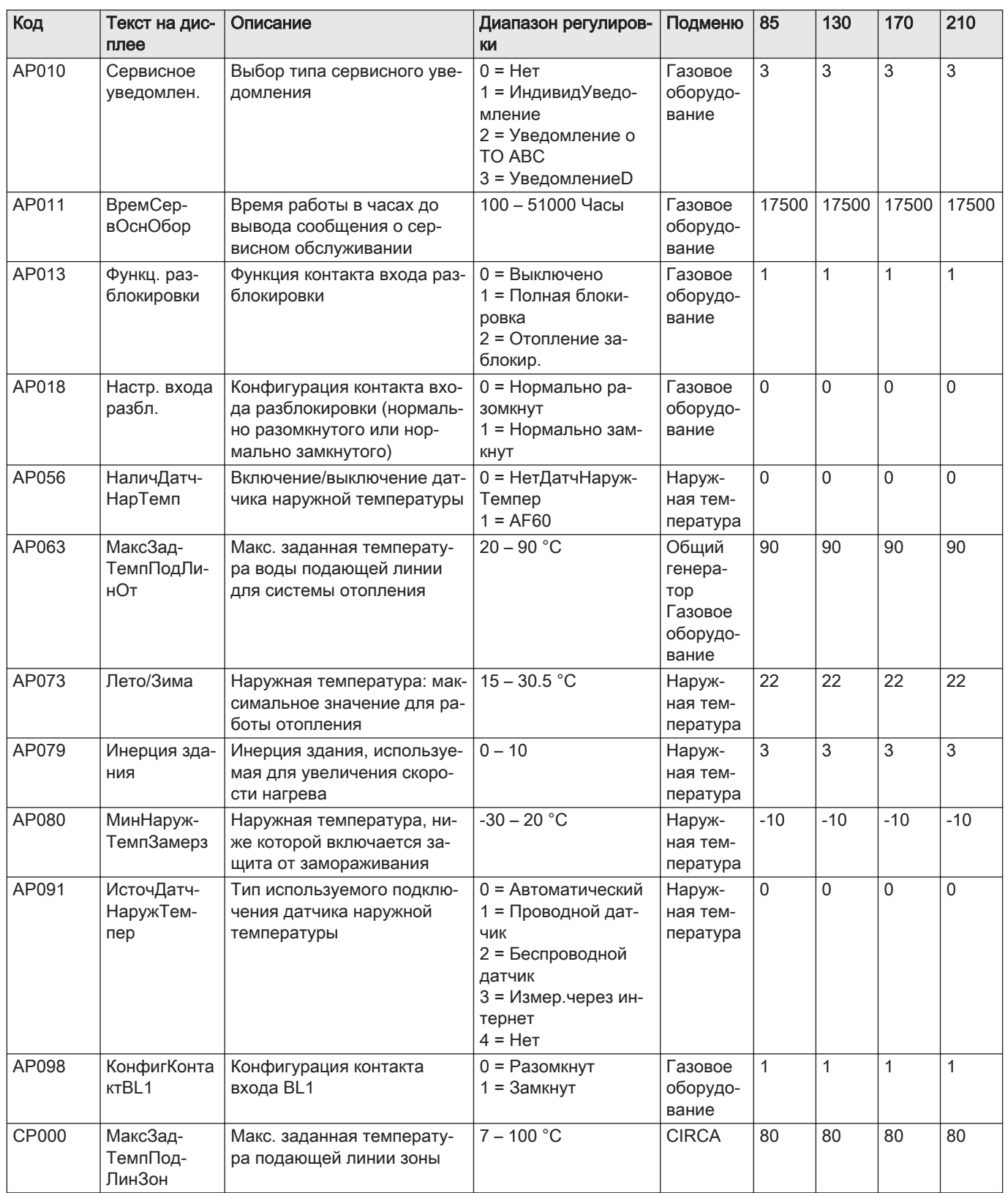

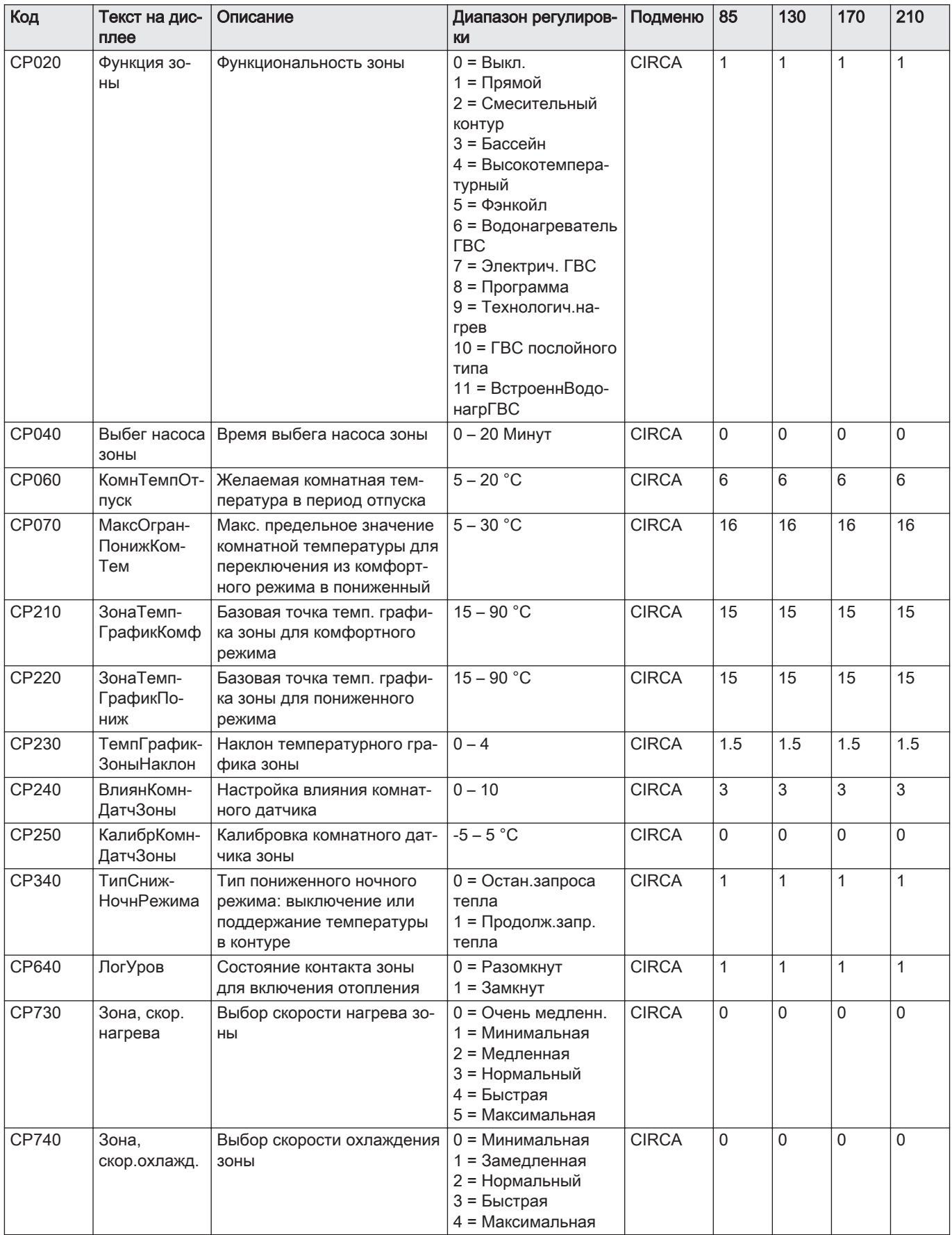

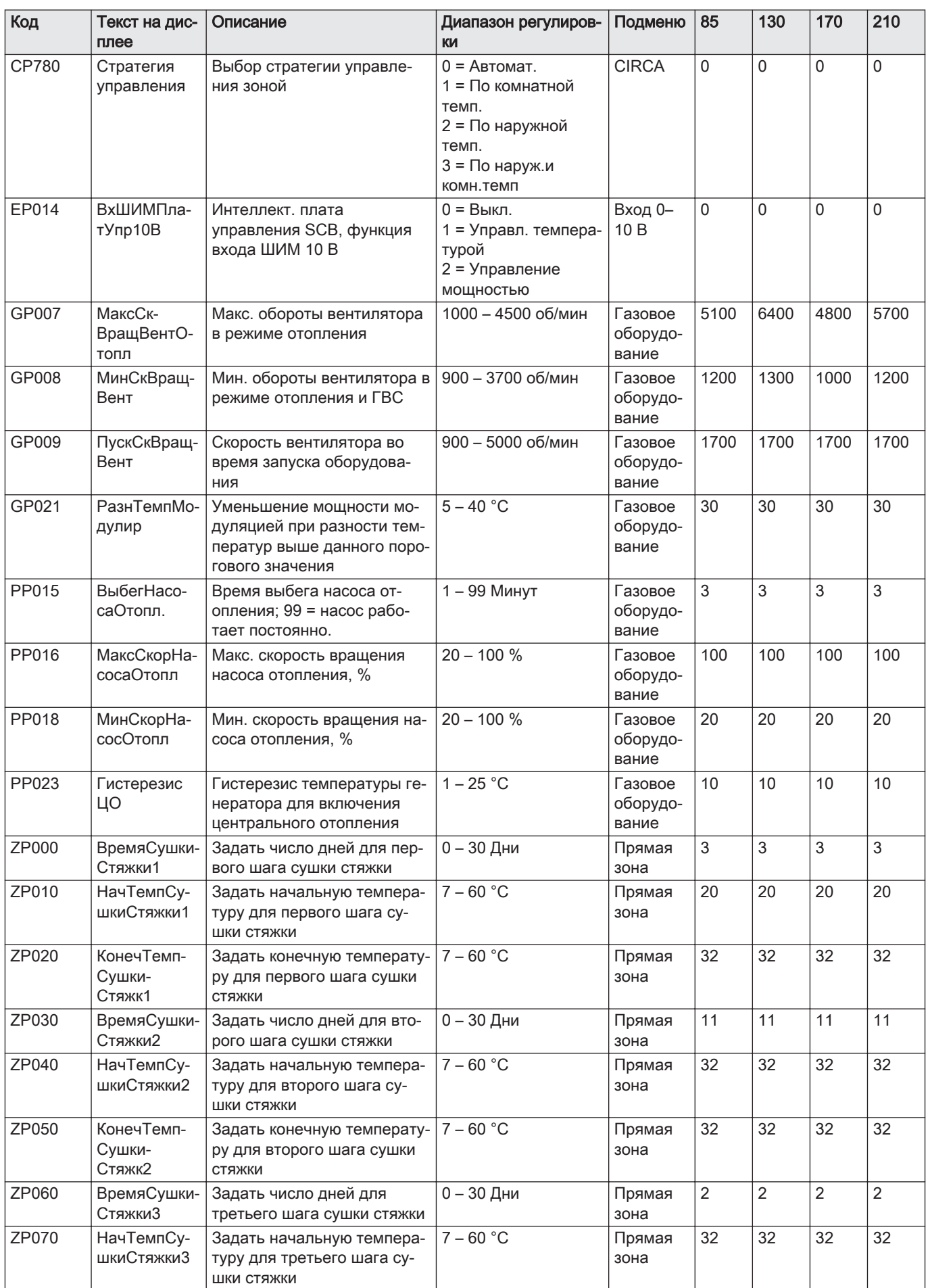

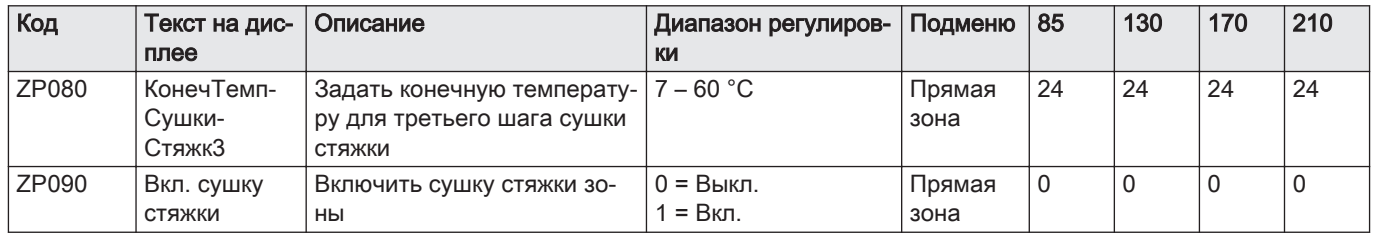

# Таб 26 Навигация для уровня Продвинутого специалиста

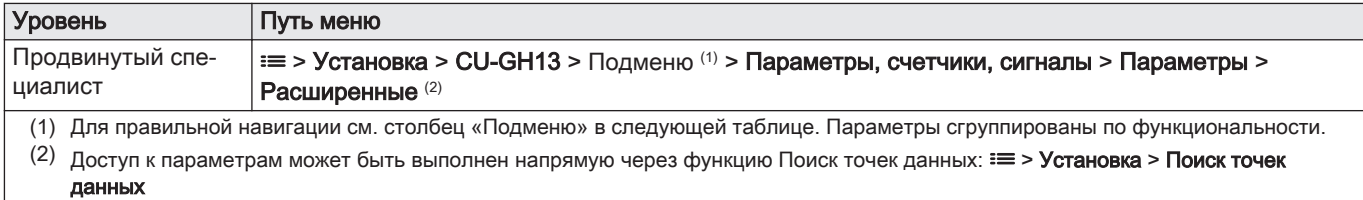

# Таб 27 Заводские настройки на уровне Продвинутого специалиста

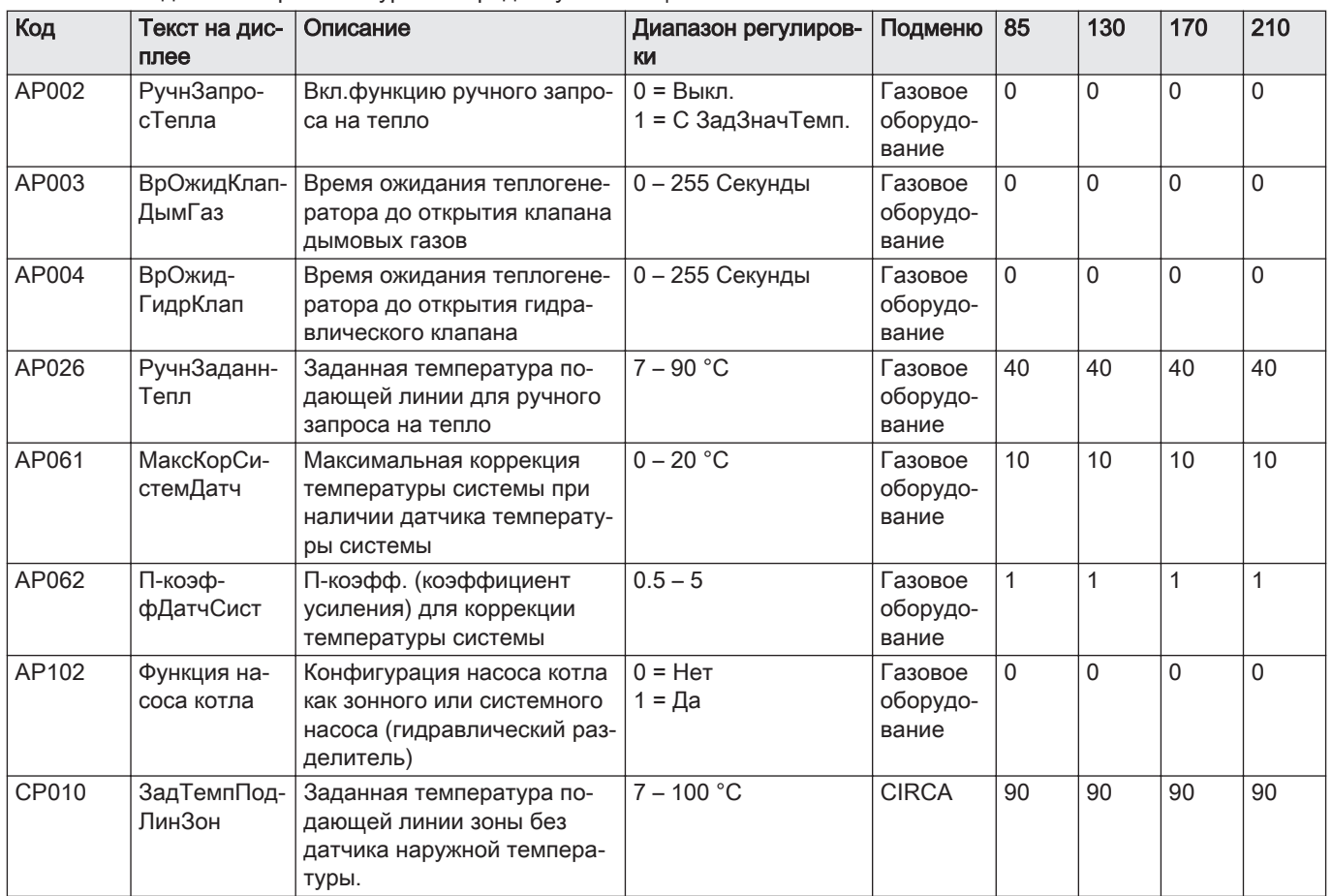

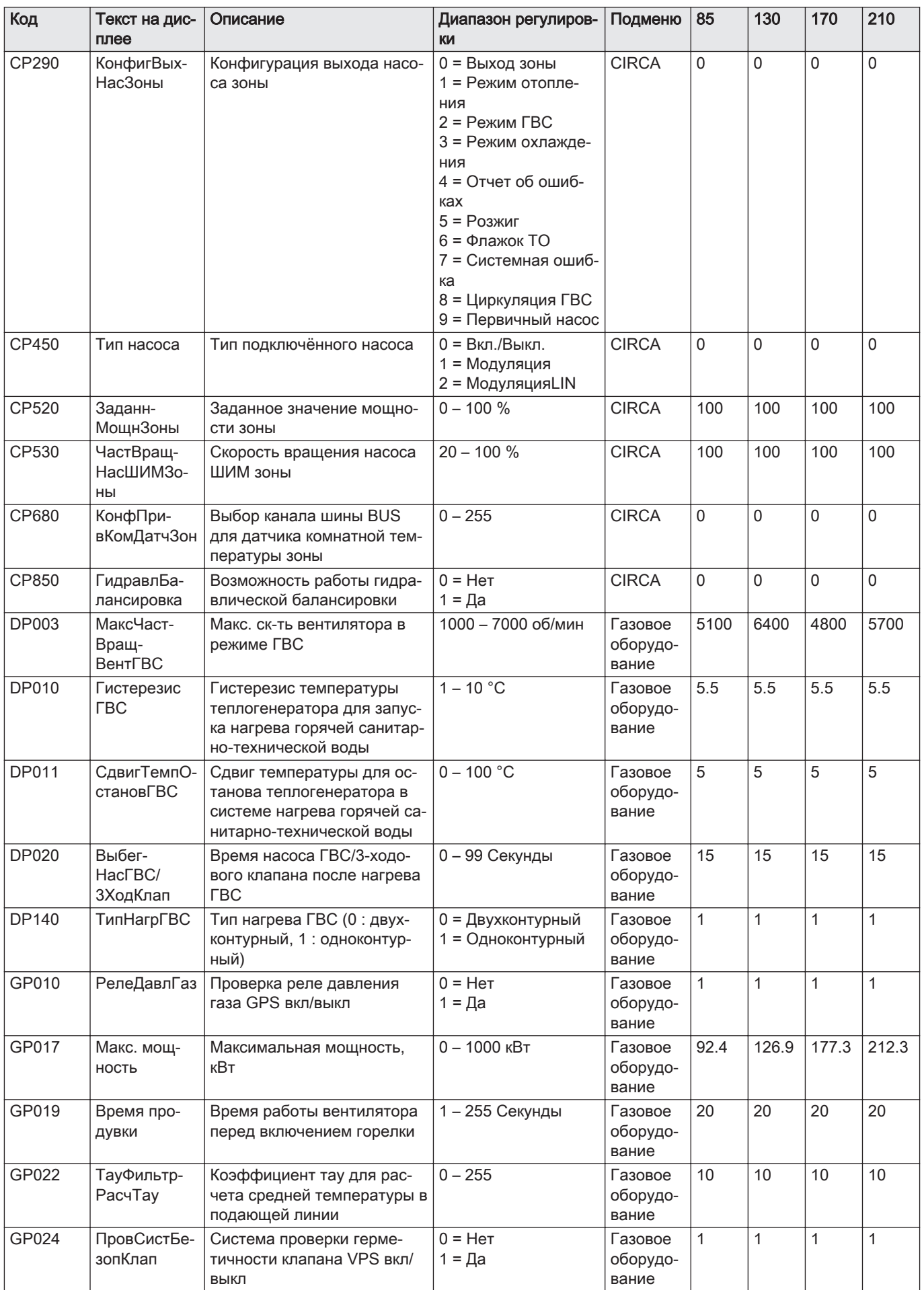
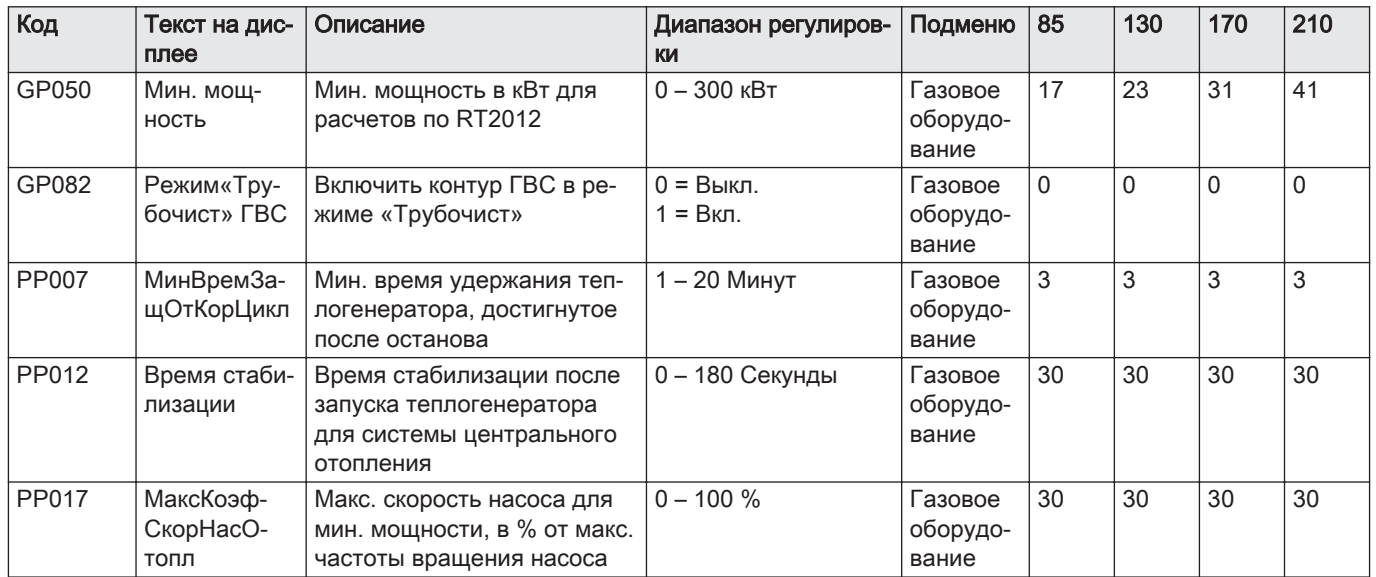

## 6.3.2 Параметры электронной платы расширения SCB-01

Во всех таблицах приведены заводские настройки параметров.

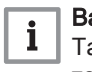

#### Важная информация

Также в таблицах перечислены параметры, применимые только в том случае, если к котлу подключено другое оборудование.

#### Таб 28 Навигация для уровня Специалиста

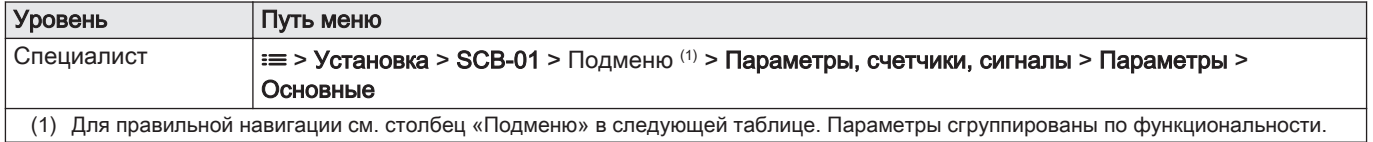

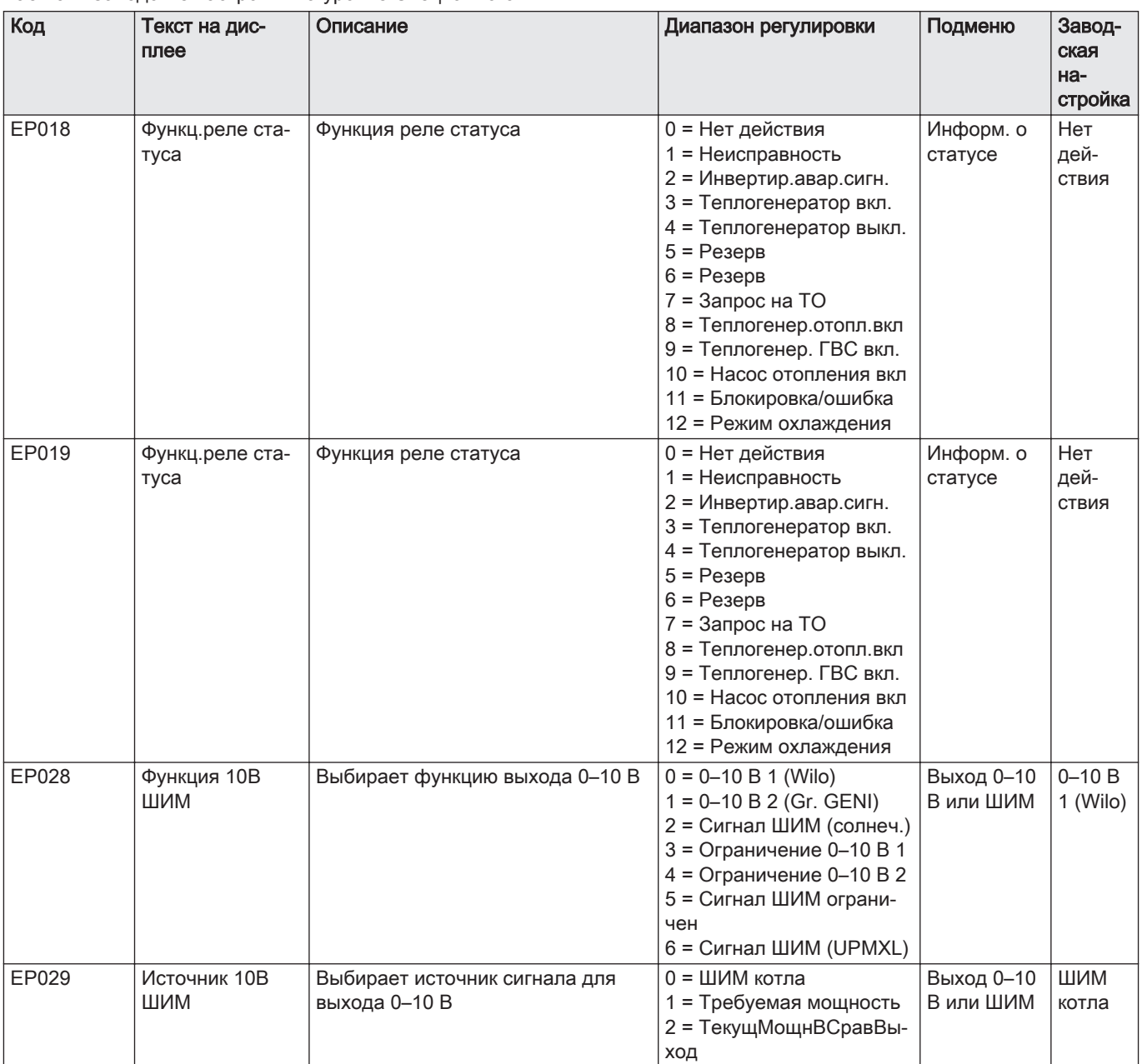

#### Таб 29 Заводские настройки на уровне Специалиста

## 6.3.3 Параметры электронной платы расширения SCB-10

Во всех таблицах приведены заводские настройки параметров.

# $i$

#### Важная информация

Также в таблицах перечислены параметры, применимые только в том случае, если к котлу подключено другое оборудование.

## Таб 30 Навигация для уровня Базового специалиста

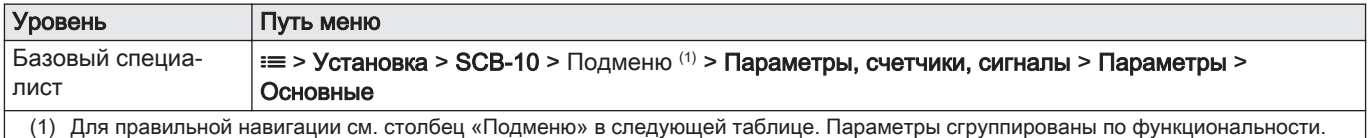

| Код                                                | Текст на дис-<br>плее   | Описание                                                                                   | Диапазон регулировки        | Подменю                                                                         | Завод-<br>ская<br>на-<br>стройка |
|----------------------------------------------------|-------------------------|--------------------------------------------------------------------------------------------|-----------------------------|---------------------------------------------------------------------------------|----------------------------------|
| AP074                                              | Принудит.лето           | Отопление выключено. ГВС вклю-<br>чено. Принудительный переход в<br>летний режим работы    | $0 = B$ ыкл.<br>$1 = B$ кл. | Наружная<br>температу-<br>pa                                                    | 0                                |
| CP010<br>CP011<br>CP012<br>CP013<br>CP014          | ЗадТемпПод-<br>ЛинЗон   | Заданная температура подающей<br>линии зоны без датчика наружной<br>температуры.           | 7 - 95 °C                   | CIRCA 1<br>CIRCB <sub>1</sub><br>DHW1<br>CIRCC <sub>1</sub><br>AUX <sub>1</sub> | 75<br>40<br>75<br>40<br>75       |
| CP080<br>CP081<br>CP082<br>CP083<br>CP084<br>CP085 | КомнТемпАктив-<br>Польз | Заданное значение комнатной тем-<br>пературы при условии активности<br>пользователя в зоне | $5 - 30 °C$                 | CIRCA 1                                                                         | 16<br>20<br>6<br>21<br>22<br>23  |
| CP086<br>CP087<br>CP088<br>CP089<br>CP090<br>CP091 | КомнТемпАктив-<br>Польз | Заданное значение комнатной тем-<br>пературы при условии активности<br>пользователя в зоне | $5 - 30 °C$                 | CIRCB <sub>1</sub>                                                              | 16<br>20<br>6<br>21<br>22<br>23  |
| CP092<br>CP093<br>CP094<br>CP095<br>CP096<br>CP097 | КомнТемпАктив-<br>Польз | Заданное значение комнатной тем-<br>пературы при условии активности<br>пользователя в зоне | $5 - 30$ °C                 | DHW <sub>1</sub>                                                                | 16<br>20<br>6<br>21<br>22<br>23  |
| CP098<br>CP099<br>CP100<br>CP101<br>CP102<br>CP103 | КомнТемпАктив-<br>Польз | Заданное значение комнатной тем-<br>пературы при условии активности<br>пользователя в зоне | $5 - 30 °C$                 | CIRCC 1                                                                         | 16<br>20<br>6<br>21<br>22<br>23  |
| CP104<br>CP105<br>CP106<br>CP107<br>CP108<br>CP109 | КомнТемпАктив-<br>Польз | Заданное значение комнатной тем-<br>пературы при условии активности<br>пользователя в зоне | $5 - 30 °C$                 | AUX <sub>1</sub>                                                                | 16<br>20<br>6<br>21<br>22<br>23  |
| CP140<br>CP141<br>CP142<br>CP143<br>CP144<br>CP145 | ЗадТемпОхлаж-<br>Помещ  | Заданная комнатная температура<br>охлаждения зоны                                          | $20 - 30 °C$                | CIRCA 1                                                                         | 30<br>25<br>25<br>25<br>25<br>25 |
| CP146<br>CP147<br>CP148<br>CP149<br>CP150<br>CP151 | ЗадТемпОхлаж-<br>Помещ  | Заданная комнатная температура<br>охлаждения зоны                                          | $20 - 30 °C$                | CIRCB <sub>1</sub>                                                              | 30<br>25<br>25<br>25<br>25<br>25 |
| CP152<br>CP153<br>CP154<br>CP155<br>CP156<br>CP157 | ЗадТемпОхлаж-<br>Помещ  | Заданная комнатная температура<br>охлаждения зоны                                          | $20 - 30 °C$                | DHW <sub>1</sub>                                                                | 30<br>25<br>25<br>25<br>25<br>25 |

Таб 31 Заводские настройки на уровне Базового специалиста

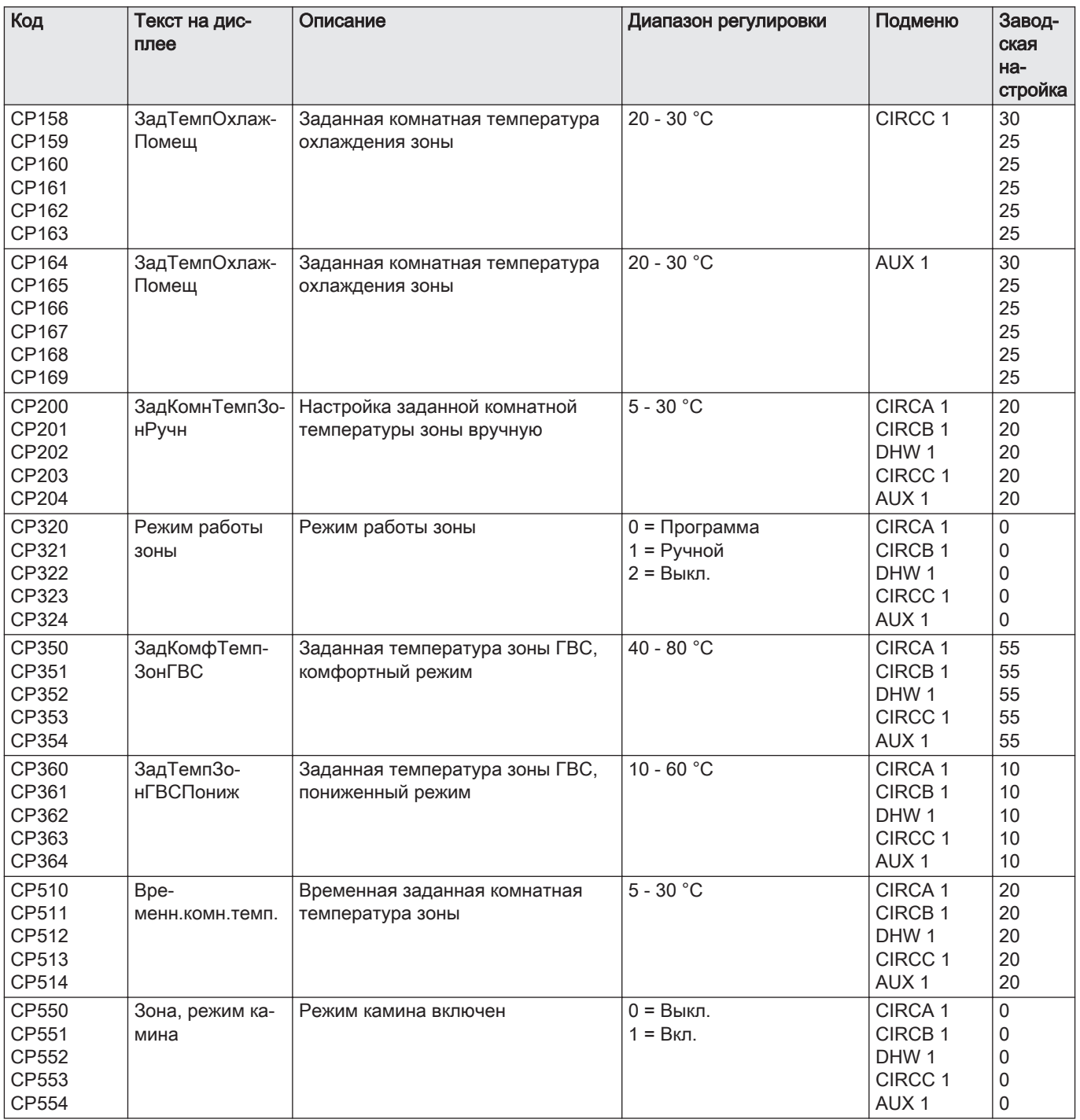

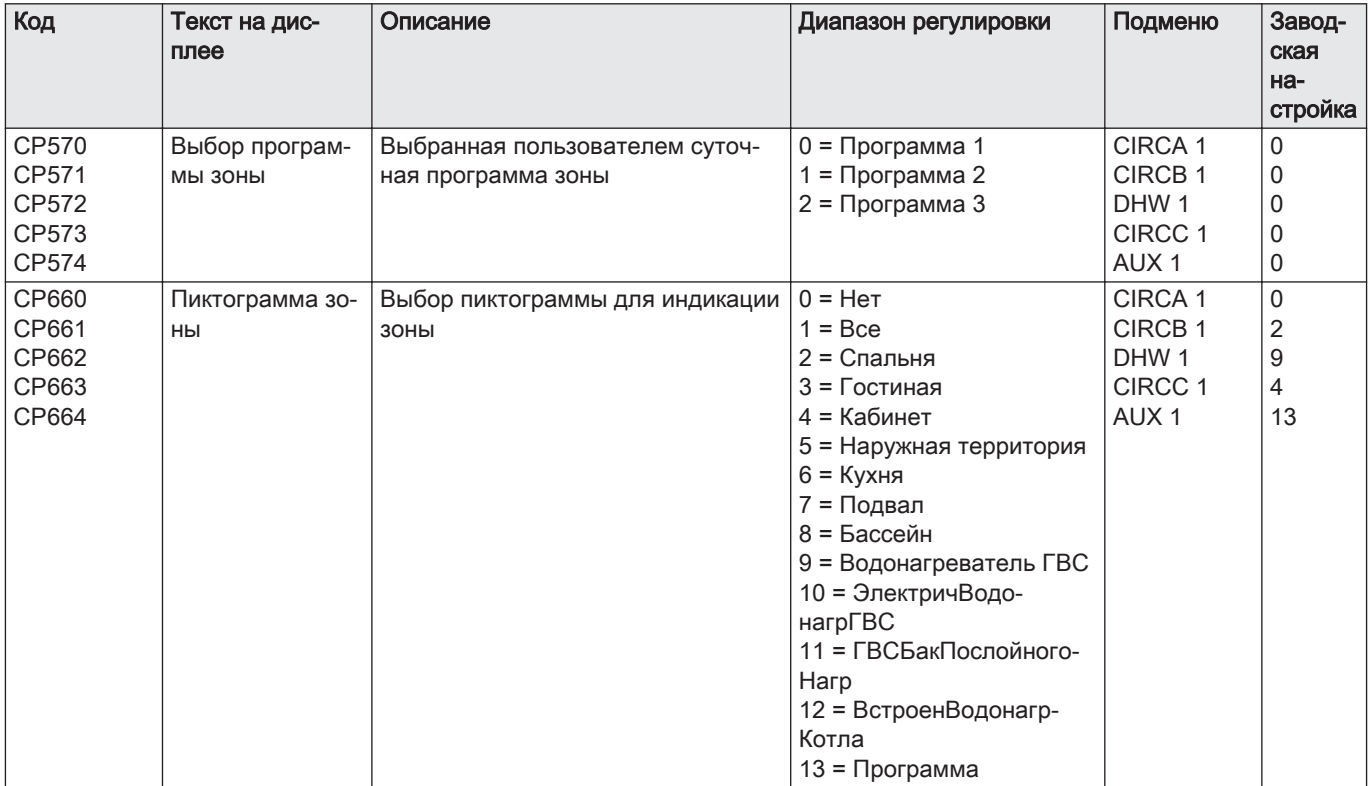

#### Таб 32 Навигация для уровня Специалиста

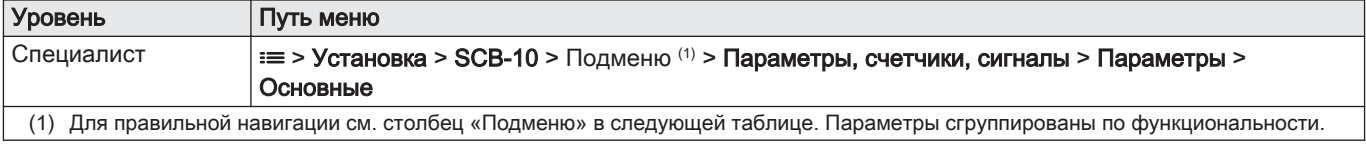

#### Таб 33 Заводские настройки на уровне Специалиста

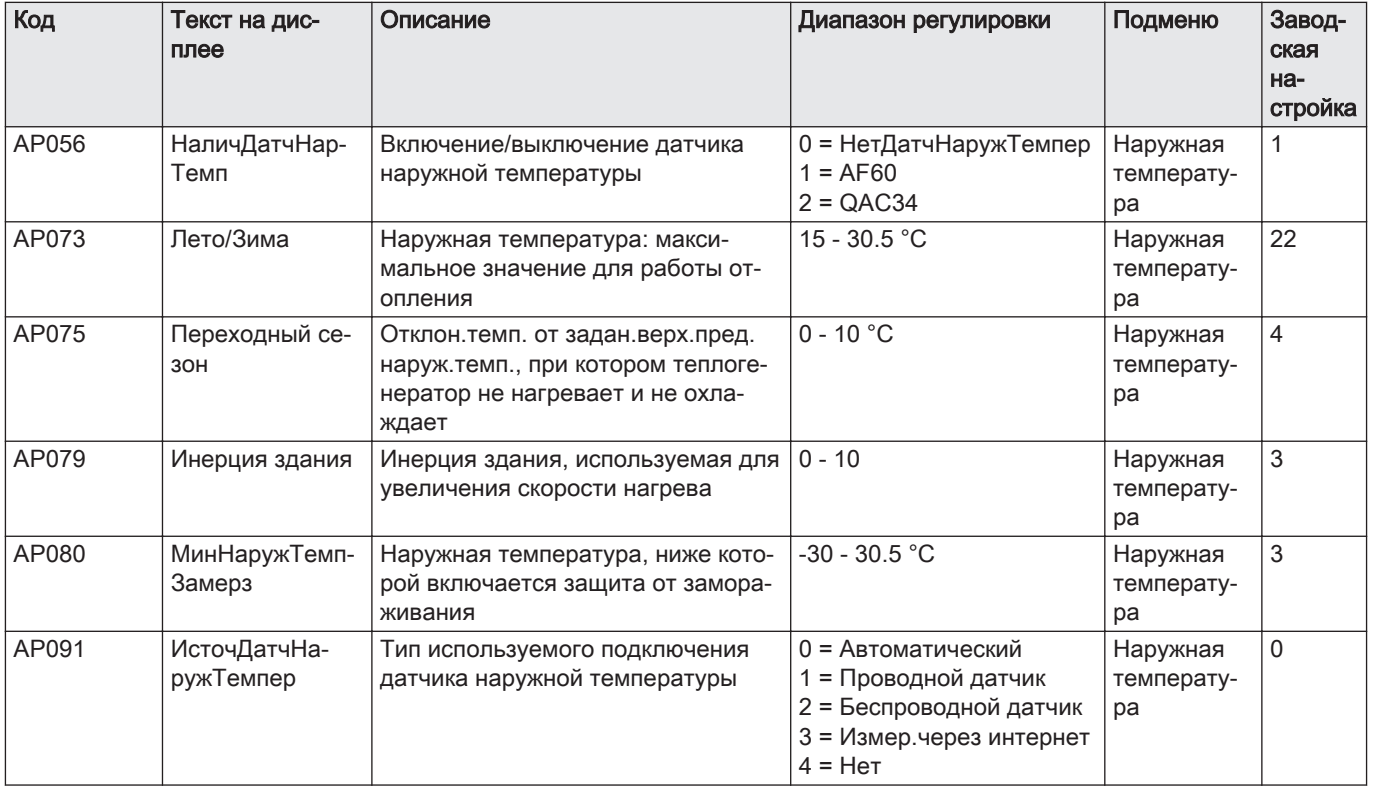

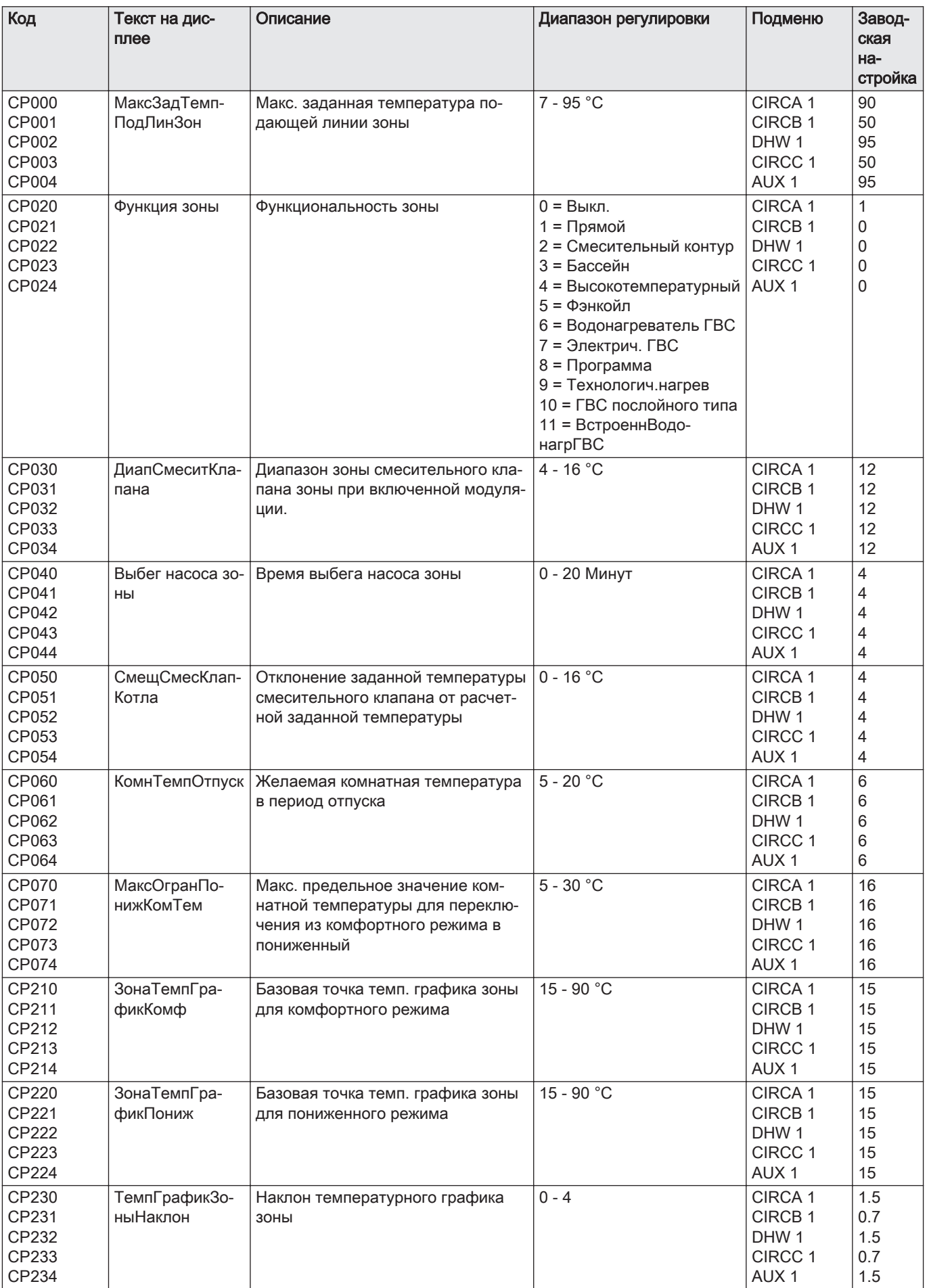

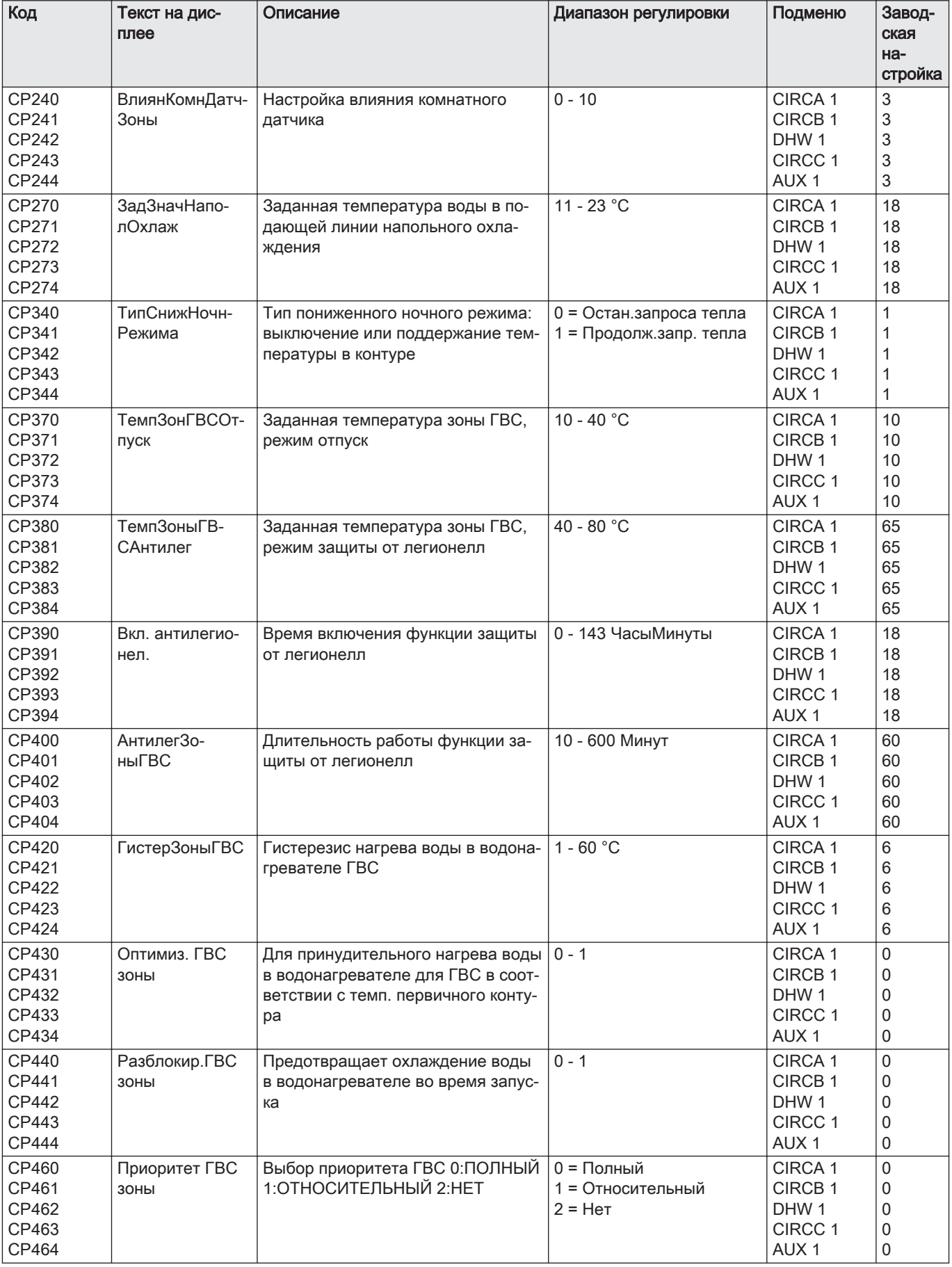

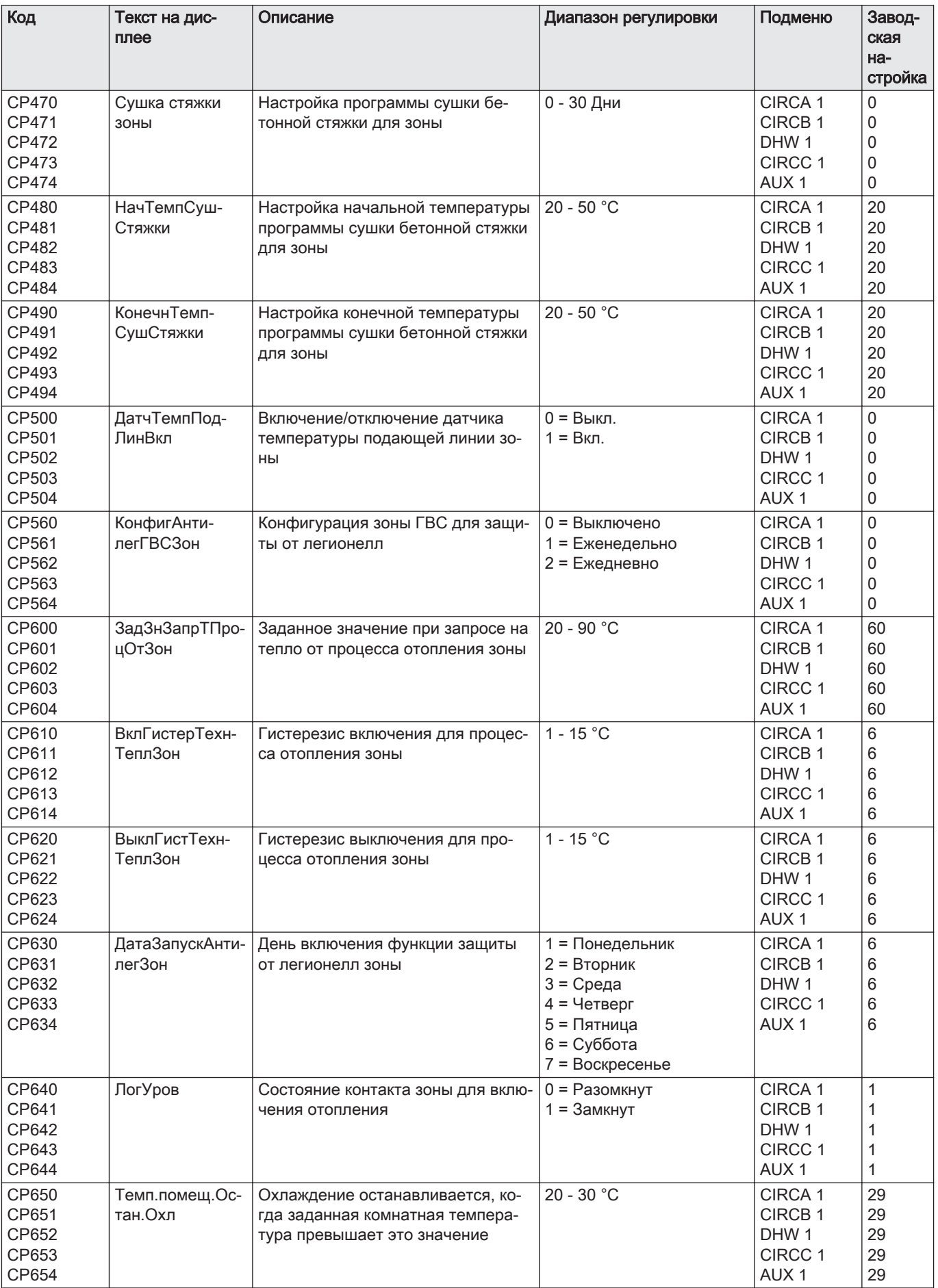

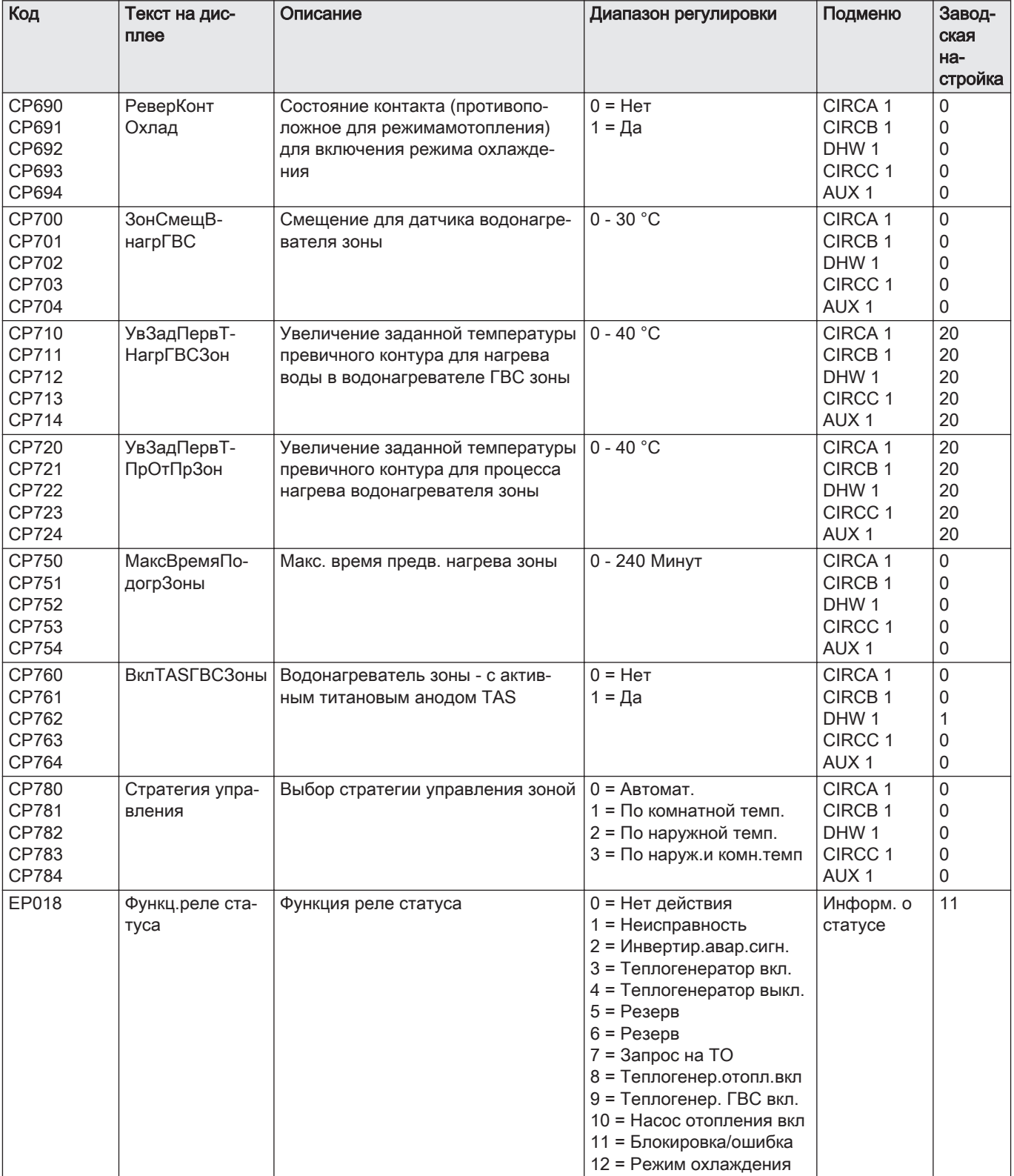

## Таб 34 Навигация для уровня Продвинутого специалиста

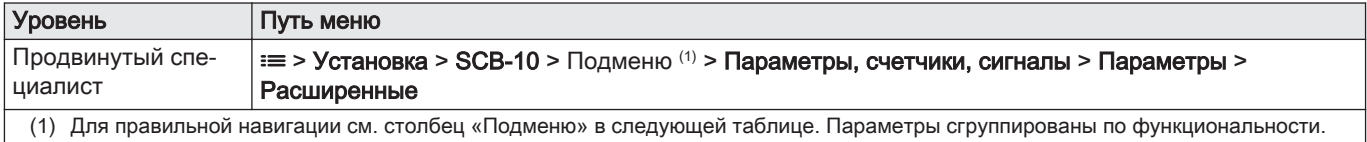

| Код                                              | Текст на дис-<br>плее          | Описание                                                          | Диапазон регулировки                                                                                                    | Подменю                                                                                     | Завод-<br>ская<br>на-<br>стройка                             |
|--------------------------------------------------|--------------------------------|-------------------------------------------------------------------|----------------------------------------------------------------------------------------------------|---------------------------------------------------------------------------------------------|--------------------------------------------------------------|
| CP290<br>CP291<br>CP292<br>CP293<br>CP294        | КонфигВыхНас-<br>Зоны          | Конфигурация выхода насоса зоны                                   | 0 = Выход зоны<br>1 = Режим отопления<br>2 = Режим ГВС<br>3 = Режим охлаждения<br>4 = Отчет об ошибках<br>5 = Розжиг<br>6 = Флажок ТО<br>7 = Системная ошибка<br>8 = Циркуляция ГВС<br>9 = Первичный насос<br>10 = Буферный насос | CIRCA <sub>1</sub><br>CIRCB <sub>1</sub><br>DHW <sub>1</sub><br>CIRCC 1<br>AUX <sub>1</sub> | 0<br>0<br>2<br>0<br>8                                        |
| CP330<br>CP331<br>CP332<br>CP333<br>CP334        | ВремяОткрытия-<br>Клапана      | время необходимое для полного<br>открытия клапана                 | 0 - 240 Секунды                                                                                                    | CIRCA 1<br>CIRCB 1<br>DHW <sub>1</sub><br>CIRCC 1<br>AUX <sub>1</sub>                       | 60<br>60<br>60<br>60<br>60                                   |
| CP520<br>CP521<br>CP522<br>CP523<br>CP524        | ЗаданнМощнЗо-<br>HЫ            | Заданное значение мощности зоны                                   | $0 - 100 %$                                                                                                    | CIRCA 1<br>CIRCB 1<br>DHW <sub>1</sub><br>CIRCC 1<br>AUX <sub>1</sub>                       | 100<br>100<br>100<br>100<br>100                              |
| CP530<br>CP531<br>CP532<br>CP533<br>CP534        | ЧастВращНас-<br><b>ШИМЗоны</b> | Скорость вращения насоса ШИМ<br>30HbI                             | 20 - 100 %                                                                                                    | CIRCA 1<br>CIRCB 1<br>DHW <sub>1</sub><br>CIRCC 1<br>AUX <sub>1</sub>                       | 100<br>100<br>100<br>100<br>100                              |
| CP680<br>CP681<br>CP682<br>CP683<br>CP684        | КонфПривКом-<br>ДатчЗон        | Выбор канала шины BUS для дат-<br>чика комнатной температуры зоны | $0 - 255$                                                                                                    | CIRCA 1<br>CIRCB 1<br>DHW <sub>1</sub><br>CIRCC 1<br>AUX <sub>1</sub>                       | 0<br>0<br>0<br>0<br>0                                        |
| CP730<br>CP731<br>CP732<br>CP733<br>CP734        | Зона, скор. на-<br>грева       | Выбор скорости нагрева зоны                                       | 0 = Очень медленн.<br>1 = Минимальная<br>2 = Медленная<br>3 = Нормальный<br>4 = Быстрая<br>5 = Максимальная                                                                                                    | CIRCA 1<br>CIRCB 1<br>DHW <sub>1</sub><br>CIRCC 1<br>AUX <sub>1</sub>                       | $\overline{2}$<br>2<br>$\overline{2}$<br>$\overline{2}$<br>2 |
| CP740<br>CP741<br>CP742<br>CP743<br>CP744        | Зона,<br>скор.охлажд.          | Выбор скорости охлаждения зоны                                    | 0 = Минимальная<br>1 = Замедленная<br>2 = Нормальный<br>3 = Быстрая<br>4 = Максимальная                                                                                                    | CIRCA 1<br>CIRCB 1<br>DHW1<br>CIRCC 1<br>AUX <sub>1</sub>                                   | $\sqrt{2}$<br>2<br>2<br>$\overline{c}$<br>2                  |
| CP770<br>CP771<br>CP772<br>CP773<br><b>CP774</b> | Зона, буфер                    | Зона находится за буферным ба-<br><b>KOM</b>                      | $0 = HeT$<br>$1 = \text{да}$                                                                                                    | CIRCA <sub>1</sub><br>CIRCB 1<br>DHW1<br>CIRCC 1<br>AUX <sub>1</sub>                        | 1<br>1<br>1<br>1<br>1                                        |

Таб 35 Заводские настройки на уровне Продвинутого специалиста

## 6.4 Список измеренных значений

## 6.4.1 CU-GH13 счётчики блока управления

## Таб 36 Навигация для уровня Базового специалиста

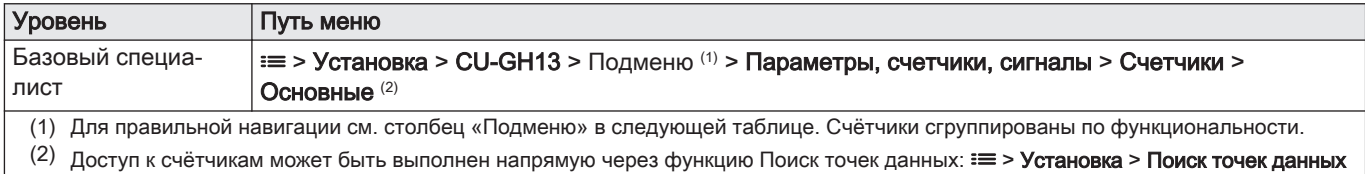

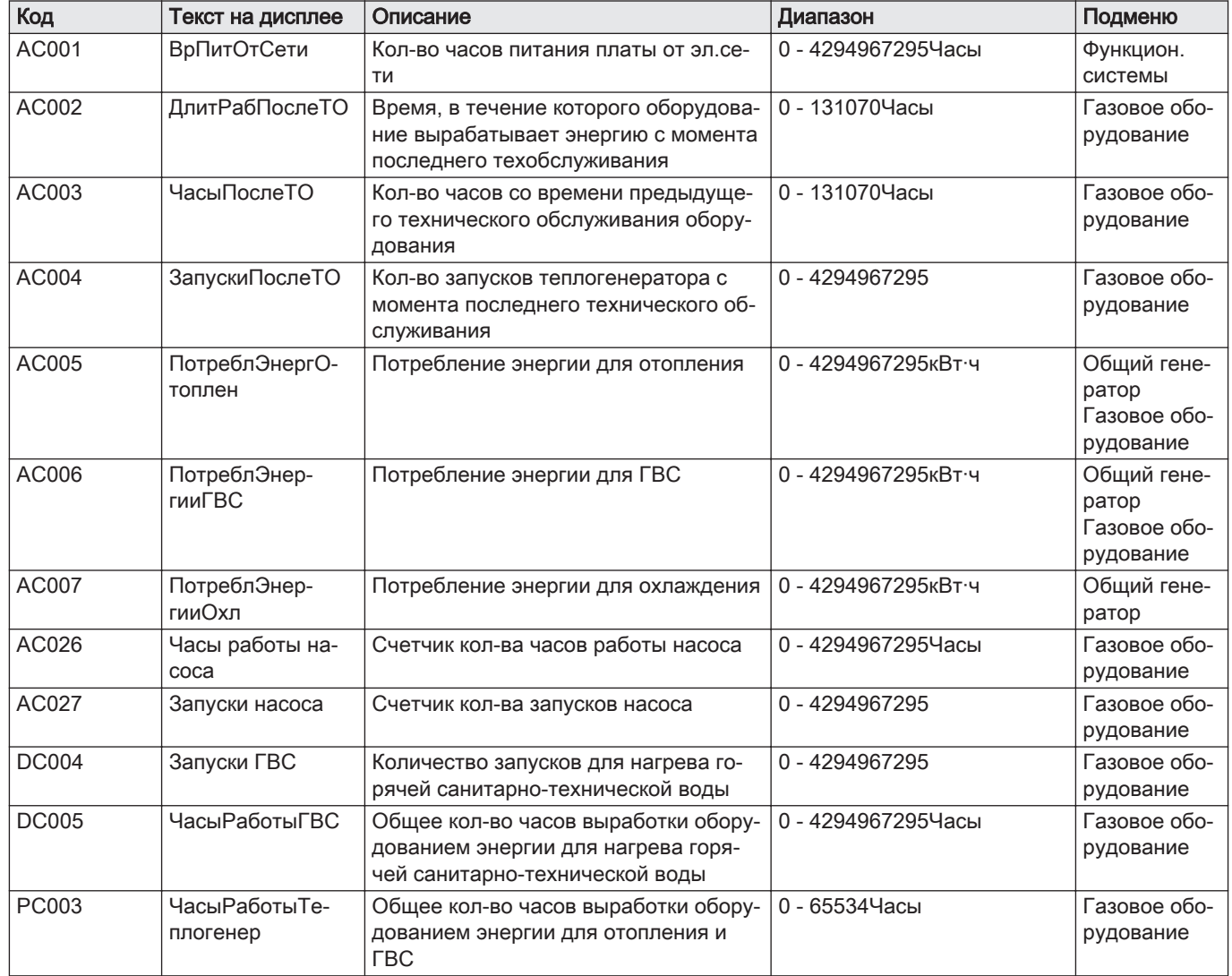

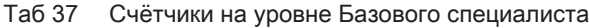

## Таб 38 Навигация для уровня Специалиста

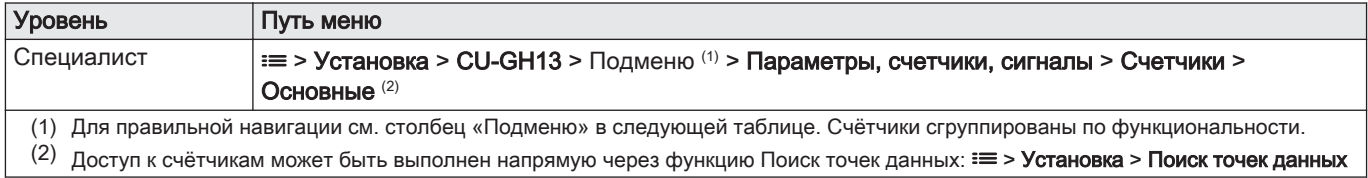

| Код          | Текст на дисплее | Описание                           | Диапазон          | Подменю      |
|--------------|------------------|------------------------------------|-------------------|--------------|
| <b>DC001</b> | ОбщРасхЭ-        | Общее потребление энергии для ГВС  | 0 - 4294967295кВт | Газовое обо- |
|              | нергГВС          |                                    |                   | рудование    |
| GC007        | Неудачные запу-  | Количество неудачных запусков      | $0 - 65534$       | Газовое обо- |
|              | СКИ              |                                    |                   | рудование    |
| PC002        | Всего запусков   | Общее количество запусков теплоге- | $0 - 65534$       | Газовое обо- |
|              |                  | нератора. Для отопления и ГВС      |                   | рудование    |
| PC004        | Потеря пламени   | Кол-во пропаданий пламени горелки  | $0 - 65534$       | Газовое обо- |
|              |                  |                                    |                   | рудование    |

Таб 39 Счётчики на уровне Специалиста

#### Таб 40 Навигация для уровня Продвинутого специалиста

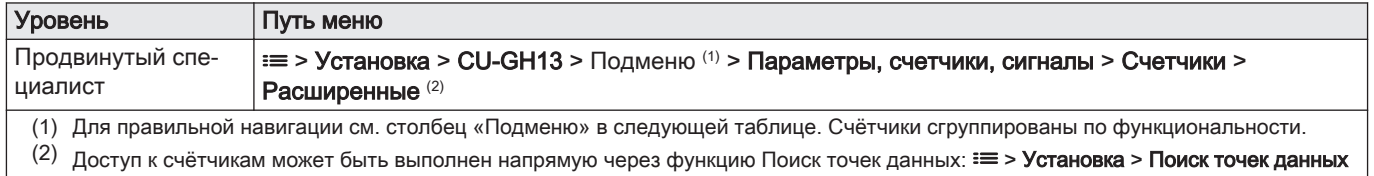

#### Таб 41 Счётчики на уровне продвинутого специалиста

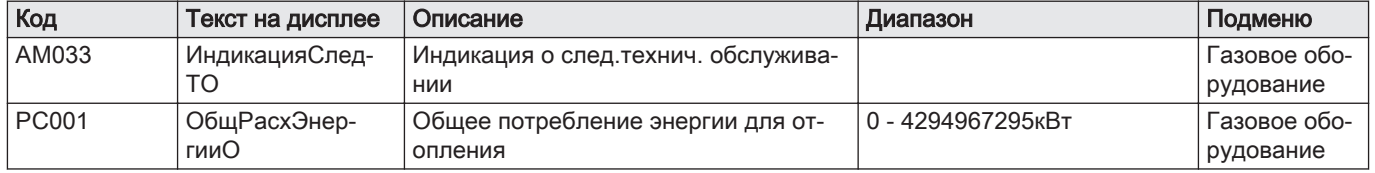

## 6.4.2 Счётчики электронной платы расширения SCB-01

#### Таб 42 Навигация для уровня Базового специалиста

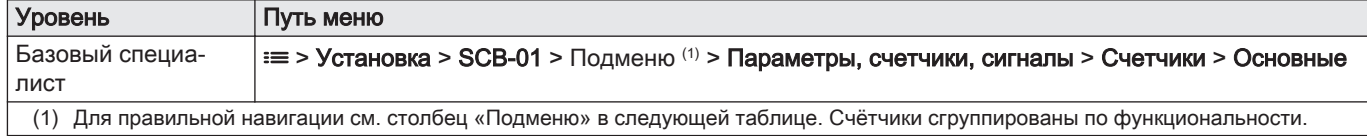

Таб 43 Счётчики на уровне Базового специалиста

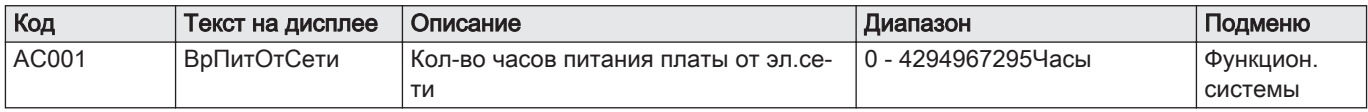

## 6.4.3 Счётчики электронной платы расширения SCB-10

## Таб 44 Навигация для уровня Базового специалиста

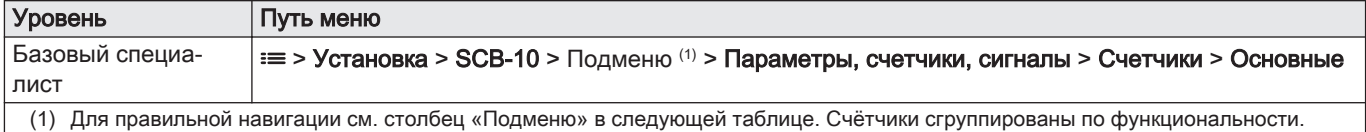

#### Таб 45 Счётчики на уровне Базового специалиста

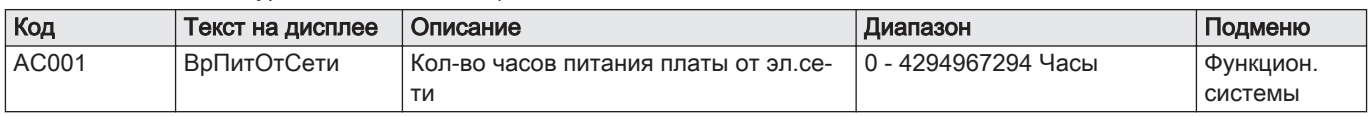

## 6.4.4 Сигналы блока управления CU-GH13

## Таб 46 Навигация для уровня Базового специалиста

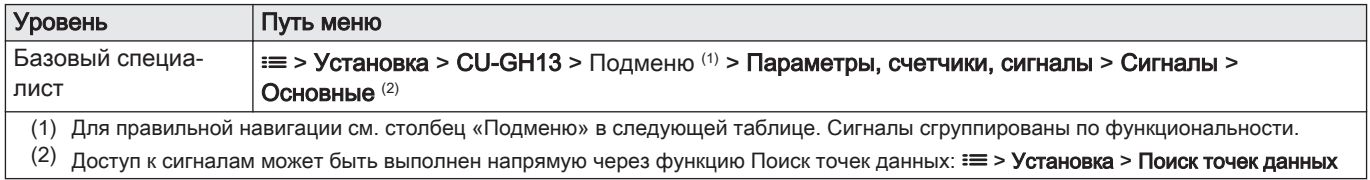

#### Таб 47 Сигналы на уровне Базового специалиста

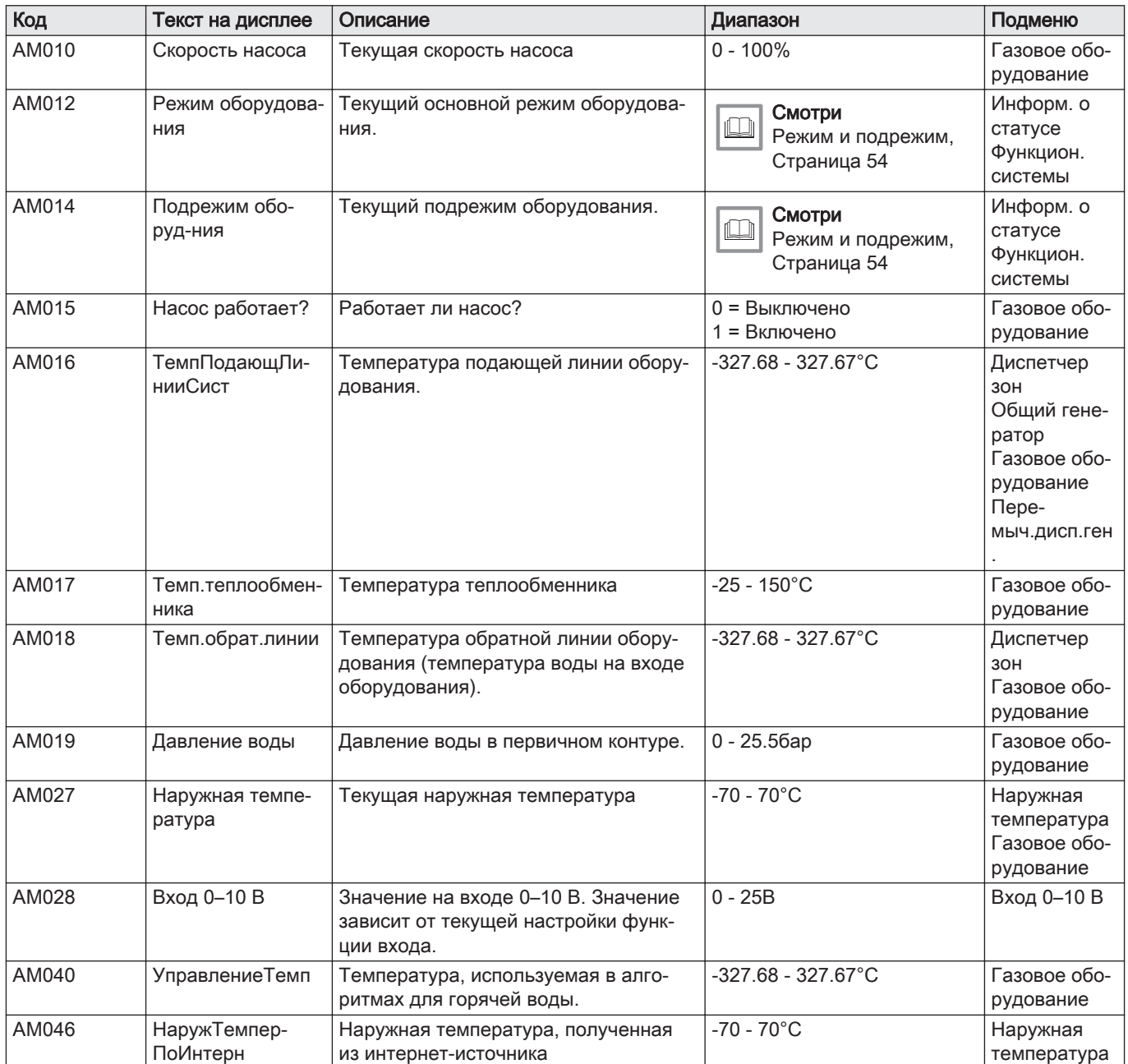

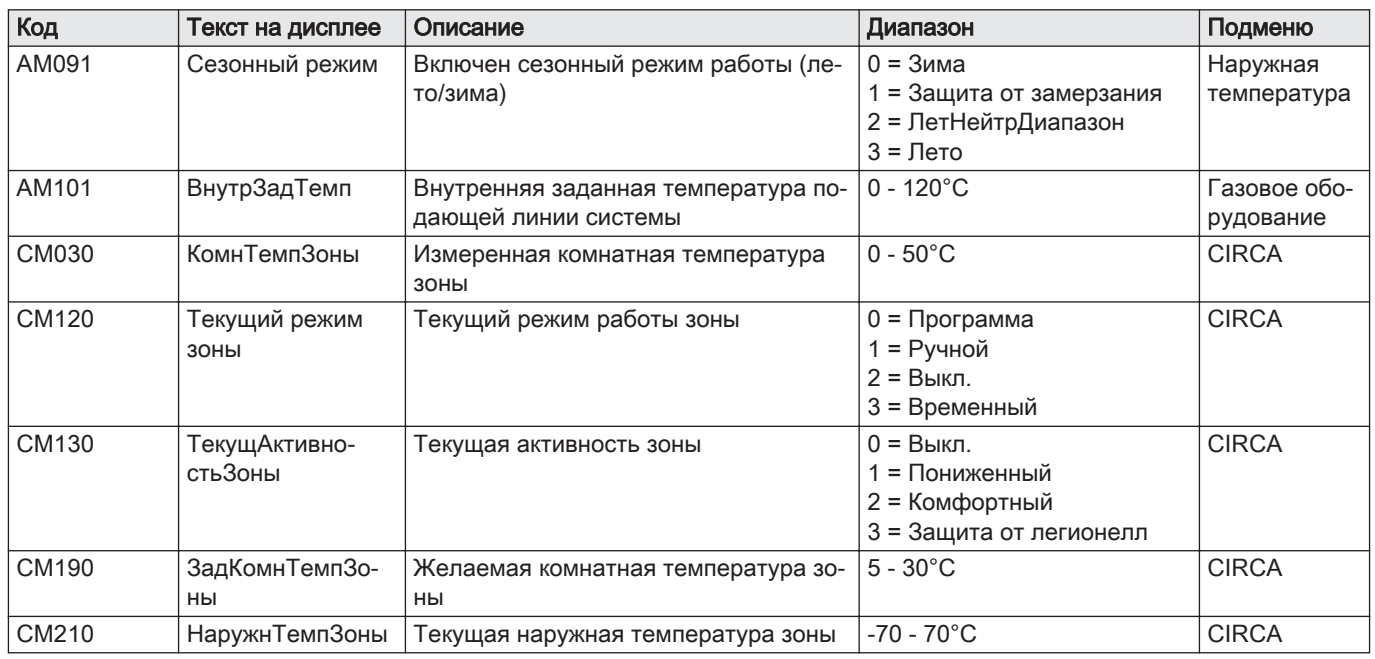

## Таб 48 Навигация для уровня Специалиста

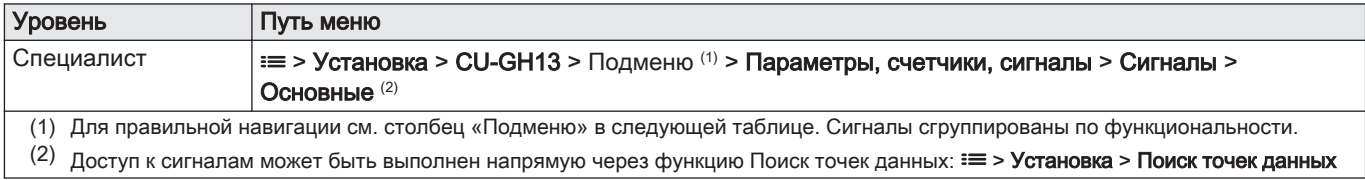

## Таб 49 Сигналы на уровне Специалиста

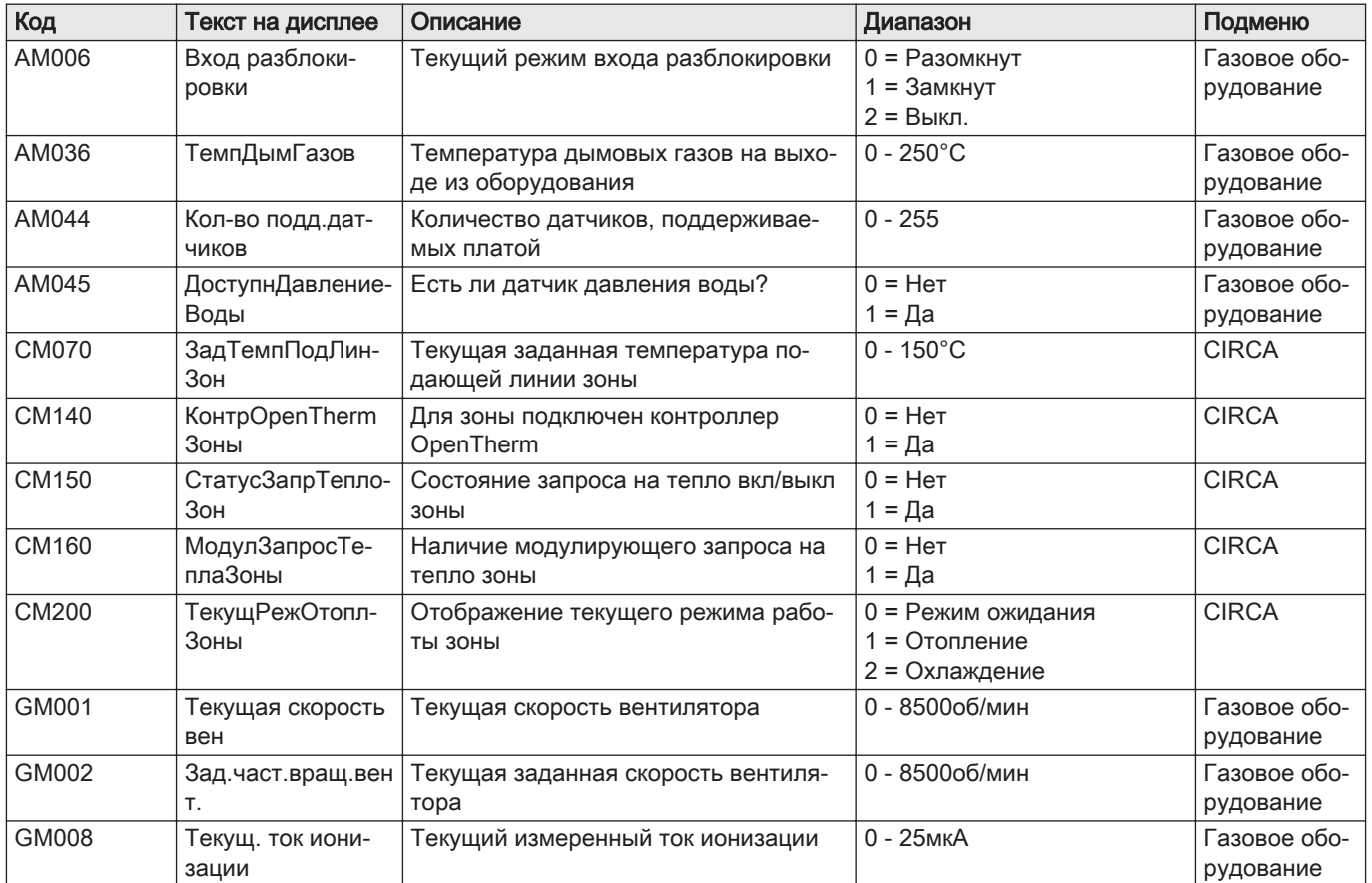

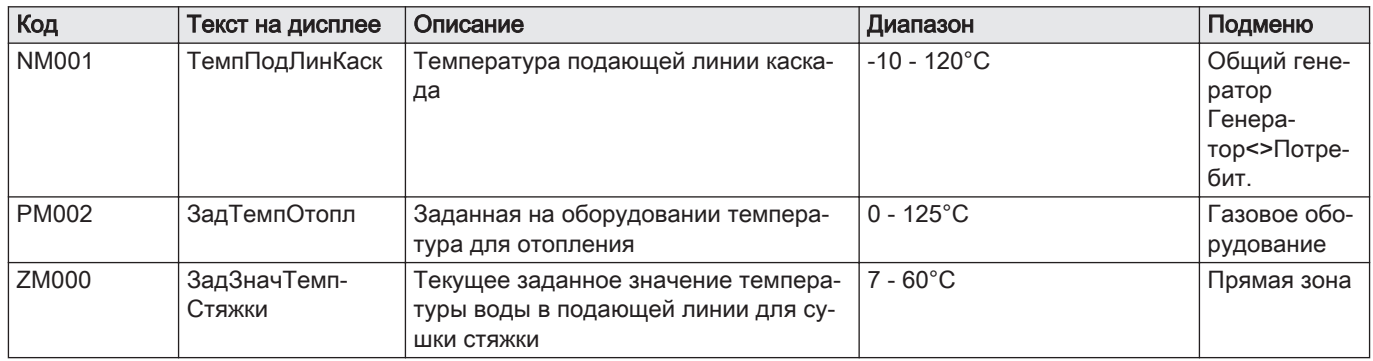

#### Таб 50 Навигация для уровня Продвинутого специалиста

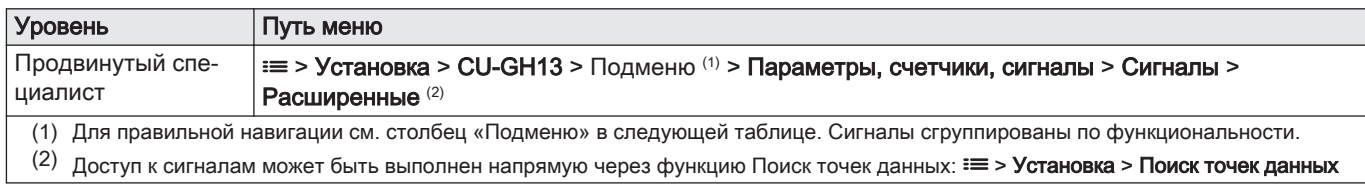

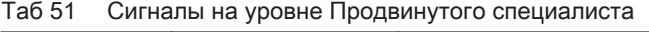

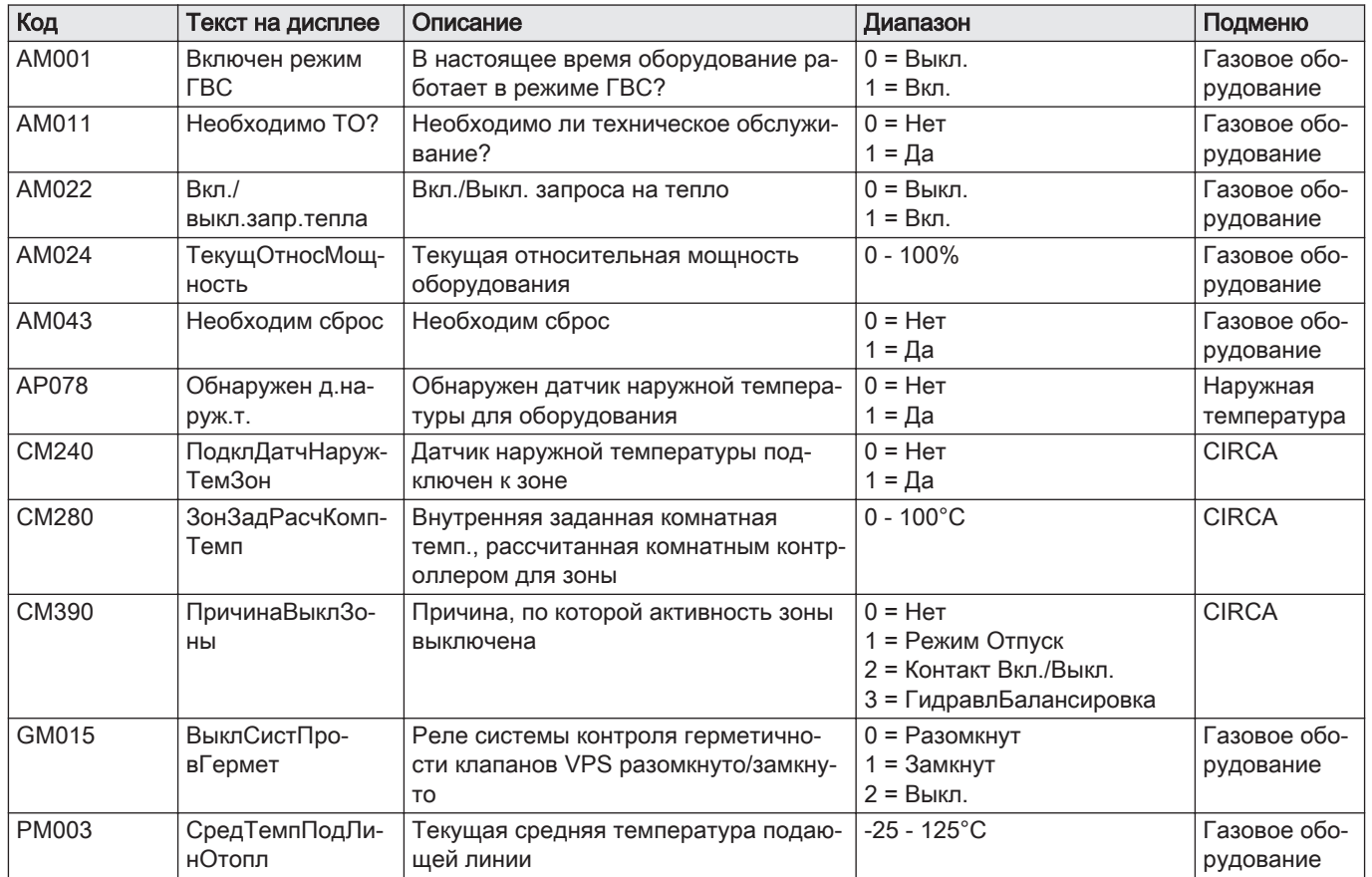

## 6.4.5 Сигналы электронной платы расширения SCB-01

## Таб 52 Навигация для уровня Базового специалиста

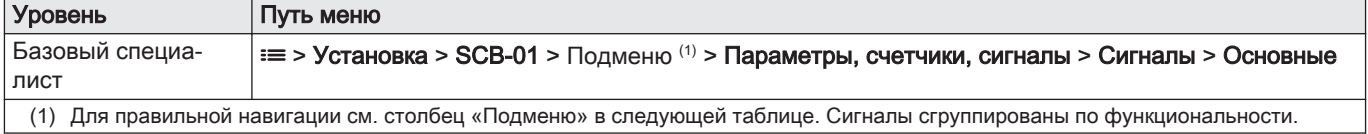

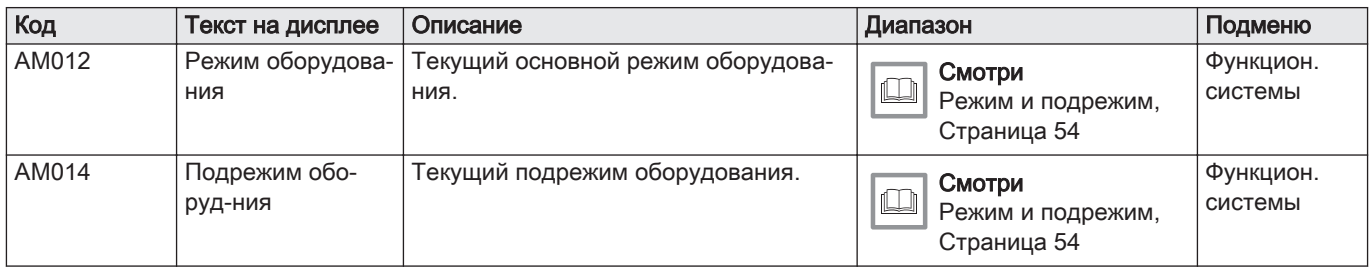

#### Таб 53 Сигналы на уровне Базового специалиста

## 6.4.6 Сигналы электронной платы расширения SCB-10

#### Таб 54 Навигация для уровня Базового специалиста

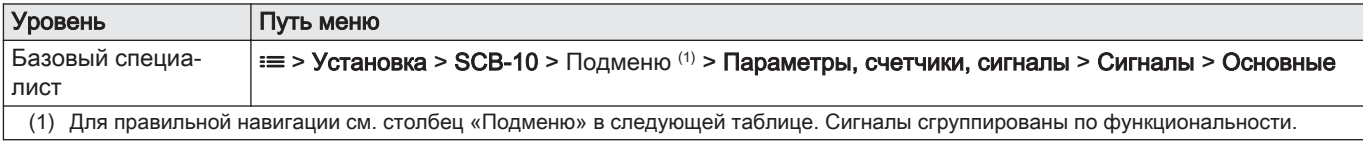

#### Таб 55 Сигналы на уровне Базового специалиста

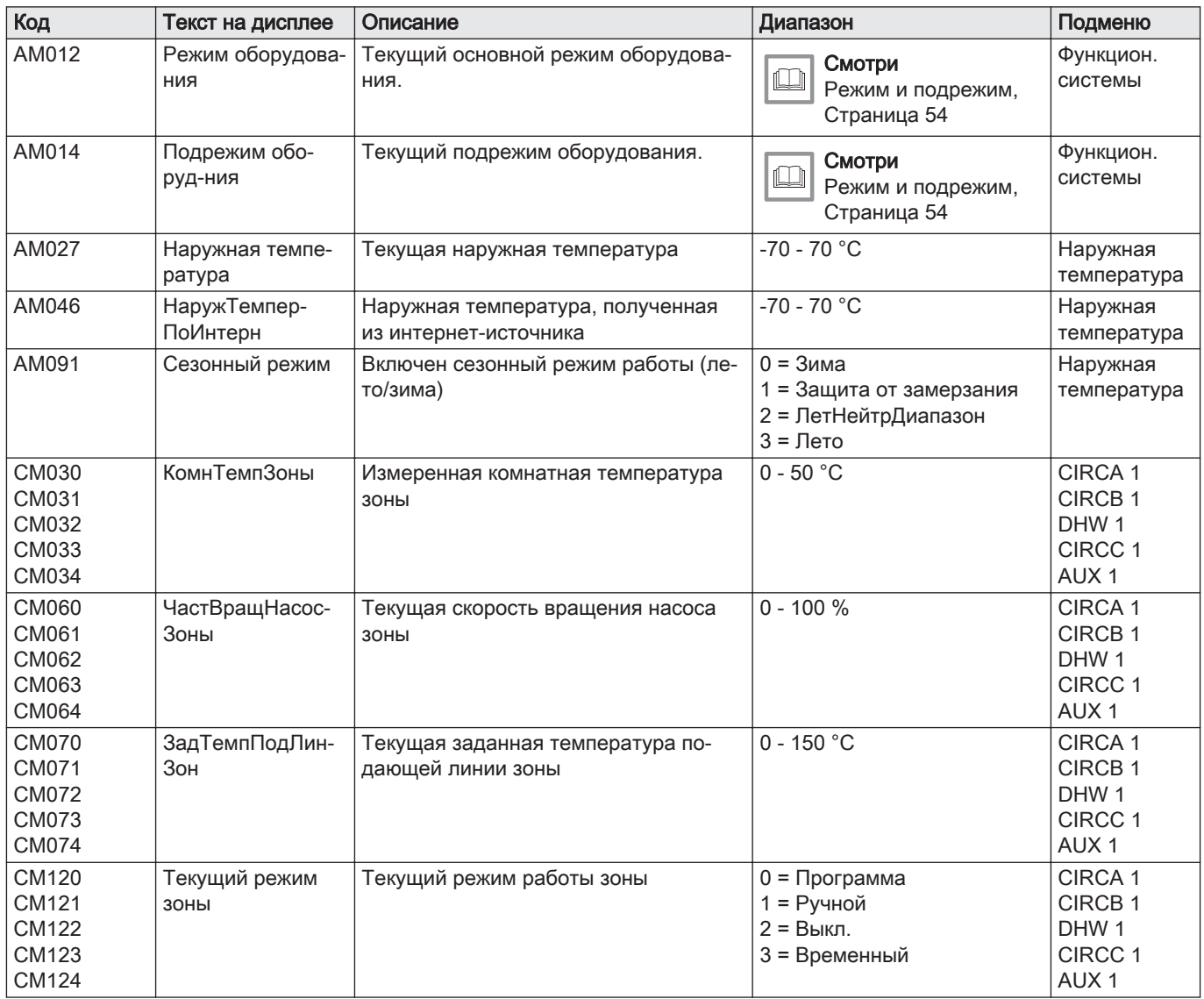

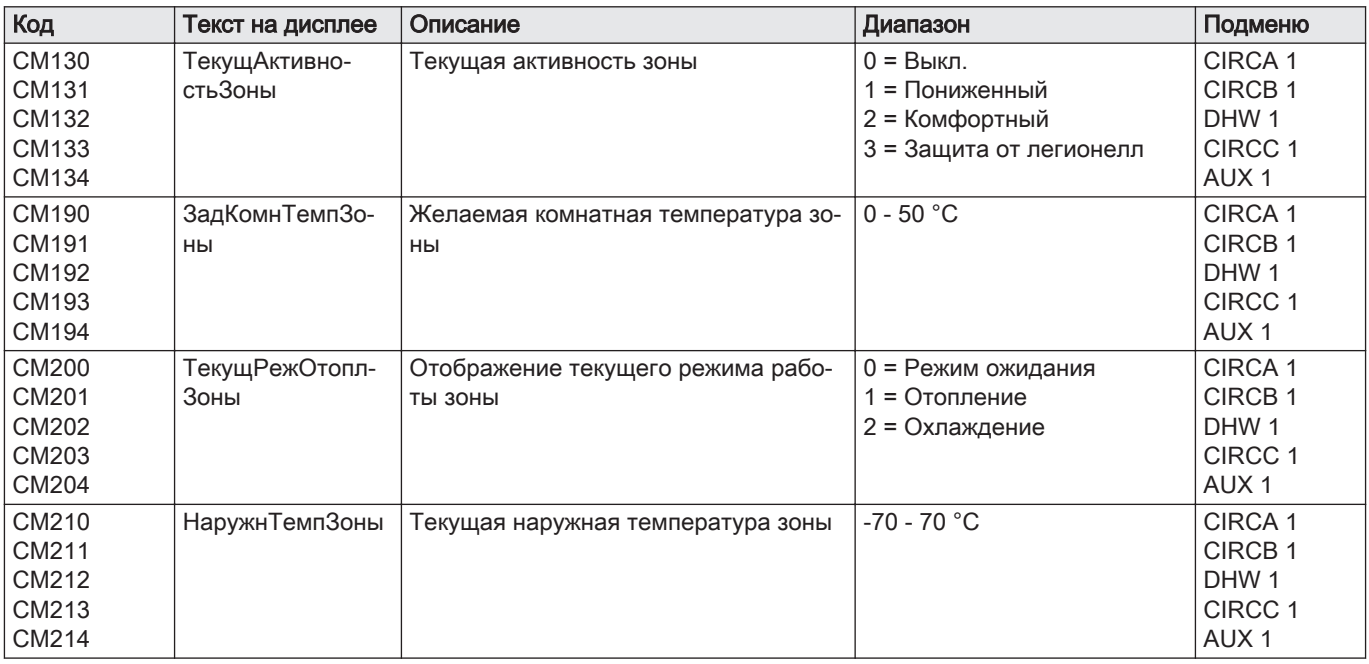

#### Таб 56 Навигация для уровня Специалиста

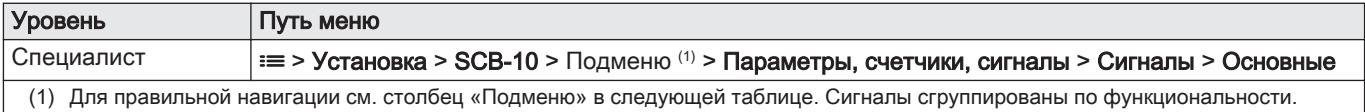

## Таб 57 Сигналы на уровне Специалиста

| Код          | Текст на дисплее | Описание                                | Диапазон       | Подменю                        |
|--------------|------------------|-----------------------------------------|----------------|--------------------------------|
| CM160        | МодулЗапросТе-   | Наличие модулирующего запроса на        | $0 = HeT$      | CIRCA <sub>1</sub>             |
| CM161        | плаЗоны          | тепло зоны                              | I = Да         | CIRCB <sub>1</sub>             |
| CM162        |                  |                                         |                | DHW 1                          |
| CM163        |                  |                                         |                | CIRCC <sub>1</sub>             |
| CM164        |                  |                                         |                | AUX <sub>1</sub>               |
| <b>NM001</b> | ТемпПодЛинКаск   | Температура подающей линии каска-<br>да | $-10 - 120$ °C | Генера-<br>тор<>Потре-<br>бит. |
|              |                  |                                         |                |                                |

Таб 58 Навигация для уровня Продвинутого специалиста

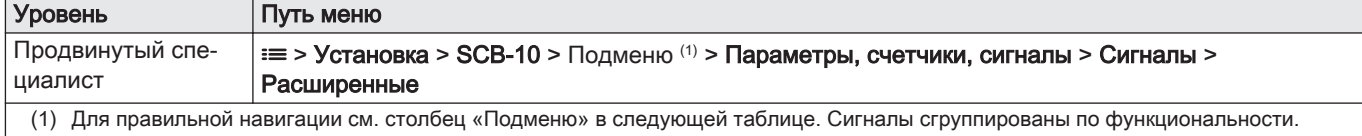

## Таб 59 Сигналы на уровне Продвинутого специалиста

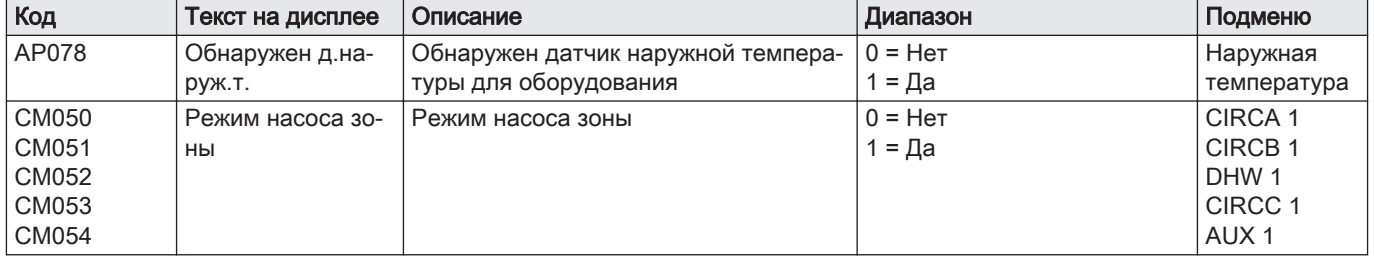

<span id="page-53-0"></span>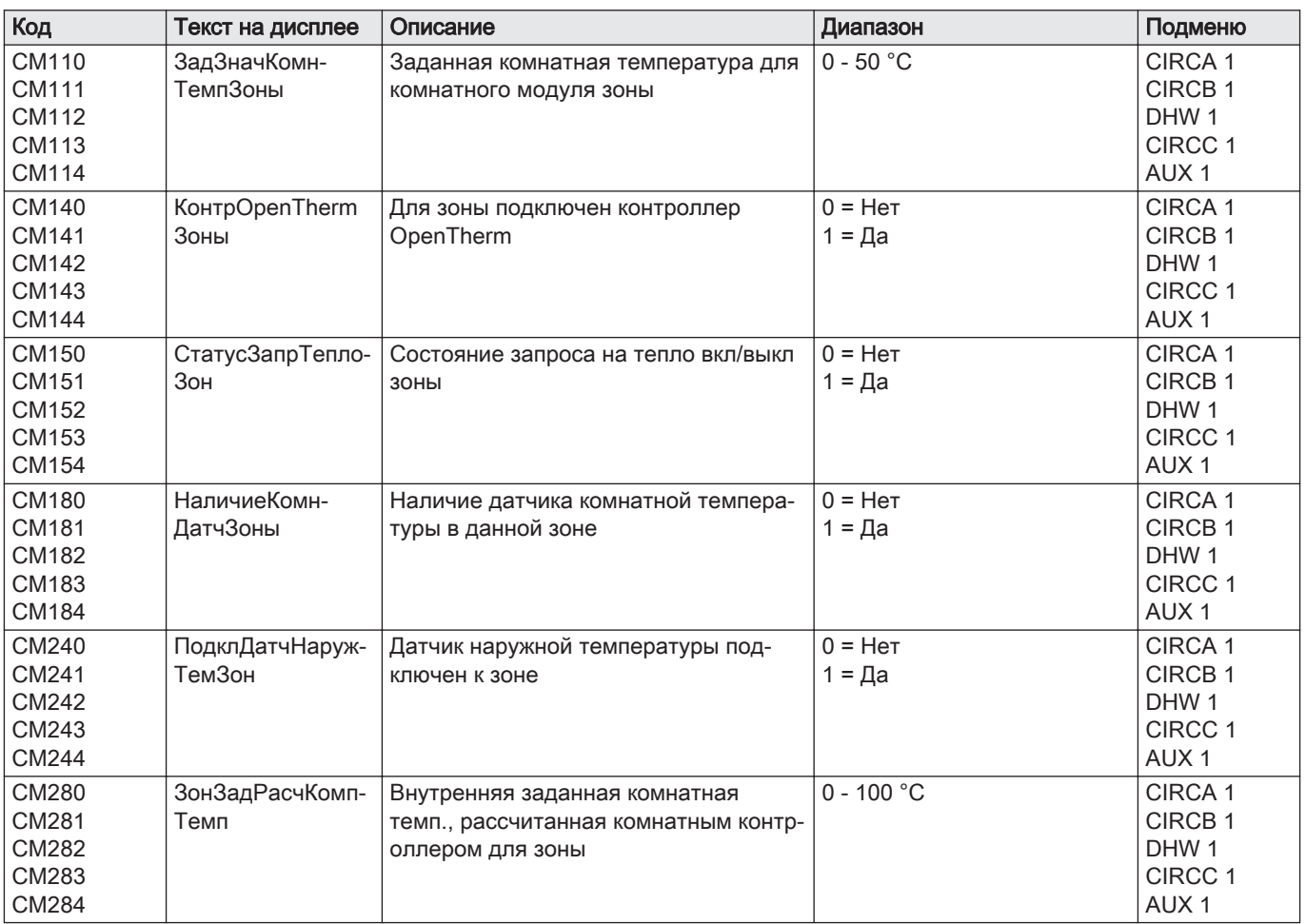

## 6.4.7 Режим и подрежим

## Таб 60 AM012 - Режим:

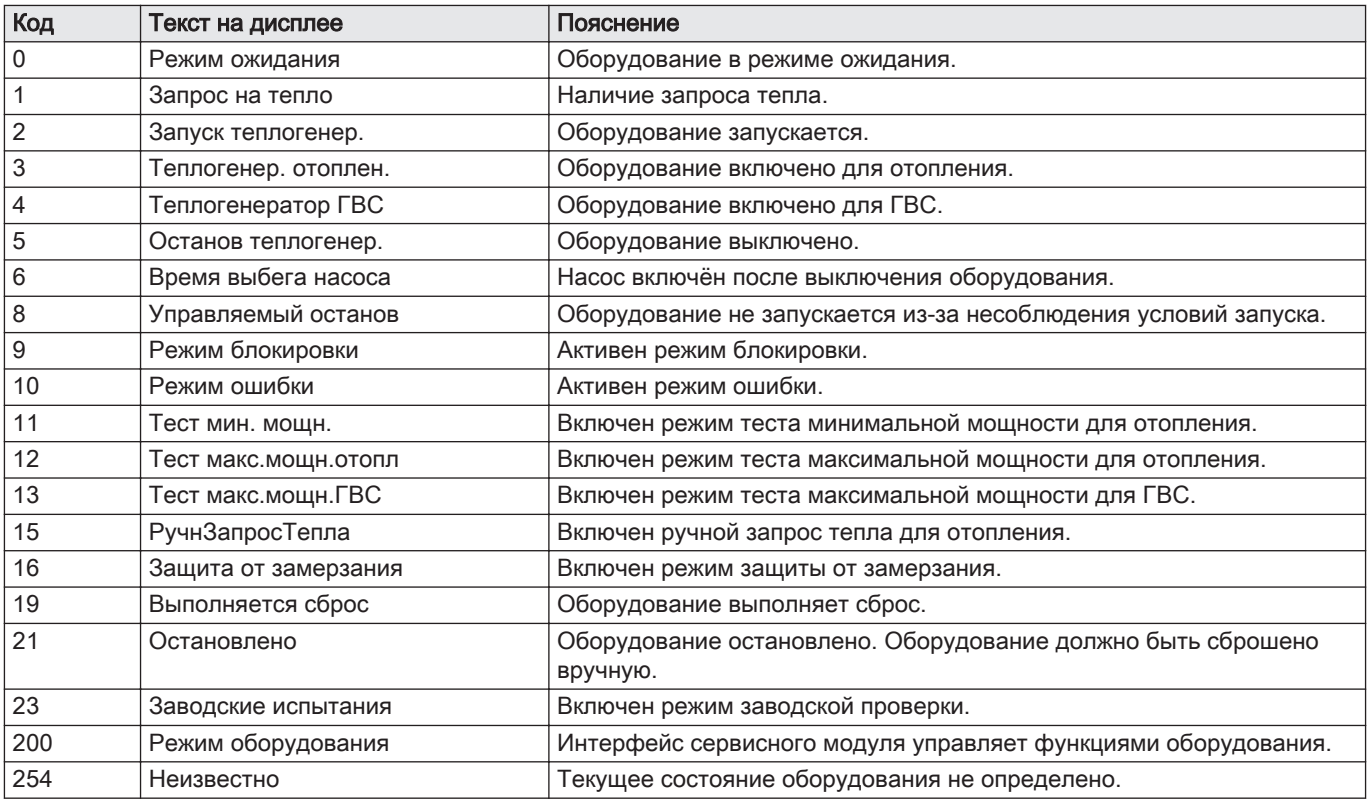

Таб 61 AM014 - Подрежим

| Код | Текст на дисплее           | Пояснение                                                                                                    |
|-----|----------------------------|----------------------------------------------------------------------------------------------------|
| 0   | Режим ожидания             | Оборудование в ожидании процесса или действия.                                                                                                    |
| 1   | Защита от тактования       | Оборудование в ожидании перезапуска из-за большого количества по-<br>следовательных запросов тепла (защита от короткого цикла работы).                            |
| 4   | ОжиданиеУсловияПуска       | Оборудование в ожидании соответствия температуры условиям запус-<br>ка.                                                                                           |
| 10  | ЗакрВнешГазовКлапан        | Внешний газовый клапан открывается при подключении этой функции<br>к оборудованию. Для управления клапаном необходимо подключить<br>дополнительную внешнюю плату. |
| 12  | ЗакрЗаслонДымовГазов       | Заслонка дымовых газов открывается.                                                                                                    |
| 13  | ВентПредвПродувка          | Вентилятор работает быстрее для предварительной продувки.                                                                                                    |
| 14  | ОжидСигнРазблокир          | Оборудование ожидает замыкания входа разблокировки.                                                                                                    |
| 15  | КомВклГорелВЛетнРеж        | Команда запуска горелки отправляется в блок безопасности.                                                                                                    |
| 17  | ПредваритРозжиг            | Розжиг запускается перед открытием газового клапана.                                                                                                    |
| 18  | Розжиг                     | Розжиг включён.                                                                                                    |
| 19  | Проверка пламени           | Определение пламени включается после розжига.                                                                                                    |
| 20  | Промеж.продувка            | Вентилятор запускает продувку теплообменника после неудачного<br>розжига.                                                                                         |
| 30  | НормВнутрЗадЗначение       | Оборудование работает для достижения необходимого значения.                                                                                                    |
| 31  | ОгранВнутрЗадЗначен        | Оборудование работает для достижения пониженного внутреннего не-<br>обходимого значения.                                                                          |
| 32  | НормУправленМощност        | Оборудование работает на необходимом уровне мощности.                                                                                                    |
| 33  | УровГрад1УправлМощн        | Модуляция останавливается из-за того, что температура теплообмен-<br>ника изменяется быстрее, чем уровень градиента 1.                                            |
| 34  | УровГрад2УправлМощн        | Модуляция устанавливается на низкую мощность из-за того, что тем-<br>пература теплообменника изменяется быстрее, чем уровень градиен-<br>та 2.                    |
| 35  | УровГрад3УправлМощн        | Оборудование в режиме блокировки из-за того, что температура теп-<br>лообменника изменяется быстрее, чем уровень градиента 3.                                     |
| 36  | УпрМощнЗащПлам             | Мощность горелки повышается из-за низкого сигнала ионизации.                                                                                                    |
| 37  | Время стабилизации         | Оборудование в режиме стабилизации. Температуры должны стаби-<br>лизироваться, а защиты температур должны быть выключены.                                         |
| 38  | Холодный пуск              | Оборудование работает на пусковой мощности для предотвращения<br>шума холодного запуска.                                                                          |
| 39  | ИтогПров                   | Оборудование возобновляет работу для отопления после прерывания<br>на нагрев горячей санитарно-технической воды.                                                  |
| 40  | <b>ВсасУдалГорелк</b>      | Запрос горелки удалён из блока безопасности.                                                                                                    |
| 41  | ВентилПостПродувка         | Вентилятор запускает продувку теплообменника после остановки обо-<br>рудования.                                                                                   |
| 44  | ОстанВентил                | Вентилятор остановлен.                                                                                                    |
| 45  | <b>ОграничМощнПоДымГаз</b> | Мощность оборудования снижается для понижения температуры ды-<br>мовых газов.                                                                                     |
| 48  | ПониженнЗадЗначение        | Необходимая температура воды в подающей линии снижается для за-<br>щиты теплообменника.                                                                           |
| 60  | <b>ВыбегНасоса</b>         | Насос работает после выключения оборудования, чтобы отвести ос-<br>тавшееся тепло в систему.                                                                      |
| 61  | <b>НасосОткрыт</b>         | Насос выключен.                                                                                                    |
| 63  | ЗадЗнТаймерТактов          |                                                                                                    |
| 105 | Режим калибровки           | Электронный процесс сгорания калибрует сгорание.                                                                                                    |
| 200 | Инициализация выпол.       | Инициализация завершена.                                                                                                    |
| 201 | Инициализация CSU          | Инициализируется CSU.                                                                                                    |
| 202 | ИнициалИдентификатор       | Инициализируются идентификаторы.                                                                                                    |
| 203 | ИницПараметровBL           | Инициализируются параметры блокировки.                                                                                                    |
| 204 | ИницБлокБезопасност        | Инициализируется блок безопасности.                                                                                                    |
| 205 | ИницБлокировка             | Инициализируется блокировка.                                                                                                    |

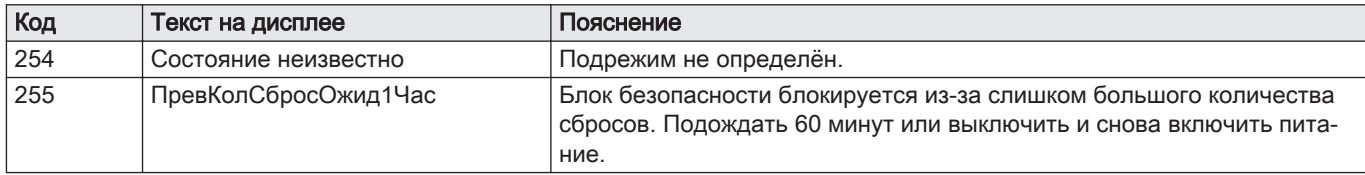

## 7 Техническое обслуживание

## 7.1 Регламент технического обслуживания

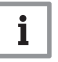

#### Важная информация

Котёл должен обслуживаться квалифицированным специалистом с соблюдением требований национальных и местных правил и норм.

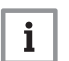

#### Важная информация

Обязателен ежегодный осмотр.

- Выполняйте стандартные процедуры проверки и технического обслуживания раз в год.
- При необходимости выполняйте специальные процедуры технического обслуживания.

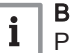

#### Важная информация

Регулярность осмотра и технического обслуживания производить в соответствии с условиями эксплуатации. Это особенно касается следующих условий работы котла:

- Постоянная эксплуатация (для определённых процессов).
- Эксплуатация с низкой температурой подачи.
- Эксплуатация с высоким значением  $\Delta T$ .

#### Внимание

- Необходимо заменять дефектные или изношенные детали котла только на оригинальные детали.
- Во время работ по проверке и техническому обслуживанию следует в обязательном порядке заменять все уплотнения на снимаемых деталях.
- Убедиться, что все прокладки установлены правильно (абсолютно плоские кольца в соответствующих пазах обеспечивают герметичность для газа, воздуха и воды).
- В ходе выполнения проверки и обслуживания ни в коем случае нельзя допускать попадания воды (капель, брызг) на электрические компоненты.

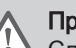

#### Предупреждение

Следует всегда надевать защитные очки и пылезащитную маску при выполнении операций по очистке (при помощи сжатого воздуха).

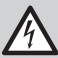

#### Риск поражения электрическим током

Убедиться, что котёл не находится под напряжением.

## 7.2 Открывание котла

#### Рис.43 Снятие панели

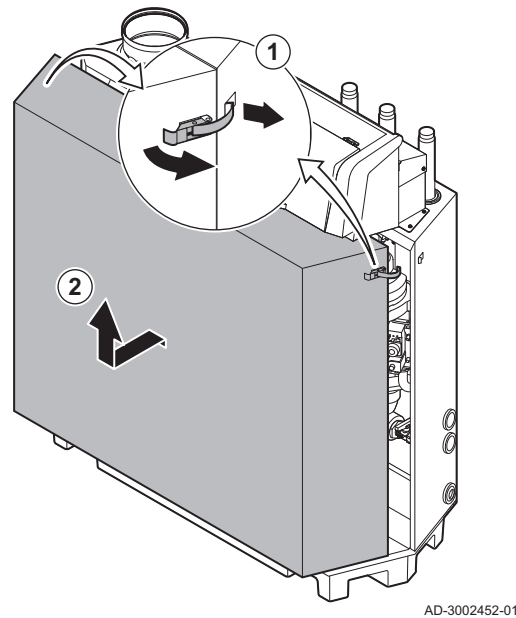

- 1. Раскрыть натяжные замки с защёлкой по обеим сторонам котла.
- 2. Снять панель.

#### 7.3 Стандартные операции по проверке и техническому обслуживанию

В ходе технического обслуживания следует всегда выполнять следующие стандартные операции по проверке и обслуживанию.

#### 7.3.1 Подготовка

Перед началом осмотра и технического обслуживания выполнить следующие действия:

- 1. Вывести котёл в режим максимальной мощности до нагрева воды в обратной линии примерно до 65 °C, чтобы просушить теплообменник со стороны отвода дымовых газов.
- 2. Проверить давление воды. Минимальное давление воды составляет 0,8 бар. Рекомендованное давление воды составляет от 1,5 до 2,0 бар.
	- 2.1. При необходимости выполнить подпитку системы отопления.
- 3. Проверить ток ионизации на максимальной и на минимальной мощности.

Значение будет установившимся через 1 минуту.

- 3.1. Если значение ниже 4 мкА, то почистить или заменить электрод ионизации и розжига.
- 4. Проверить состояние и герметичность подключений отвода дымовых газов и забора воздуха.
- 5. Проверить сгорание, измерив процентное содержание  $O_2$  в дымовых газах.

#### Важная информация

i

- Данное оборудование подходит для категории  $I_{2H}$  с содержанием газообразного водорода (H<sub>2</sub>) до 20%. В связи с различиями в процентном содержании  $H_2$ , процентное содержание  $O<sub>2</sub>$  со временем может варьироваться. (Например: содержание в газе 20% H<sub>2</sub> может привести к повышению содержания O2 в дымовых газах на 1,5%)
- Может потребоваться перенастройка газового клапана. Регулировку можно провести с использованием стандартных значений содержания  $O_2$  в используемом газе.

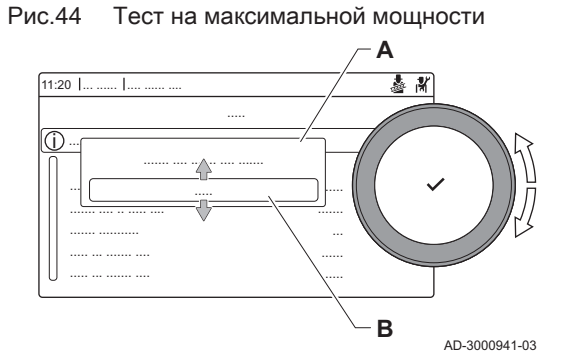

Смотри также [Меню режима «Трубочист», Страница 11](#page-10-0)

- Выполнение теста на максимальной мощности
- 1. Выбрать плитку [  $\frac{1}{20}$ ].
- Откроется меню Изменение режима теста мощности. 2. Выбрать проверку Средняя мощность.
	- A Изменение режима теста мощности
	- B Средняя мощность
	- Запускается работа на максимальной мощности. Выбранный режим теста мощности отображается в меню, и пиктограмма появляется в правой верхней части окна.
- 3. Проверить настройки теста мощности и изменить их при необходимости.
	- Можно изменять только параметры, показанные жирным шрифтом.

#### Проверка/настройка значений O<sub>2</sub> на максимальной  $\blacksquare$ мощности

- 1. Вывести котёл в режим максимальной мощности.
- 2. Измерить процентное содержание  $O_2$  в дымовых газах.
- 3. Сравнить измеренные значения с контрольными значениями, приведенными в таблице.

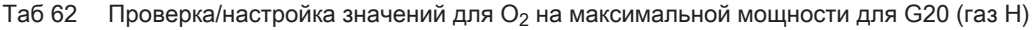

| Значения для максимальной мощности для G20 (газ H) | $ O_2, \frac{9}{10}$ (1)  |
|----------------------------------------------------|---------------------------|
| C230 Evo 85                                        | $3.9 - 5.2(1) - 6.5$      |
| C230 Evo 130                                       | $ 3.9 - 5.2^{(1)} - 6.5 $ |
| C230 Evo 170                                       | $ 4.3 - 5.2^{(1)} $       |
| C230 Evo 210                                       | $ 4.3 - 5.2^{(1)} $       |
| (1)<br>Номинальное значение.                       |                           |

Таб 63 Проверка/настройка значений для  $O_2$  на максимальной мощности для G25 (газ L)

| Значения для максимальной мощности для G25 (газ L) | $ O_2, \frac{9}{10}$      |  |
|----------------------------------------------------|---------------------------|--|
| C230 Evo 85                                        | $ 3.6 - 4.9^{(1)} - 6.2 $ |  |
| C230 Evo 130                                       | $ 3,9 - 4,9^{(1)} - 6,2 $ |  |
| C <sub>230</sub> Evo 170                           | $ 4.0 - 4.9^{(1)} $       |  |
| C <sub>230</sub> Evo 210                           | $ 4.0 - 4.9^{(1)} $       |  |
| (1) Номинальное значение.                          |                           |  |

Таб 64 Проверка/настройка значений  $O_2$  на максимальной мощности для G31 (пропан)

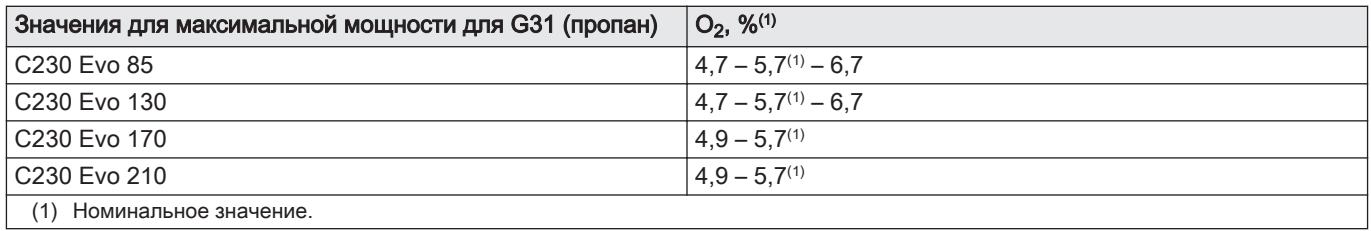

4. Если измеренное значение выходит за пределы значений, указанных в таблице, то необходимо изменить соотношение газвоздух.

#### Рис.45 Регулировочный винт A

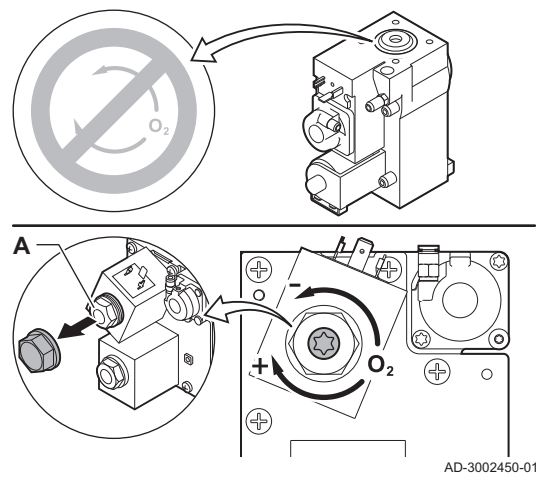

Рис.46 Тест на минимальной мощности

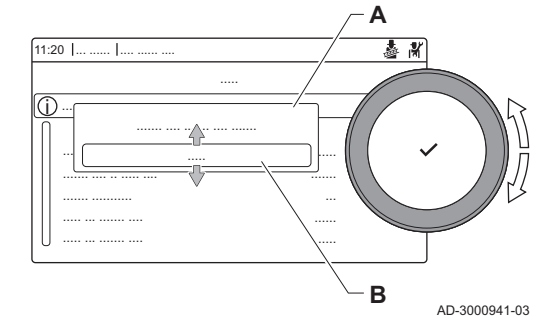

5. С помощью регулировочного винта A настроить процентное содержание  $O<sub>2</sub>$ для используемого типа газа на номинальное значение.

Увеличение расхода газа приведет к снижению содержания О2. Направление, в котором необходимо вращать регулировочный винт для увеличения или уменьшения расхода газа, обозначено на газовом блоке.

Газовый блок для 3–4-секционных котлов отличается от блока для 5–6-секционных котлов. Поэтому 3–4-секционные котлы можно настроить только на минимальную мощность. См. схему для определения расположения регулировочного винта A для максимальной мощности.

6. Проверить пламя через смотровое окно. Пламя не должно отрываться.

#### Выполнение теста на минимальной мощности П

- 1. Если тест на максимальной мощности ещё выполняется, то нажать на клавишу  $\blacktriangledown$  для изменения режима теста мощности.
- 2. Если тест на максимальной мощности завершён, то выбрать плитку [ ] для перезапуска меню «Трубочист».
	- A Изменение режима теста мощности
	- B Низкая мощность
- 3. Выбрать тест Низкая мощность в меню Изменение режима теста мощности.
	- Тест на минимальной мощности запускается. Выбранный режим теста мощности отображается в меню, и пиктограмма появляется в правой верхней части окна.
- 4. Проверить настройки теста мощности и изменить их при необходимости.
	- $\Rightarrow$  Можно изменять только параметры, показанные жирным шрифтом.
- 5. Завершить тест минимальной мощности, нажав на клавишу  $\blacktriangle$ . На дисплее появится сообщение Текущие тесты мощности прерваны!.
- $\blacksquare$  Проверка/настройка значений для  $O<sub>2</sub>$  на минимальной мощности
- 1. Вывести котёл в режим минимальной мощности.
- 2. Измерить процентное содержание  $O<sub>2</sub>$  в дымовых газах.
- 3. Сравнить измеренные значения с контрольными значениями, приведенными в таблице.

#### Таб 65 Проверка/настройка значений O<sub>2</sub> на минимальной мощности для G20 (газ H)

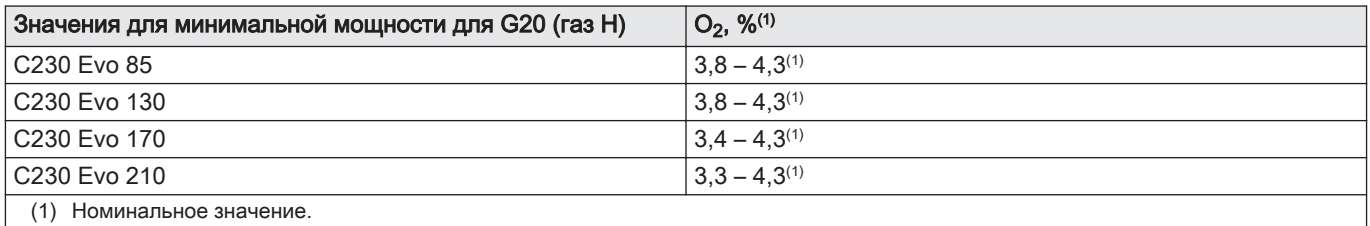

Таб 66 Проверка/настройка значений O<sub>2</sub> на минимальной мощности для G25 (газ L)

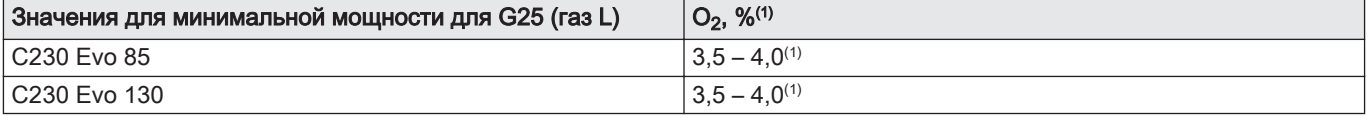

<span id="page-59-0"></span>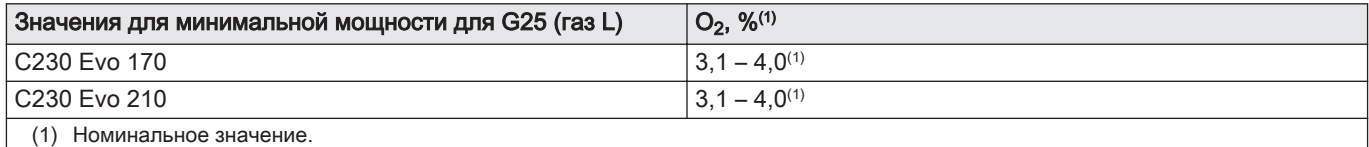

#### Таб 67 Проверка/настройка значений O<sub>2</sub> на минимальной мощности для G31 (пропан)

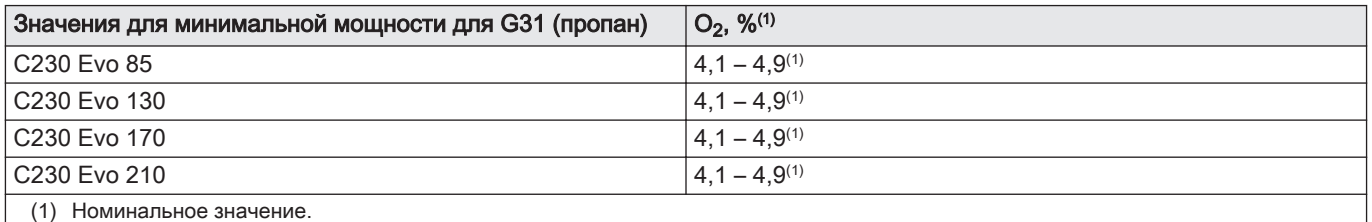

Рис.47 Регулировочный винт B AD-3002451-01 **B B**

#### 7.3.2 Проверка качества воды

- 4. Если измеренное значение выходит за пределы значений, указанных в таблице, то необходимо изменить соотношение газвоздух.
- 5. С помощью регулировочного винта B настроить процентное содержание  $O<sub>2</sub>$  для используемого типа газа на номинальное значение.

Увеличение расхода газа приведет к снижению содержания О2. Направление, в котором необходимо вращать регулировочный винт для увеличения или уменьшения расхода газа, обозначено на газовом блоке.

Газовый блок для 3–4-секционных котлов отличается от блока для 5–6-секционных котлов.

См. схему для определения расположения регулировочного винта B на минимальной мощности.

- 6. Проверить пламя через смотровое окно. Пламя не должно отрываться.
- 7. Повторять проверку на максимальной и минимальной мощности до тех пор, пока не будут достигнуты правильные значения.
- 8. Вывести котёл обратно в нормальный режим работы.

Требования к качеству воды содержатся в нашем Руководстве по качеству воды.

#### Внимание

Несоблюдение требований к качеству воды может привести к повреждению котла и отмене гарантии.

- 1. Наполнить чистую бутылку водой из котла через кран для заполнения и слива.
- 2. Проверить качество данного образца воды.

Рис.48 Проверка качества воды AD-3002453-01 **1 2**

# 7.3.3 Проверка дифференциального реле давления воздуха

- 1. Выключить котел.
- 2. Удалить любые следы грязи из всех соединений для гибких трубок и реле дифференциального давления воздуха.
- 3. Проверить состояние и усилие затяжки гибких трубок на дифференциальном реле давления воздуха.
	- В случае необходимости заменить гибкие трубки.

#### Рис.49 Положительная (+) сторона дифференциального реле давления воздуха

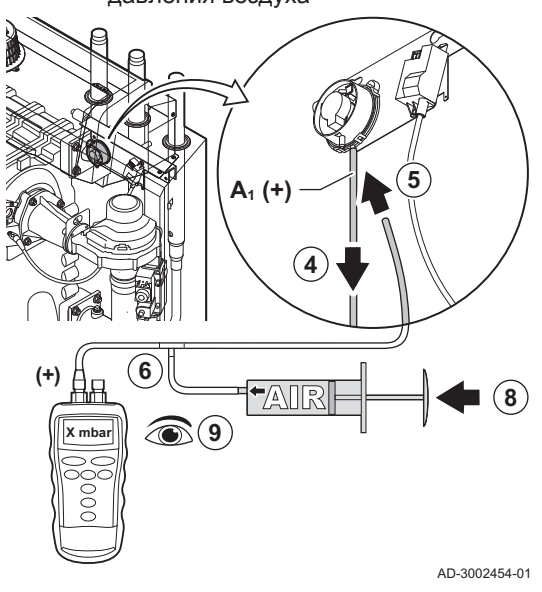

Рис.50 Отрицательная (-) сторона дифференциального реле давления воздуха

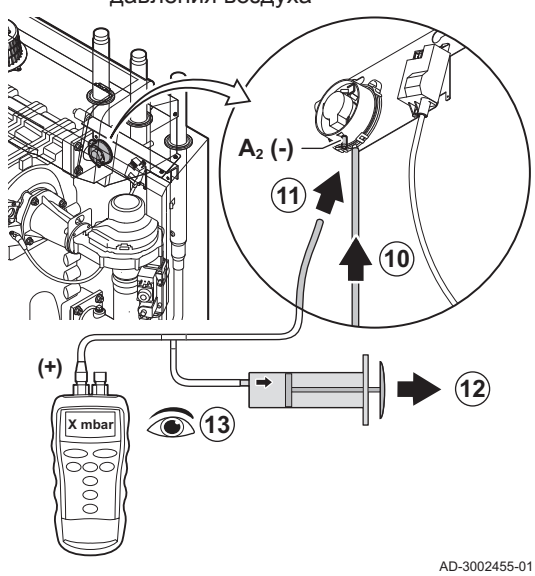

- 4. Отсоединить гибкую силиконовую трубку от стороны + (A1) дифференциального реле давления воздуха.
- 5. Подключить гибкую трубку к стороне + дифференциального реле давления воздуха.
- 6. Взять тройник и подключить его следующим образом:
	- 6.1. Подсоединить один конец тройника к гибкой трубке со стороны + дифференциального реле давления воздуха.
	- 6.2. Подсоединить один конец тройника к большому пластиковому шприцу.
	- 6.3. Подсоединить другой конец тройника к манометру.
- 7. Включить котёл.
- 8. Очень медленно выдавливать шприц до появления кода ошибки E.04.08 на дисплее.
- 9. Проверить давление, измеренное манометром в этой точке. Это давление отключения.
	- $\Rightarrow$  Давление отключения правильное, если оно составляет от 5.5 до 6,5 мбар. Если это давление более высокое или более низкое, то имеются проблемы с дифференциальным реле давления воздуха.
- 10. Отсоединить гибкую трубку шприца от стороны + дифференциального реле давления воздуха и подсоединить исходную гибкую трубку.
- 11. Подсоединить сторону (A2) реле дифференциального давления воздуха к гибкой трубке, идущей от тройника.
- 12. Очень медленно вытягивать шприц до появления кода ошибки E.04.08 на дисплее.
- 13. Проверить давление, измеренное манометром в этой точке. Это давление отключения.
	- $\Rightarrow$  Давление отключения правильное, если оно составляет от -5.5 до -6,5 мбар. Если это давление более высокое или более низкое, то имеются проблемы с дифференциальным реле давления воздуха.

## 7.4 Особые операции по техническому обслуживанию

При необходимости выполните особые операции по техническому обслуживанию, следуя руководству по проверке и техническому обслуживанию. Для проведения технического обслуживания выполните следующие действия.

## 7.4.1 Очистка вентилятора и трубы Вентури

Рис.51 Разборка блока вентилятора

# **4 1 1**  $\ddot{\phantom{0}}$ Ŕ À **2 3**

#### 3-4-секционные котлы  $\blacksquare$

- 1. Снять электрические подключения с вентилятора.
- 2. Снять шумоглушитель входа воздуха с трубы Вентури.
- 3. Отвернуть гайку под регулирующим газовым клапаном.
- 4. Отвернуть гайки на выходе вентилятора.

AD-3002478-01

Рис.52 Очистка вентилятора и трубы Вентури

Рис.53 Разборка блока вентилятора

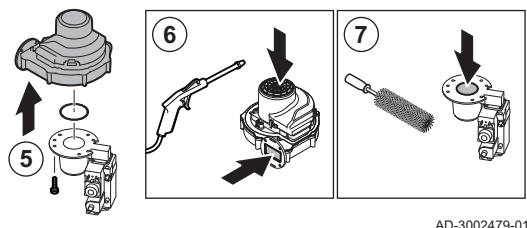

- 5. Отсоединить вентилятор от трубы Вентури.
- 6. Очистить вентилятор сжатым воздухом.
- 7. Очистить трубу Вентури мягкой пластиковой щеткой.
- 8. Собрать блок в обратной последовательности.

## 5-6-секционные котлы

- 1. Снять электрические подключения с вентилятора.
- 2. Снять кронштейн шумоглушителя входа воздуха.
- 3. Снять шумоглушитель входа воздуха с трубы Вентури.
- 4. Отвернуть гайки на трубе Вентури.
- 5. Отвернуть гайки на выходе вентилятора.

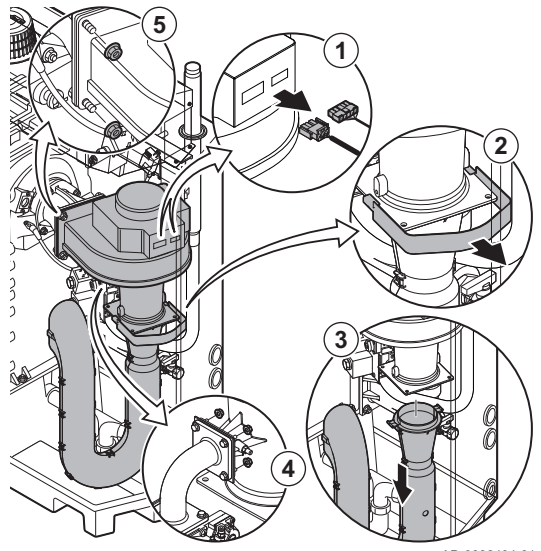

#### AD-3002494-01

# Рис.54 Очистка вентилятора и трубы Вентури AD-3002495-01 **6 7 8**

- 6. Отсоединить вентилятор от трубы Вентури.
- 7. Очистить вентилятор сжатым воздухом.
- 8. Очистить трубу Вентури мягкой пластиковой щеткой.
- 9. Собрать блок в обратной последовательности.

7.4.2 Замена электрода ионизации/розжига

Ток ионизации ниже, чем 4 мкА. Электрод изношен или поврежден.

- Особые операции по техническому обслуживанию выполнены.
- 1. Снять разъём электрода с трансформатора розжига.

Электрод ионизации/розжига необходимо заменить, если:

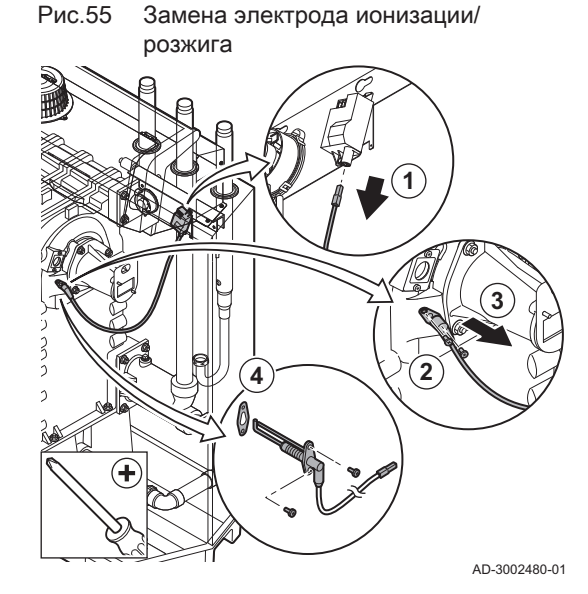

#### Важная информация

i Кабель розжига закреплен на электроде и не может быть снят.

- 2. Отвернуть два винта на электроде.
- 3. Снять электрод.
- 4. Установить новый электрод.

#### Внимание

Для предотвращения повреждения устанавливать новый электрод только после очистки и сборки горелки.

5. Собрать блок в обратной последовательности.

## 7.4.3 Очистка горелки

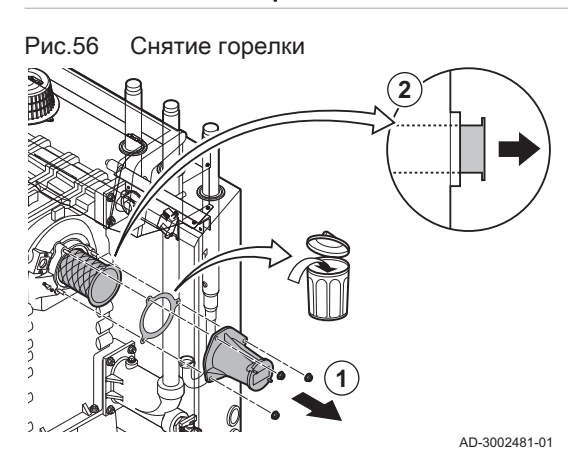

- 1. Отвернуть гайки переходника и снять его.
- 2. Поднять горелку над теплообменником.

Рис.57 Проверка горелки

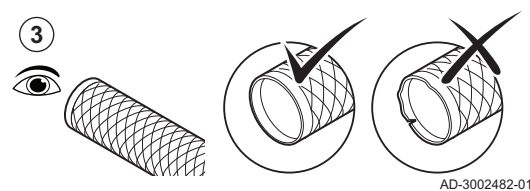

3. Проверить горелку.

Заменить горелку, если она неисправна или повреждена.

## Рис.58 Очистка горелки AD-3002483-01 **2-5 bar min. 1cm 4 5**

Рис.59 Очистка зоны горелки

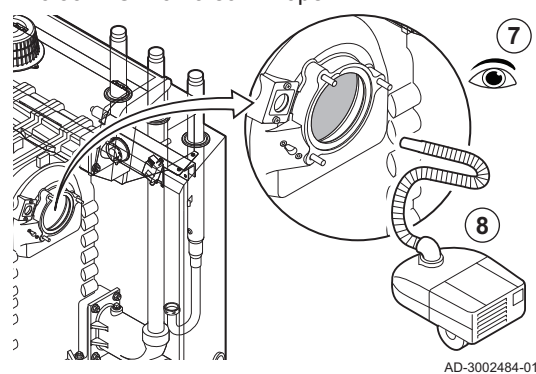

#### 7.4.4 Очистка теплообменника

Рис.60 Снятие смотрового лючка AD-3002485-01 **1 2 3**

Рис.61 Очистка теплообменника

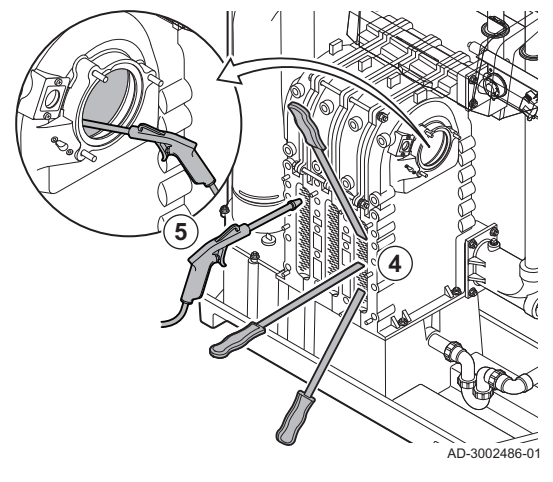

4. Очистить наружную часть горелки сжатым воздухом под давлением от 2 до 5 бар.

#### Внимание

- Минимальное расстояние от поверхности горелки 1 см. Никогда не очищать поверхность горелки щеткой или аналогичными предметами.
- 5. При помощи пылесоса очистить внутреннюю поверхность горелки.
- 6. Отодвинуть горелку в сторону, убедившись, что она не может быть повреждена.

#### Внимание

Сначала очистить теплообменник, коллектор для сбора конденсата и сифон и только после этого установить горелку на место.

- 7. Визуально осмотреть зону горелки
- 8. С помощью пылесоса удалить все видимые загрязнения из зоны горелки.

- 1. Отвернуть гайки на смотровом лючке теплообменника.
- 2. Осторожно снять с теплообменника смотровой лючок, прокладку и силиконовый уплотнительный шнур.
- 3. Осмотреть прокладку и заменить при наличии дефектов или серьезных повреждений.

4. Очистить участки между литыми клиньями теплообменника ножом для чистки. Всегда выполняйте работы от низа к верху. Сначала двигайте нож для чистки между литыми клиньями горизонтально, затем - по диагонали.

#### Внимание

- Всегда используйте только тот нож, который предназначен для данного котла. Нож имеет длину 460 мм.
- 5. При помощи сжатого воздуха продуйте внутреннюю поверхность чистых деталей. Выполняйте эту операцию со стороны для технического обслуживания и через зону горелки.

#### Рис.62 Очистка теплообменника

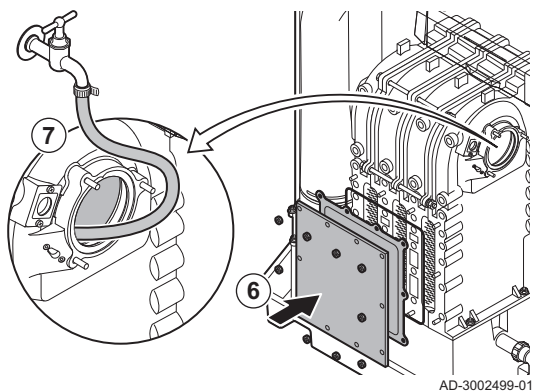

- 6. Установить смотровой лючок и прокладку с новым силиконовым шнуром.
- 7. Использовать чистую воду для полной промывки теплообменника через зону горелки.

#### 7.4.5 Очистка сборника конденсата

Рис.63 Очистка сборника конденсата

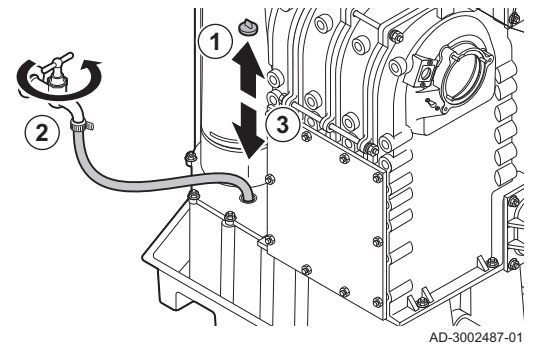

## 7.4.6 Очистка коллектора

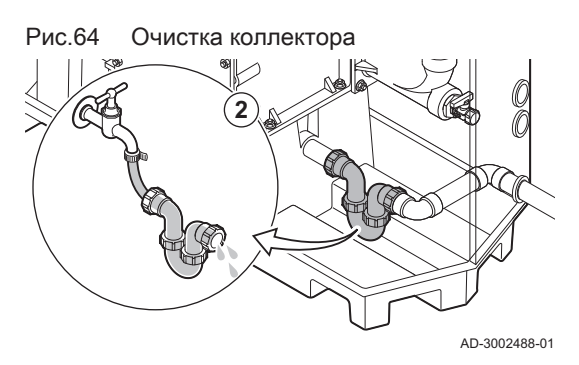

Рис.65 Заполнение сифона

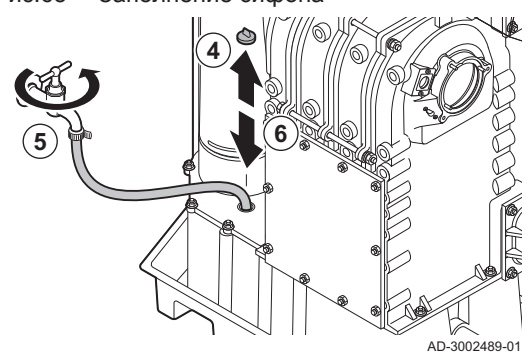

- 1. Снять заглушку со сборника конденсата.
- 2. Тщательно в течение не менее 5 минут промывать с большим напором воды каждую сторону коллектора для сбора конденсата.
- 3. Повторно установить заглушку на сборник конденсата.

- 1. Снять заглушку.
- 2. Промыть сифон водой.
- 3. Установить сифон на место.

- 4. Снять заглушку со сборника конденсата.
- 5. Заполнить сифон водой при помощи сборника конденсата.

#### Опасность 'l

Сифон обязательно должен быть достаточно заполнен водой. Это предотвратит попадание дымовых газов в помещение.

6. Повторно установить заглушку на сборник конденсата.

## 7.4.7 Сборка после технического обслуживания

## Рис.66 Установка горелки

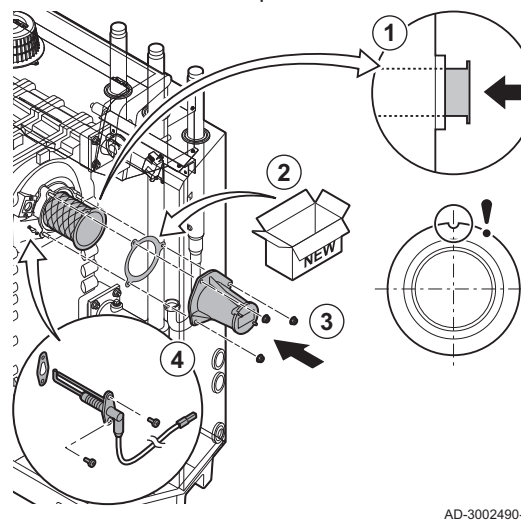

3-4-секционные котлы

- 1. Установить горелку.
	- У горелки спереди имеется одна прорезь. Установить её над штифтом в отверстии горелки.
- 2. Установить новую прокладку горелки.
- 3. Установить адаптер.
- 4. Установить новый электрод ионизации/розжига.

AD-3002490-01

Рис.67 Установка вентилятора и трубы

- 5. Установить вентилятор и трубу Вентури в сборе:
	- 5.1. Установить новые прокладки.
	- 5.2. Установить блок.
	- 5.3. Затянуть гайки на выходе вентилятора.
	- 5.4. Закрутить гайку под регулирующим газовым клапаном.

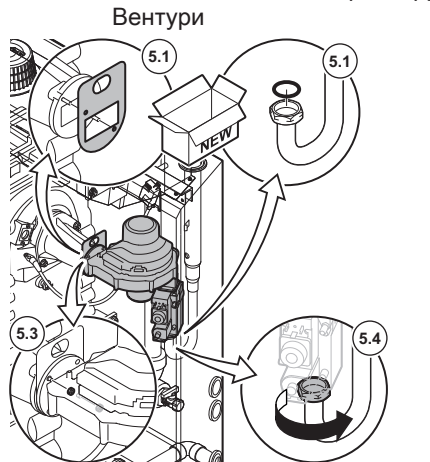

AD-3002491-01

Рис.68 Выполнение электрических соединений

- 6. Установить шумоглушитель входа воздуха на трубу Вентури.
- 7. Выполнить электрические подключения вентилятора.

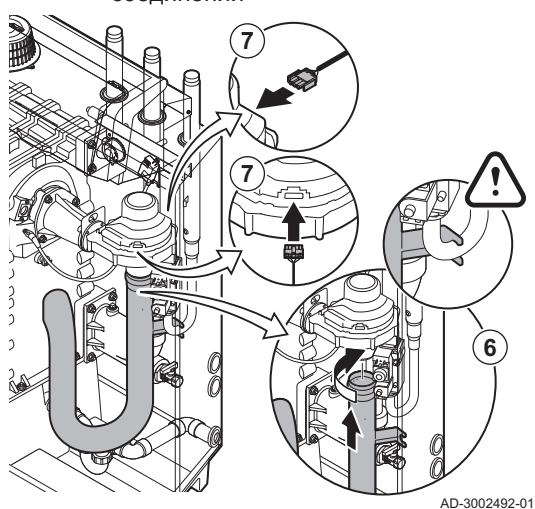

#### Рис.69 Установка горелки

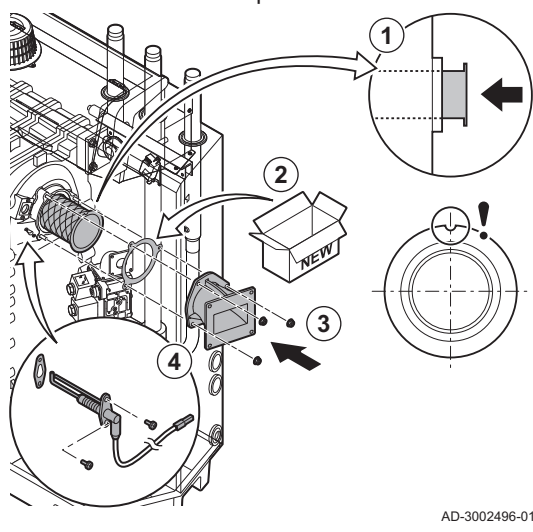

Рис.70 Установка вентилятора и трубы Вентури

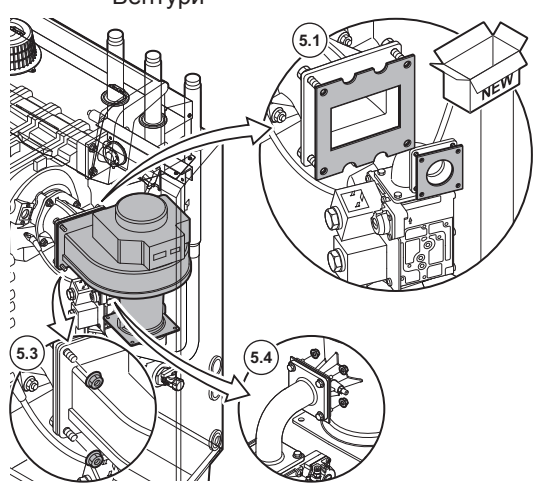

#### 5-6-секционные котлы  $\blacksquare$

1. Установить горелку.

У горелки спереди имеется одна прорезь. Установить её над штифтом в отверстии горелки.

- 2. Установить новую прокладку горелки.
- 3. Установить адаптер.
- 4. Установить новый электрод ионизации/розжига.

5. Установить вентилятор и трубу Вентури в сборе:

- 5.1. Установить новые прокладки.
- 5.2. Установить блок.
- 5.3. Затянуть гайки на выходе вентилятора.
- 5.4. Затянуть гайки на трубе Вентури.

- AD-3002497-01
- Рис.71 Выполнение электрических соединений
- 6. Установить шумоглушитель входа воздуха на трубу Вентури.
- 7. Установить кронштейн шумоглушителя входа воздуха.
- 8. Выполнить электрические подключения вентилятора.

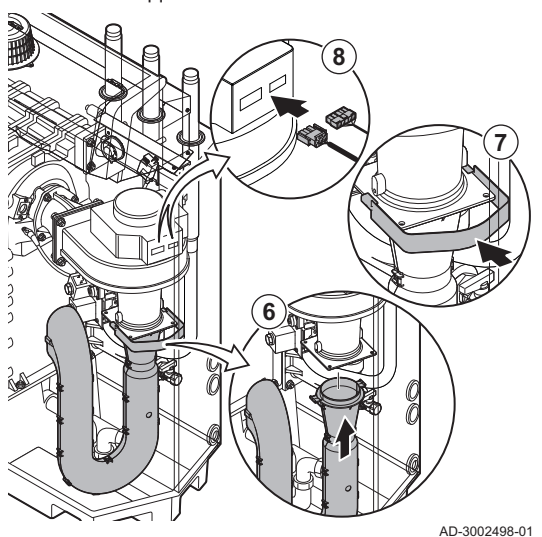

## 7.5 Заключительные работы

1. Установить все снятые детали в обратном порядке, но пока не устанавливать обшивку.

#### Внимание

Во время операций по проверке и техническому обслуживанию всегда обязательно заменять все уплотнения на снимаемых деталях.

- 2. Заполнить сифон водой.
- 3. Установить сифон на место.
- 4. Аккуратно открыть все краны системы и подачи, которые были закрыты для проведения технического обслуживания.
- 5. Заполнить систему отопления водой при необходимости.
- 6. Удалить воздух из системы отопления.
- 7. При необходимости подпитать водой.
- 8. Проверить герметичность соединений для газа и воды.
- 9. Повторно включить котёл.
- 10. Выполнить автоматическое обнаружение после замены или снятия с котла платы управления.
- 11. Вывести котёл на максимальную мощность и убедиться в отсутствии утечек газа, а также выполнить тщательный визуальный осмотр.
- 12. Перевести котёл в нормальный режим.
- 13. Установить обшивку.

## 8 Поиск и устранение неисправностей

#### 8.1 Коды ошибок

C230 Evo оснащен блоком управления и электронной системой регулирования. Центром системы управления является микропроцессор , выполняющий функции контроля и защиты. В случае ошибки на дисплее отображается соответствующий код.

Таб 68 Коды ошибок отображаются на трех различных уровнях

| Код                                                                                                    | Тип            | Описание                                                                                                    |
|----------------------------------------------------------------------------------------------------|----------------|----------------------------------------------------------------------------------------------------|
| $ $ A $.00.00(1)$                                                                                                    | Предупреждение | Управление продолжает работать, однако необходимо найти причину предупре-<br>ждения. Предупреждение может перейти в блокировку или отключение.                                                                                                    |
| $ $ H $.00.00(1)$                                                                                                    | Блокировка     | Система регулирования выходит из нормального режима и с заданной периодич-<br>ностью проверяет, сохраняется ли причина блокировки. (2) Нормальная работа воз-<br>обновится после устранения причины блокировки. Блокировка может привести к<br>отключению. |
| E.00.00(1)                                                                                                    | Отключение     | Система регулирования выходит из нормального режима. Причина блокировки<br>должна быть устранена, а система регулирования перезапущена вручную.                                                                                                    |
| Первая буква указывает на тип ошибки.<br>(1)<br>Для некоторых ошибок блокировки интервал проверки составляет десять минут. В этих случаях может показаться, что управле-<br>(2)<br>ние не запускается автоматически. Подождать десять минут перед сбросом настроек. |                |                                                                                                    |

Значение кода можно найти в различных таблицах кодов ошибок.

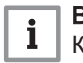

#### Важная информация

Код ошибки необходим для оперативного и точного поиска причины ошибки, а также для оказания поддержки De Dietrich.

#### 8.1.1 Индикация кодов ошибок

При возникновении ошибки на установке на панели управления отображается следующее:

#### Рис.72 Отображение кода ошибки на Diematic Evolution

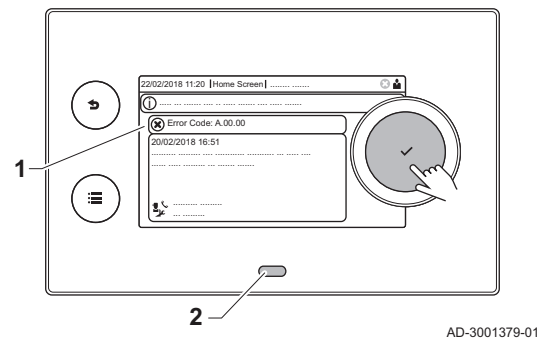

- 1 На дисплее отображается соответствующий код и сообщение.
- 2 Светодиод состояния на панели управления показывает:
	- Постоянный зеленый = Нормальный режим работы
	- Мигающий зеленый = Предупреждение
	- Постоянный красный = Блокировка
	- Мигающий красный = Останов

При возникновении ошибки выполнить следующие действия:

1. Для перезапуска оборудования нажать на клавишу  $\blacktriangleright$  и удерживать ее нажатой.

#### Важная информация

 $\mathbf i$ Оборудование можно перезагрузить не более 10 раз. После этого оборудование будет заблокировано на один час. Выполнить перезагрузку (отключить питание) во избежание задержки в один час.

- Оборудование снова запускается.
- 2. Если код ошибки отображается повторно, устранить проблему, следуя указаниям в приведенных ниже таблицах кодов ошибок.

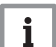

#### Важная информация

Только квалифицированному специалисту разрешено осуществлять действия на оборудовании и системе.

- $\Rightarrow$  Код ошибки отображается до тех пор, пока проблема не будет решена.
- 3. Записать код ошибки, если устранить проблему не удается.
- 4. Обратиться к De Dietrich за помощью.

## 8.1.2 Предупреждение

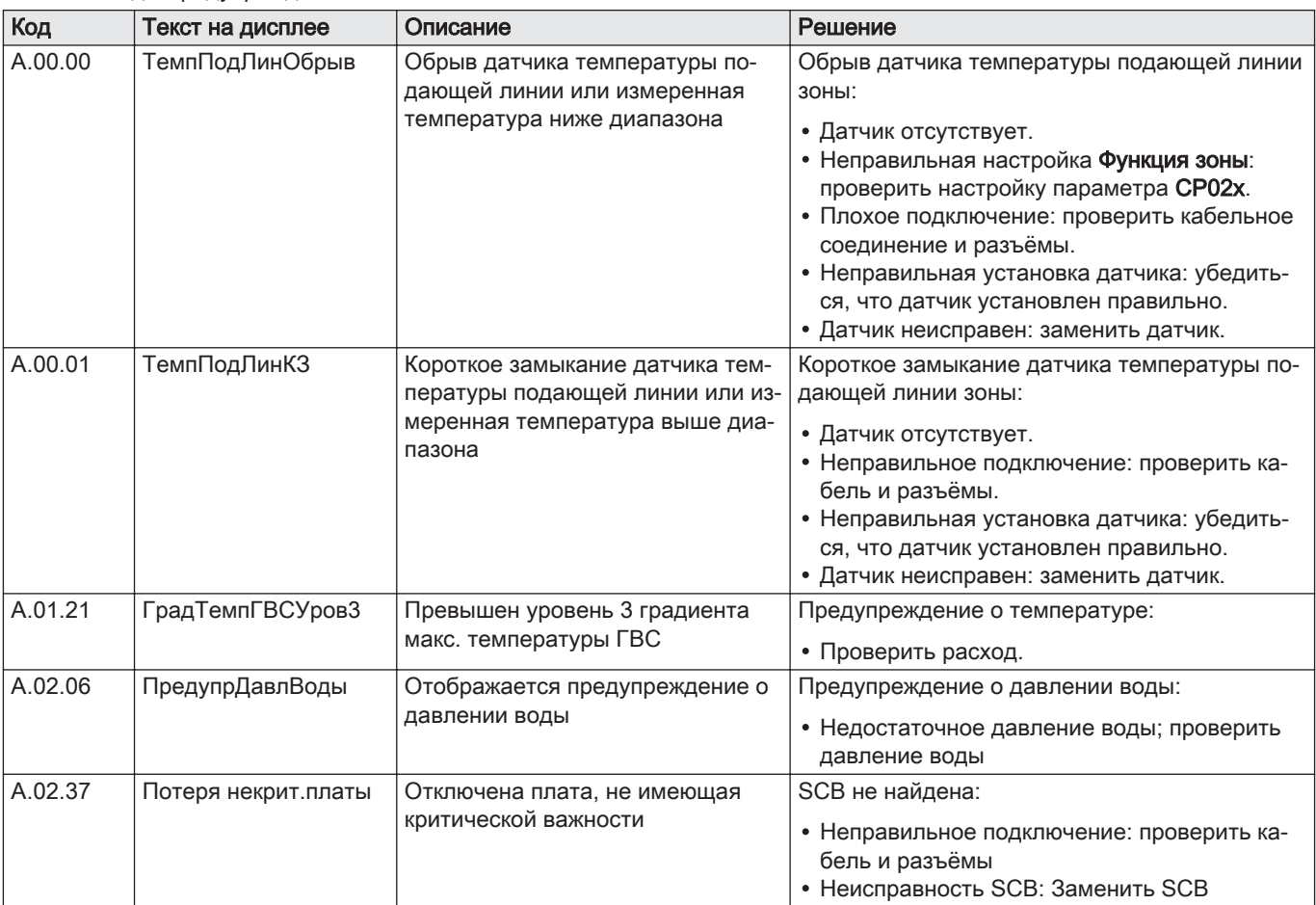

#### Таб 69 Коды предупреждения

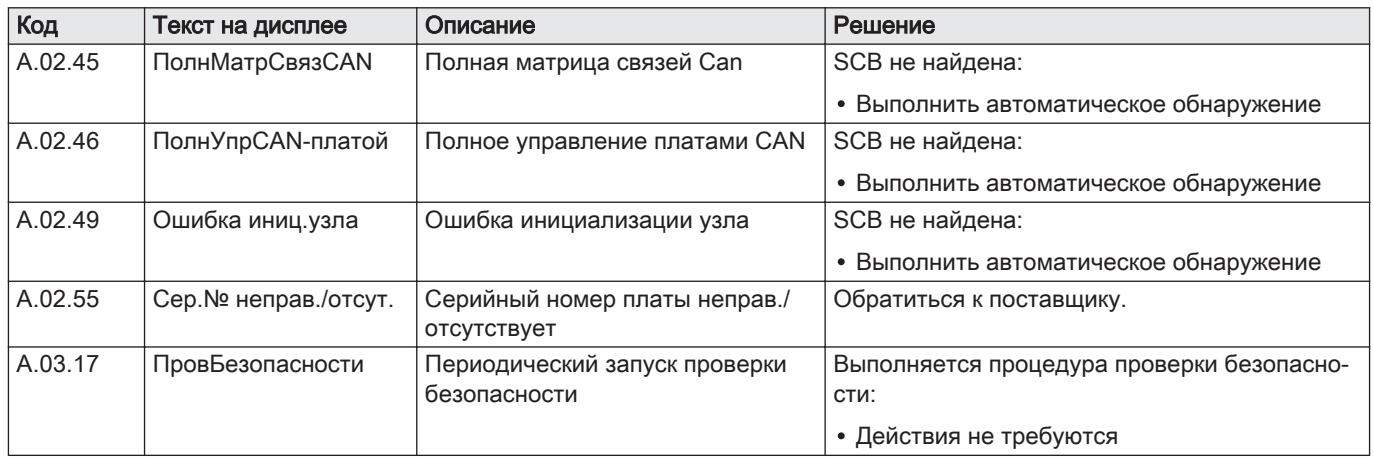

## 8.1.3 Блокировка

## Таб 70 Коды блокировки

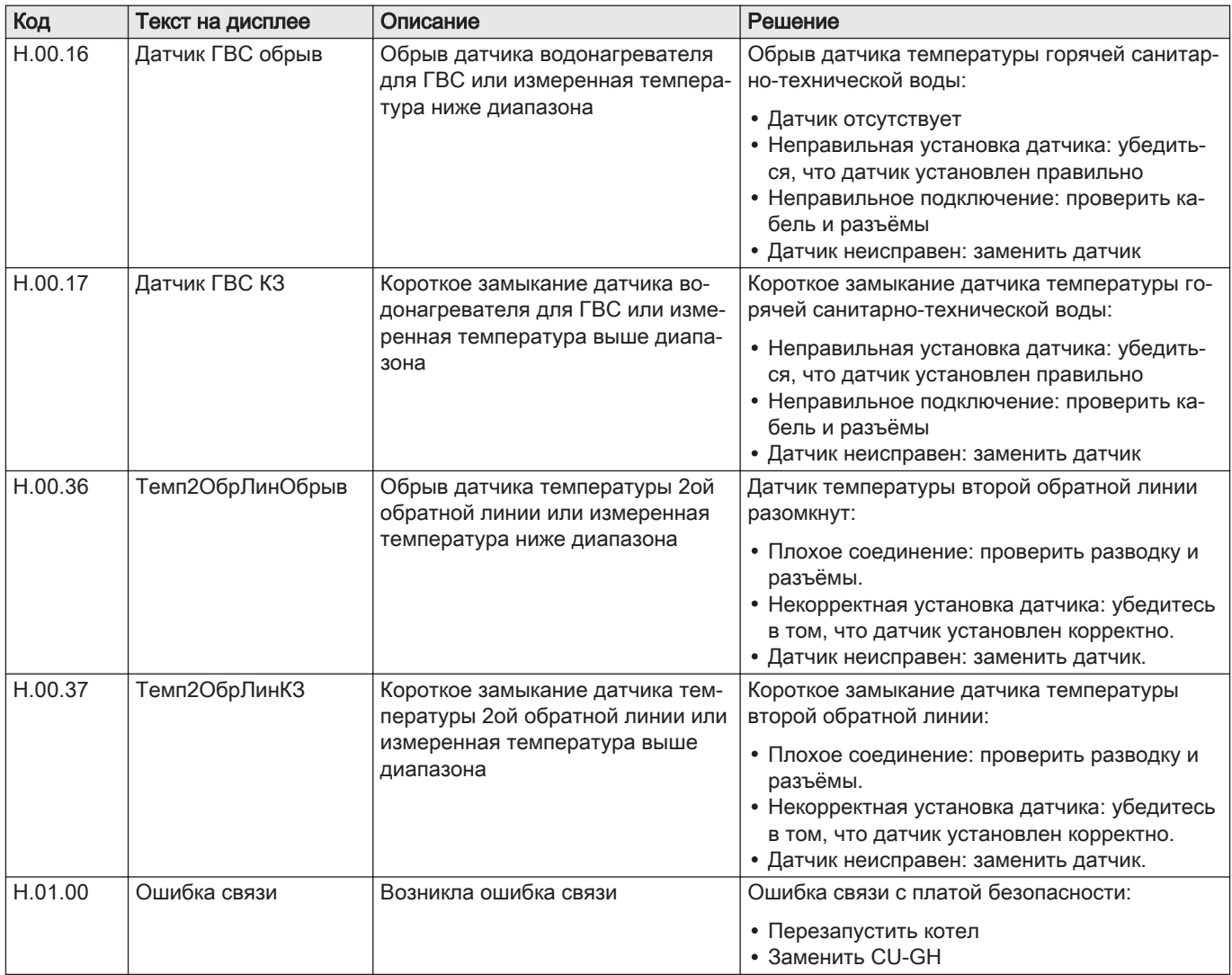

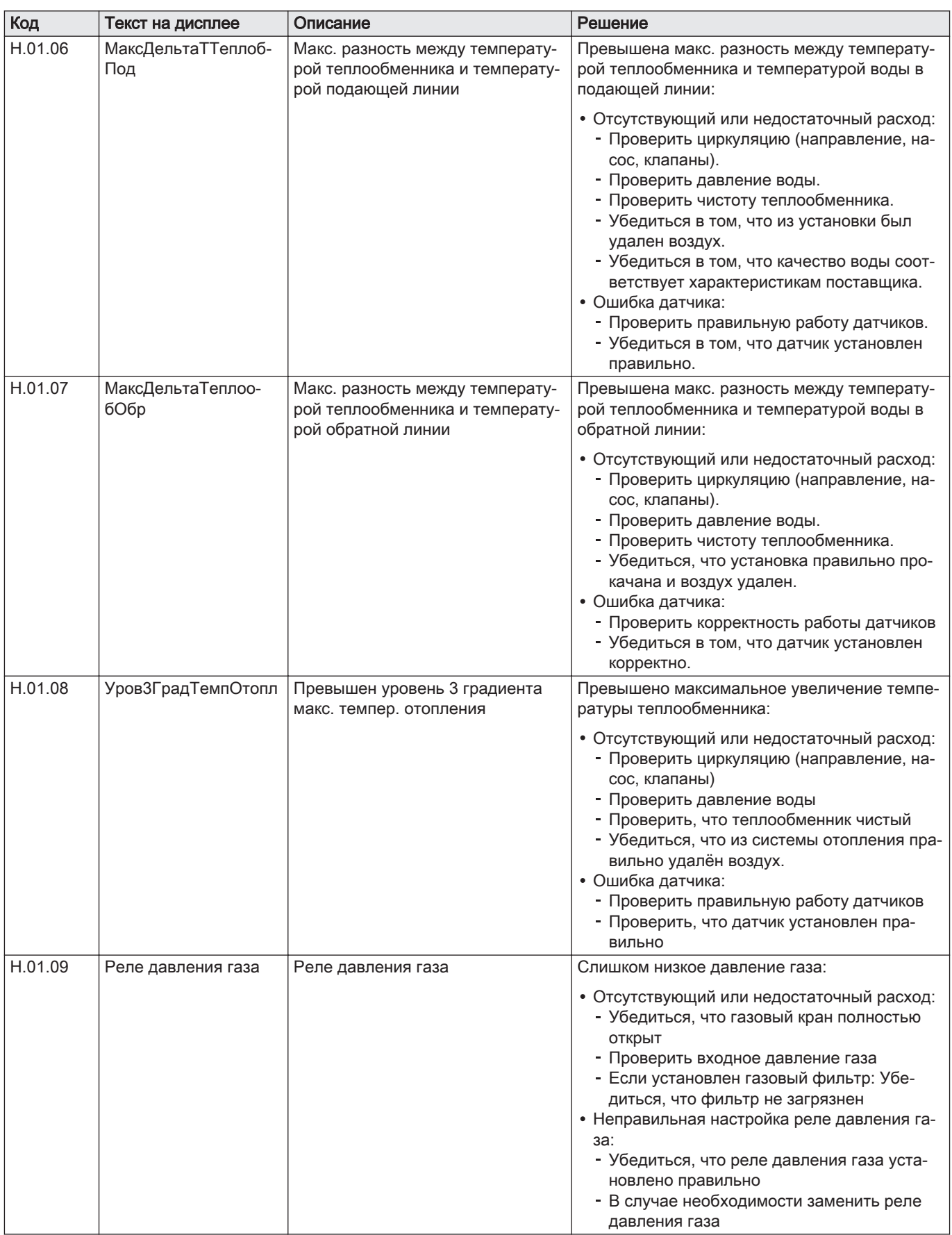

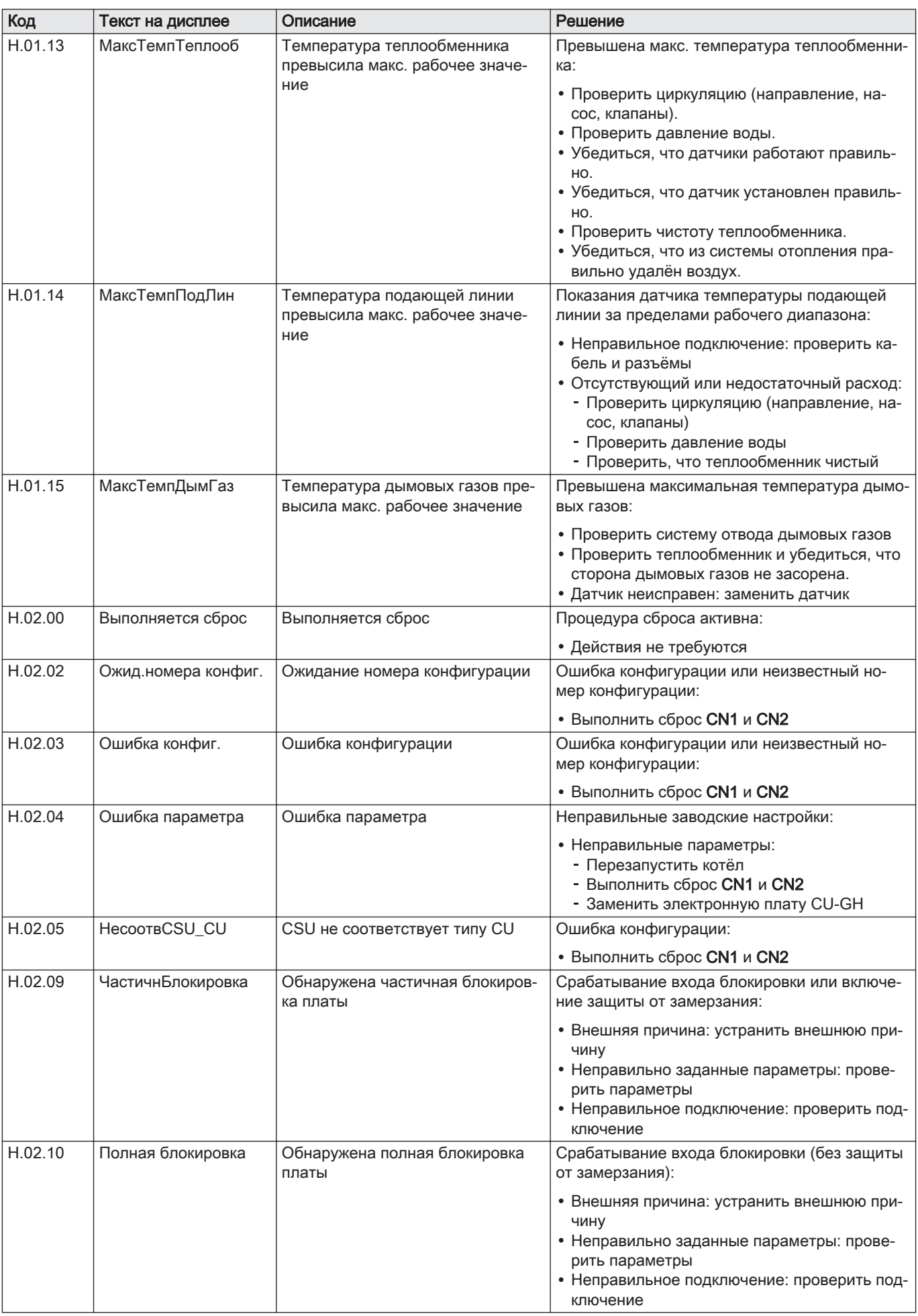
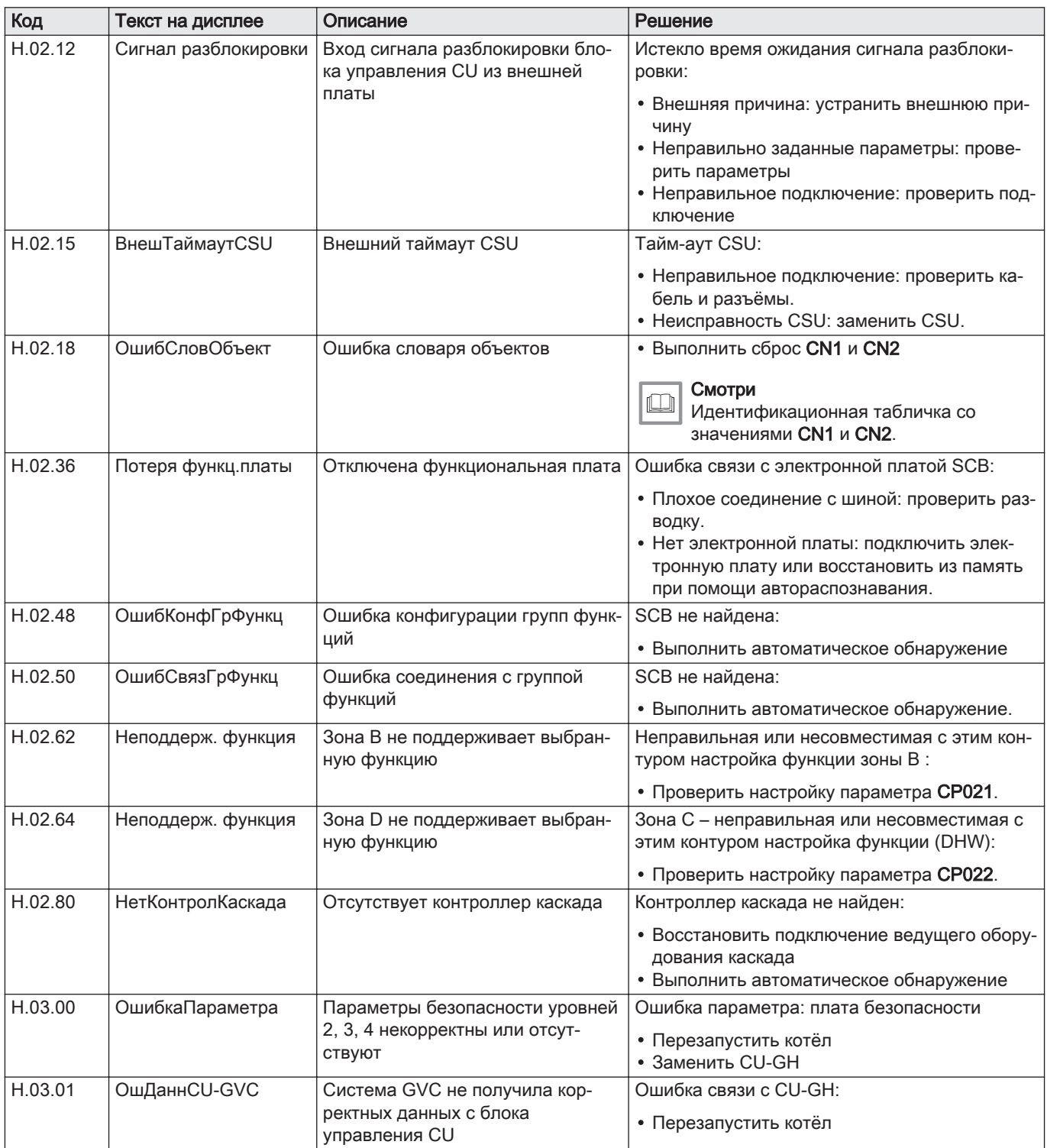

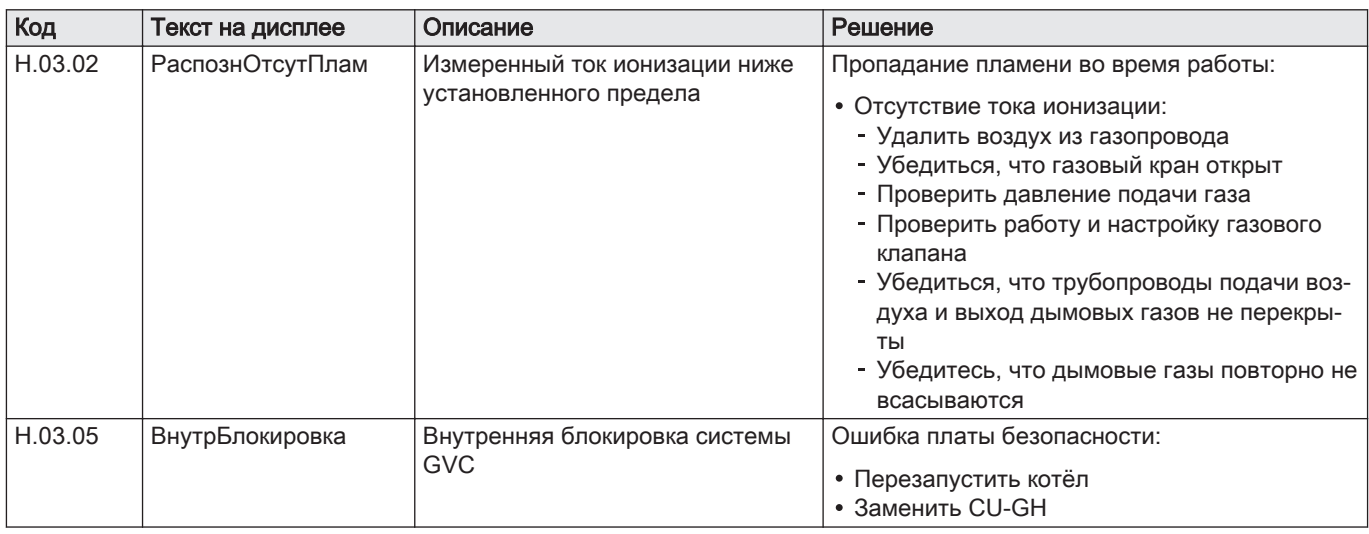

#### 8.1.4 Отключение

### Таб 71 Коды отключения

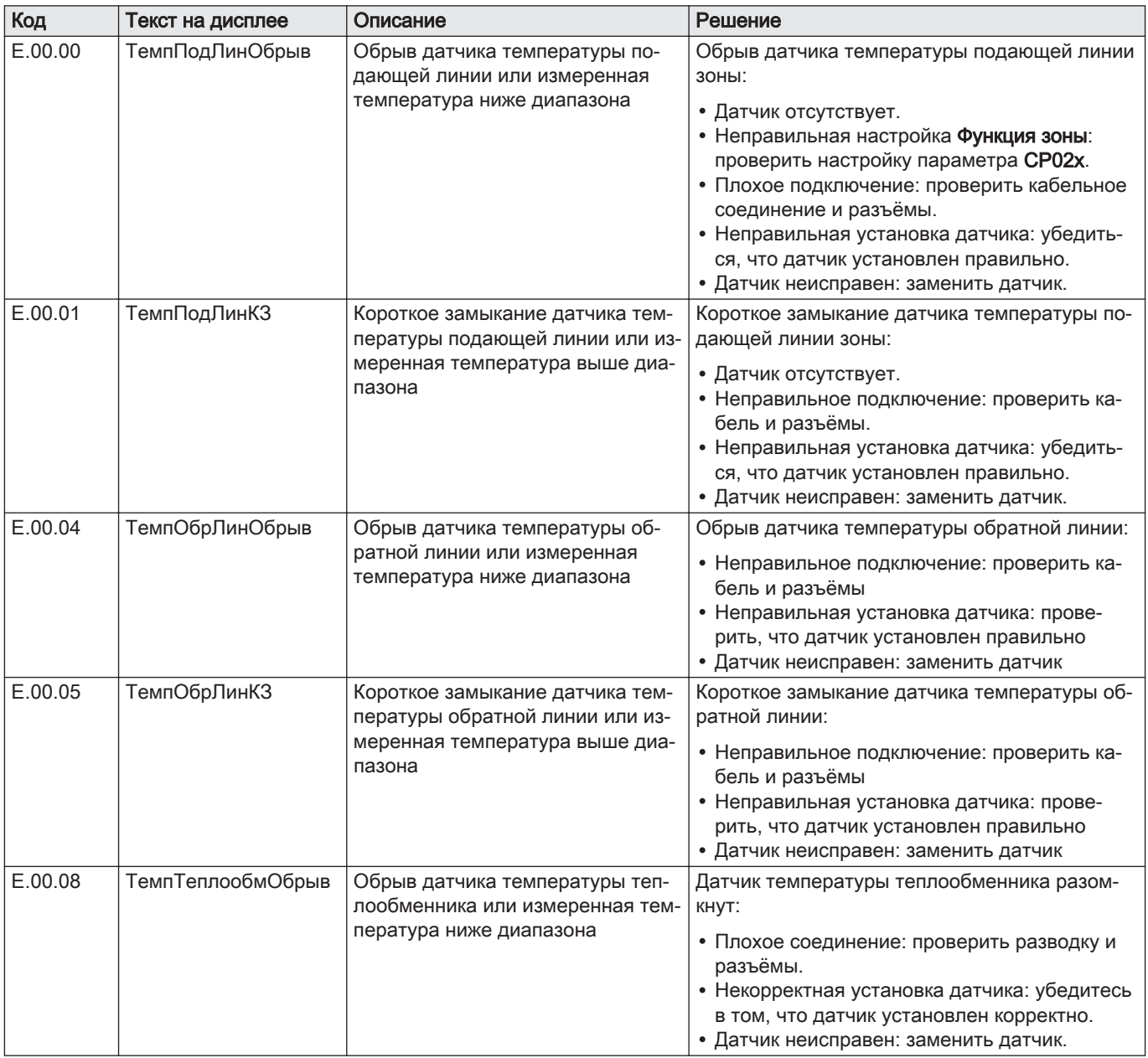

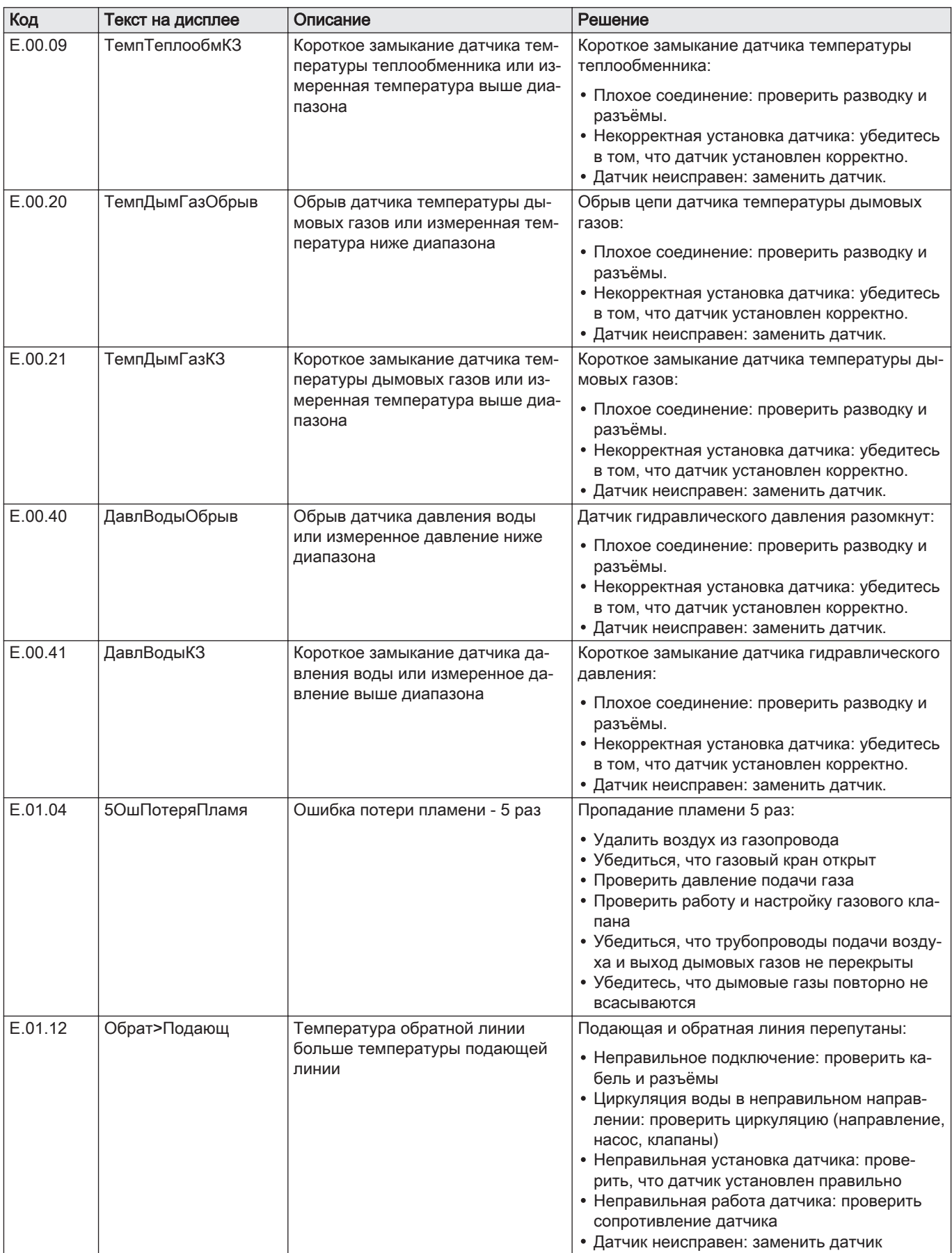

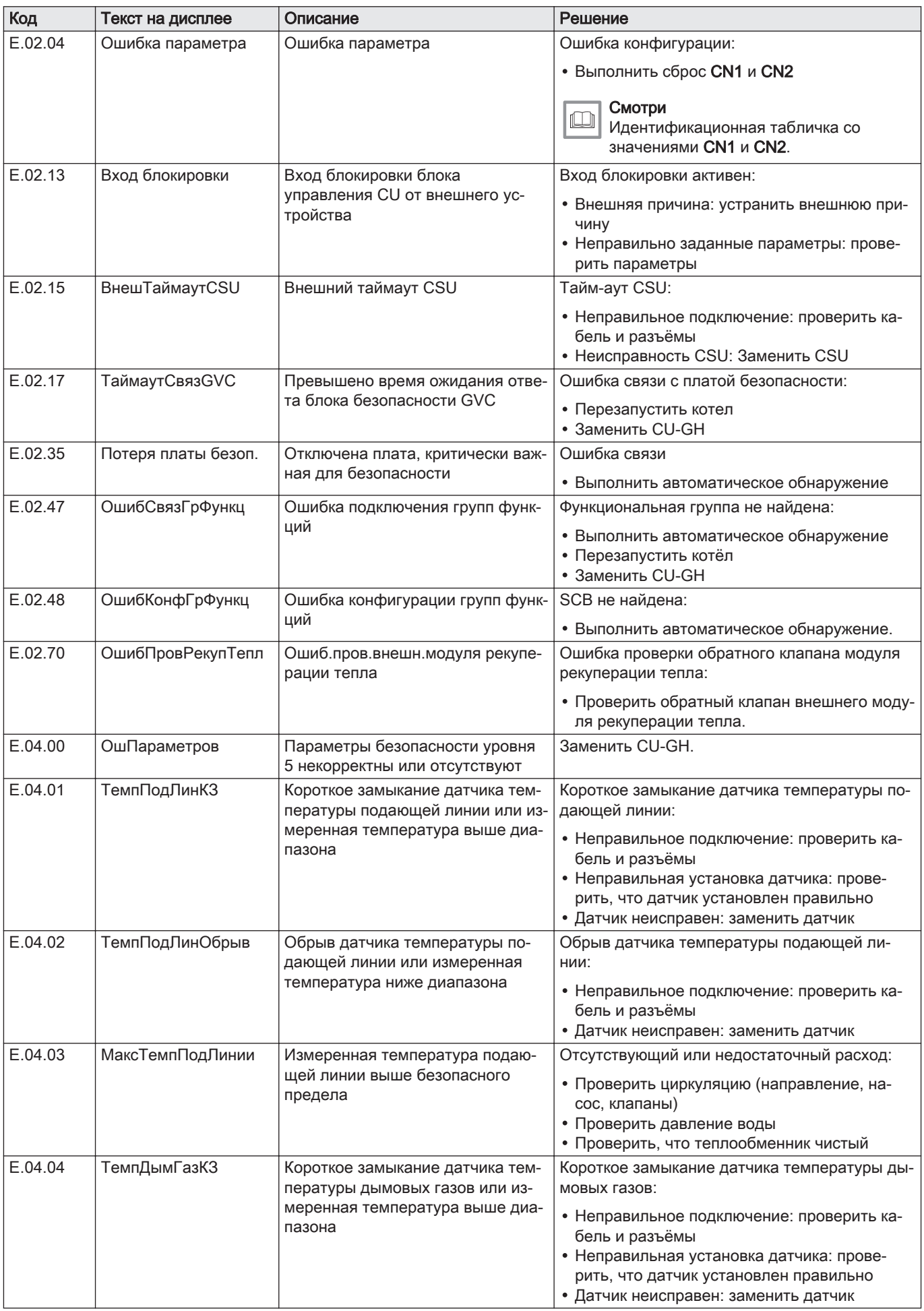

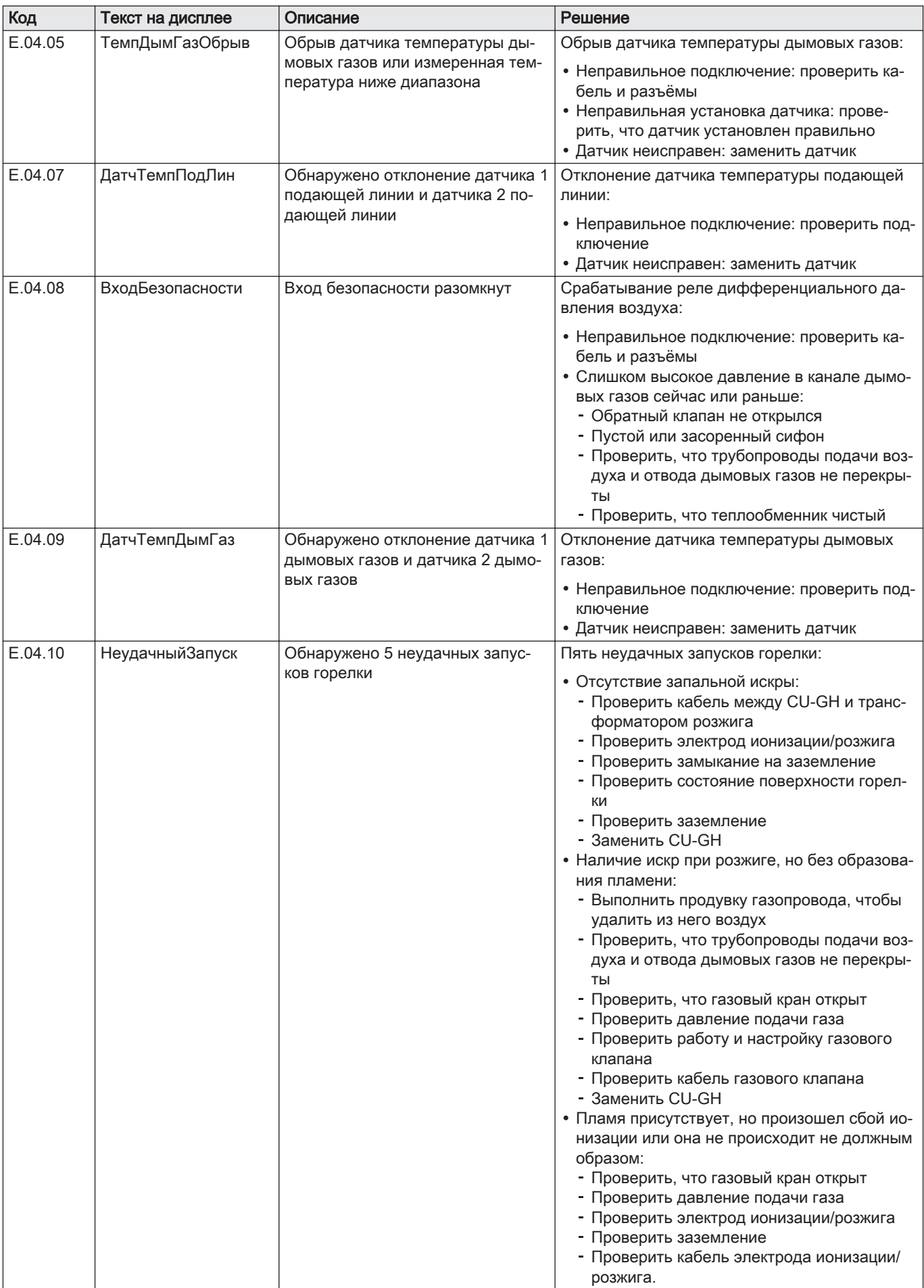

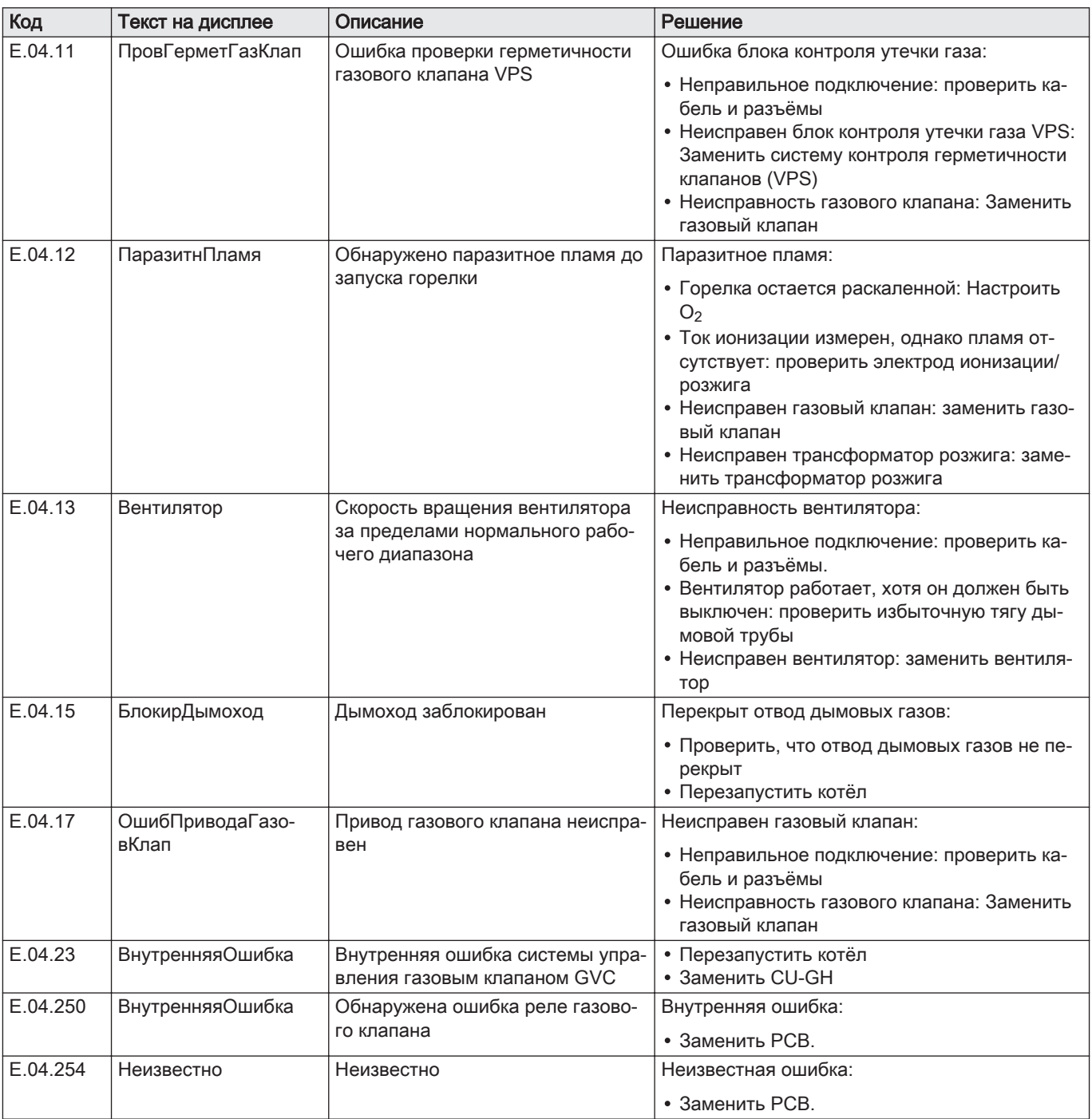

### 8.2 Журнал ошибок

На панели управления имеется журнал ошибок, в котором хранятся последние 32 ошибки. Для каждой ошибки сохраняется определенная информация, например:

- Режим
- Подрежим
- Температура подающей линии
- Температура обратной линии

Эти и прочие параметры могут оказаться полезными для устранения причины ошибки.

#### 8.2.1 Считывание и очистка журнала ошибок

Можно прочитать ошибки на панели управления. Журнал ошибок также можно очистить.

#### $\blacktriangleright$ > Журнал ошибок

- $\mathbb{Q}$ Для перемещения использовать вращающуюся ручку. Для подтверждения выбора нажать на клавишу  $\blacktriangledown$ .
- 1. Нажать на клавишу :
- 2. Выбрать Журнал ошибок.
	- Включить доступ Специалиста, если Журнал ошибок недоступен.
	- 2.1. Выбрать Включить доступ на уровень Специалиста.
	- 2.2. Использовать код 0012.
	- В списке максимум из 32 последних ошибок отображается следующая информация:
	- код ошибки;
	- краткое описание;
	- дата.
- 3. Выбрать код ошибки, который необходимо рассмотреть.
	- На дисплее отображаются пояснения к коду ошибки и сведения о состоянии оборудования во время появления ошибки.
- 4. Чтобы очистить журнал ошибок, нажать на клавишу и удерживать её нажатой.

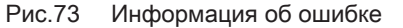

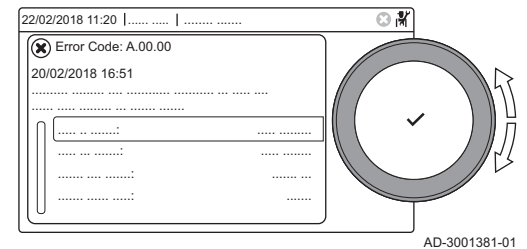

## 9 Технические характеристики

### 9.1 Электрическая схема

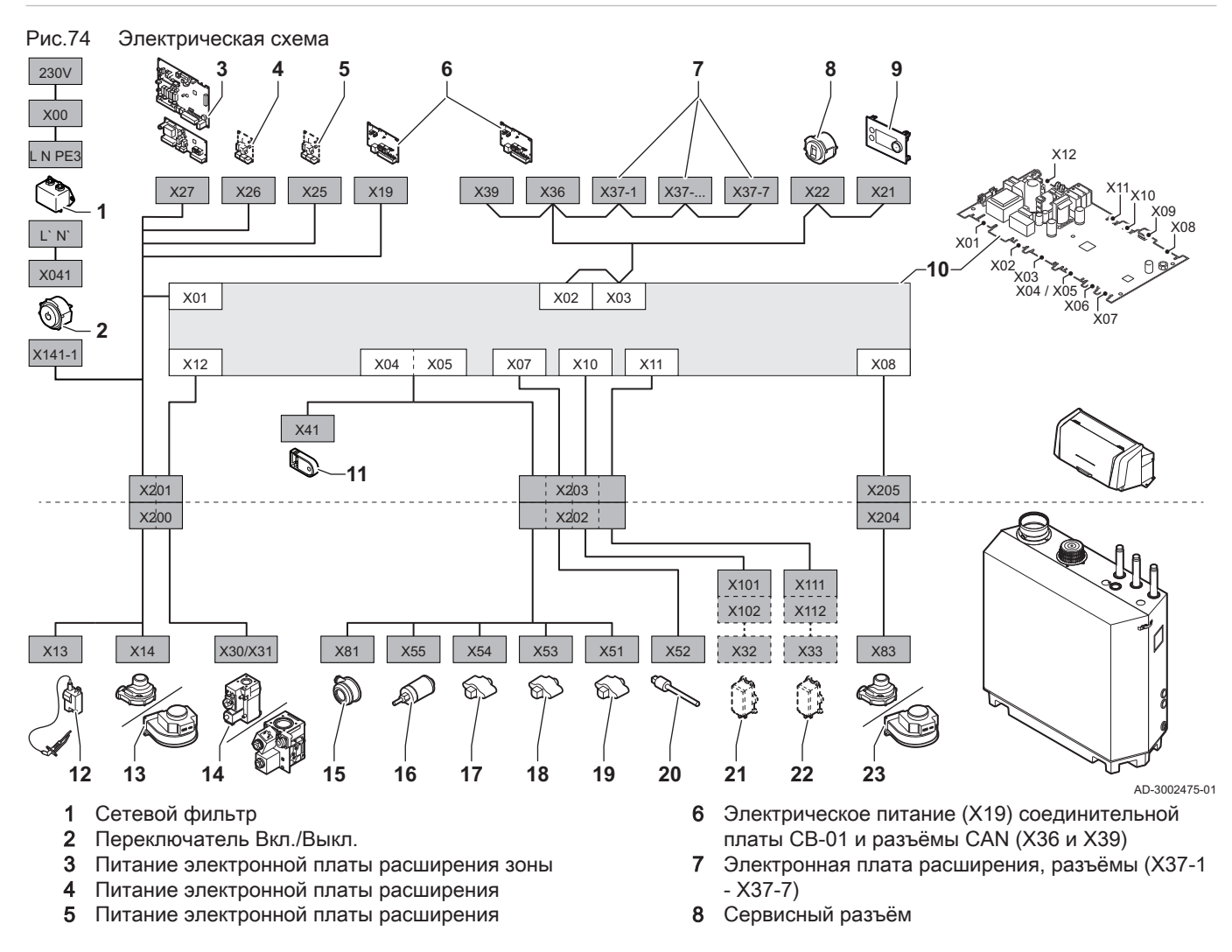

- 9 Панель управления (HMI)
- 10 Блок управления (CU-GH13)
- 11 Блок хранения конфигурации (CSU)
- 12 Питание трансформатора розжига
- 13 Питание вентилятора
- 14 Регулирующий газовый клапан
- 15 Дифференциальное реле давления воздуха
- 16 Датчик давления воды

#### 9.2 Bluetooth® беспроводная технология

Рис.75 Логотип

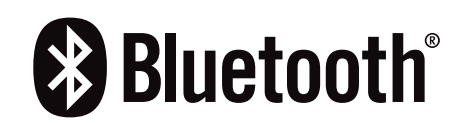

17 Датчик температуры обратной линии

- 18 Датчик температуры теплообменника
- 19 Датчик температуры подающей линии
- 20 Датчик температуры дымовых газов
- 21 Система контроля герметичности клапанов (VPS)
- 22 Реле давления газа (GPS)
- 23 Сигнал ШИМ вентилятора

Это оборудование оснащено Bluetooth беспроводной технологией.

Словесный знак и логотипы Bluetooth® являются зарегистрированными товарными знаками, принадлежащими Bluetooth SIG, Inc., и любое их использование со стороны BDR Thermea Group осуществляется по лицензии. Другие товарные знаки и торговые наименования принадлежат их соответствующим владельцам.

AD-3001854-01

# 10 Запасные части

#### 10.1 Общие сведения

Необходимо заменять дефектные или изношенные части котла только на оригинальные или рекомендуемые запасные части.

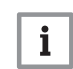

#### Важная информация

При заказе запасной части необходимо указать её артикул, который отображается в списке рядом с номером позиции требуемой запасной части.

10 Запасные части

# Оригинальное руководство по эксплуатации - © Авторские права

Вся техническая информация, которая содержится в данной инструкции, а также рисунки и электрические схемы являются нашей собственностью и не могут быть воспроизведены без нашего письменного предварительного разрешения. Возможны изменения.

#### DE DIETRICH **FRANCE**

**www.dedietrich-thermique.fr** Direction de la Marque 57, rue de la Gare - F-67580 Mertzwiller

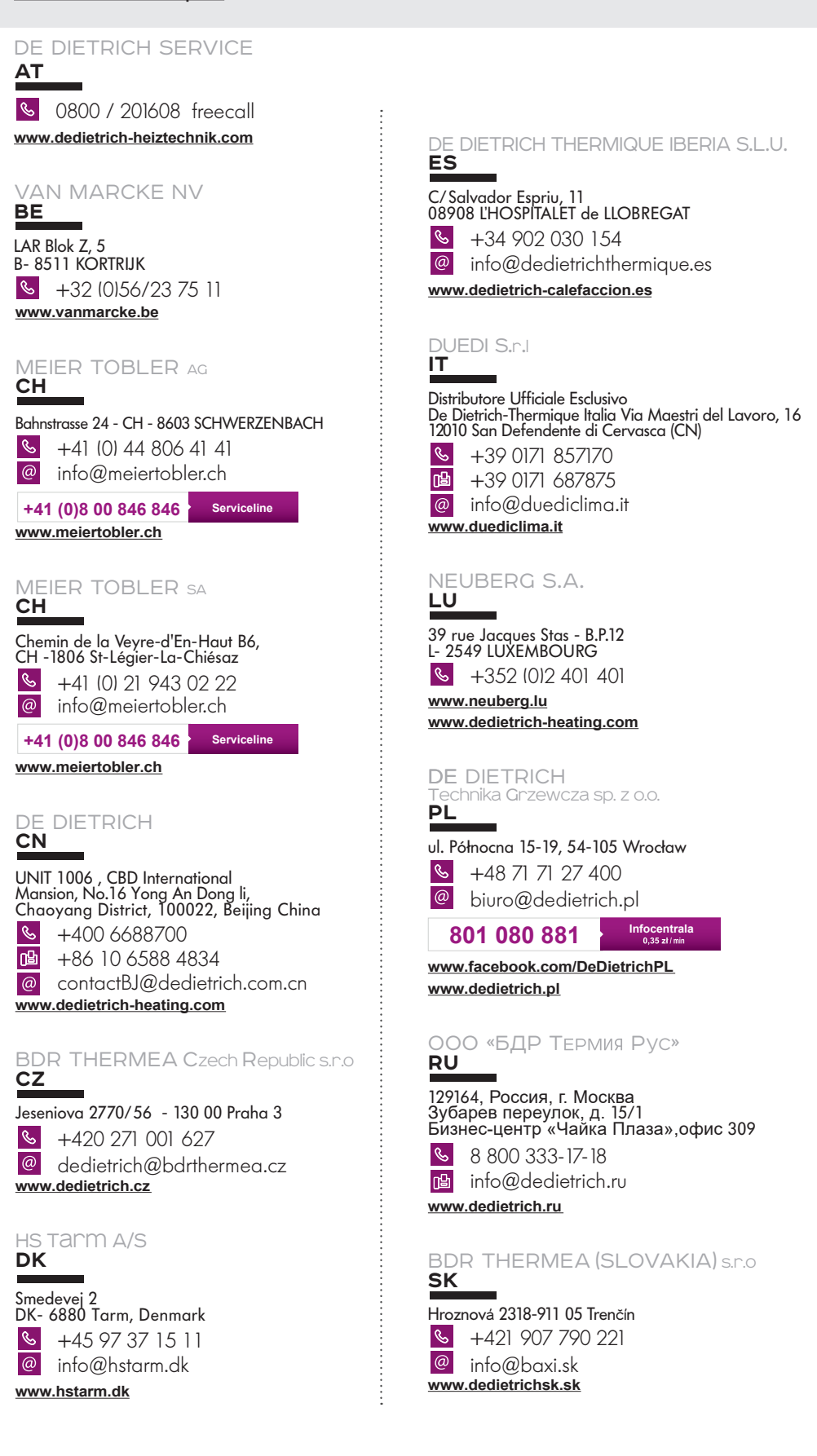

 $\epsilon$ 

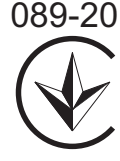

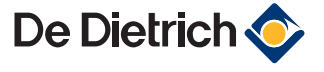